### **Introduction to OpenDX**

**Mike Bailey**

**Oregon State University**

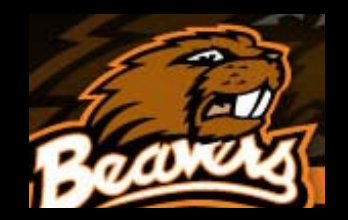

### **OpenDX**

- Started out life as *IBM Visualization Data Explorer*
- When the product was cancelled, IBM put it into Open Source and renamed it *OpenDX*
- Basic premise is a series of interconnected modules, living together in an environment called the Visual Program Editor (VPE)
- There are lots of provided modules
- You can also write your own

**http://www.opendx.org**

**http://www.vizsolutions.com**

**http://eecs.oregonstate.edu/~mjb/opendx**

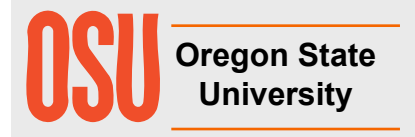

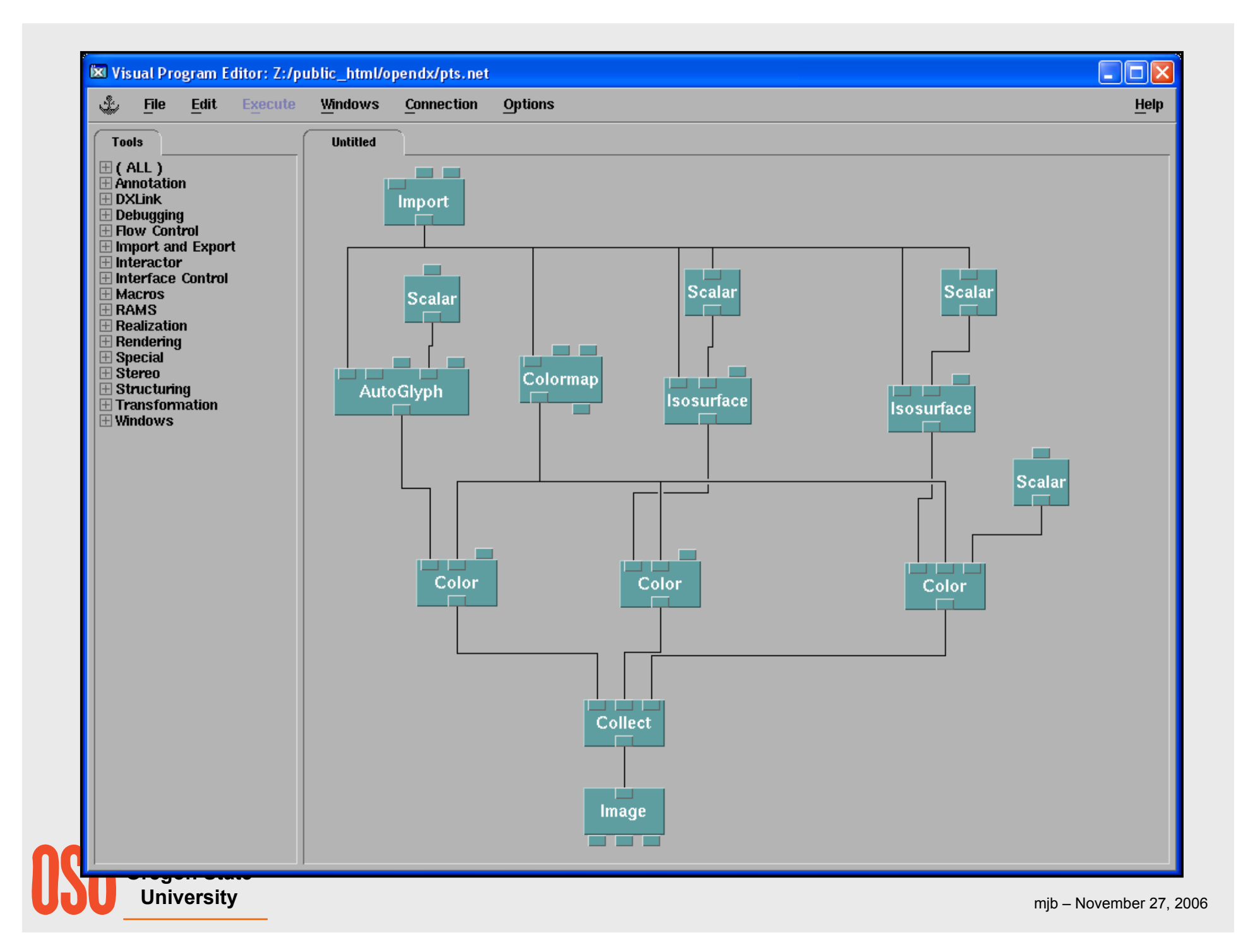

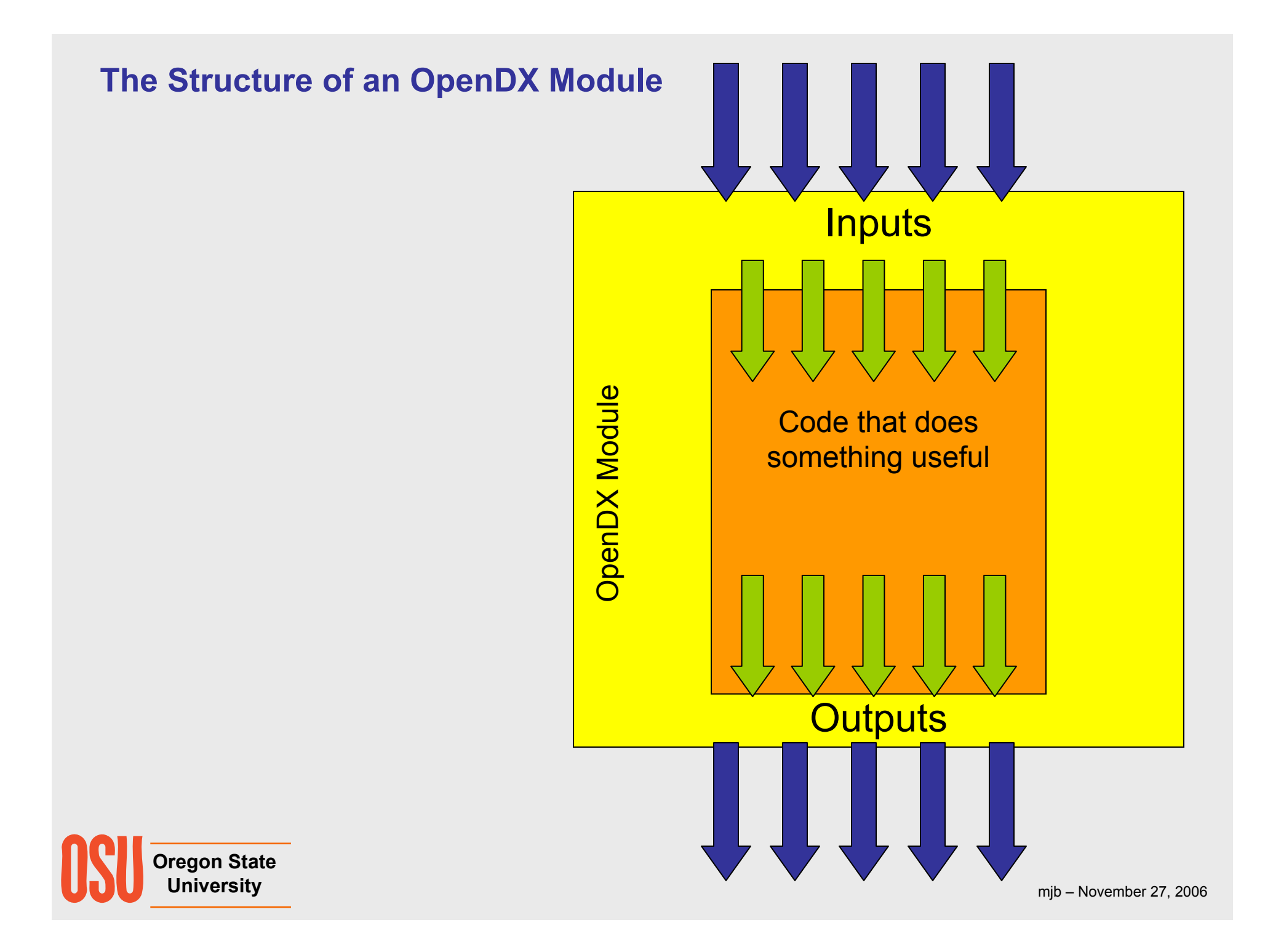

### **Steps in Creating a Visualization**

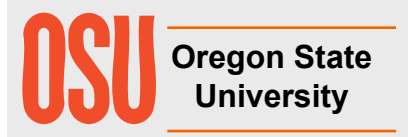

### **Seven Steps to Creating a Visualization**

- **1. Get the data**
- **2. Formulate a scientific strategy. What do you want to show? How do you want to show it?**
- **3. Import the data**
- **4. Create a** *simple* **OpenDX network**
- **5. Incrementally embellish the network. Save it often!**
- **6. Choose what quantities you want to interact with. Change the Interactor styles to match the quantities being modified.**
- **7. Create the output.**

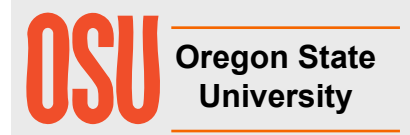

## **Starting OpenDX in OSU's Computer Graphics Education Lab**

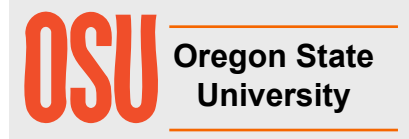

### **Starting OpenDX on the OSU CGEL Systems**

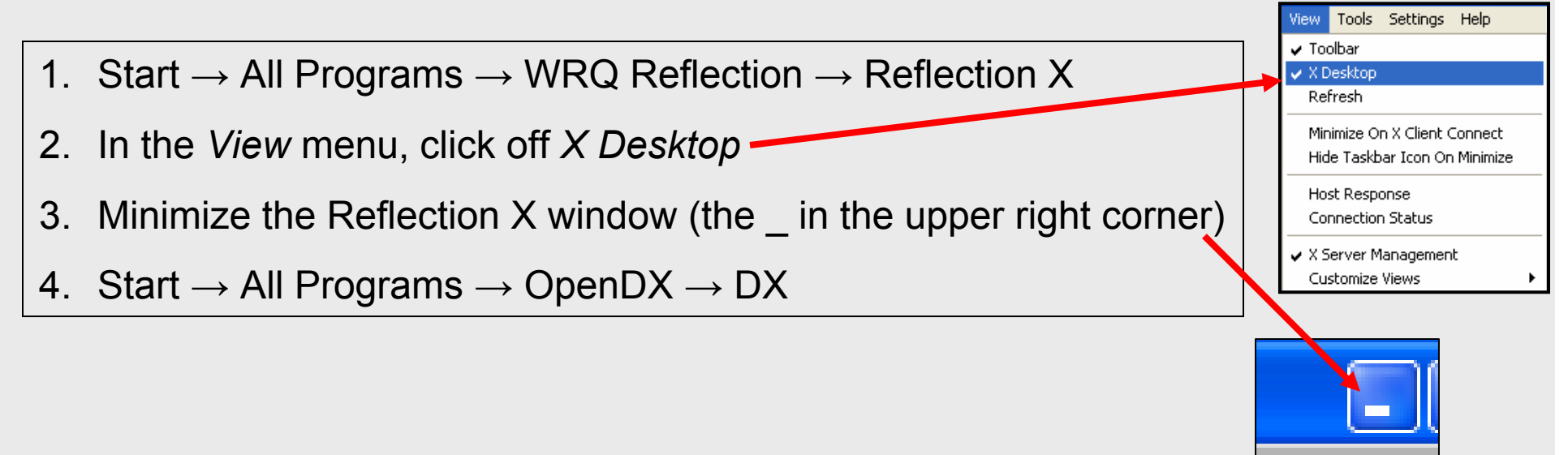

### **Quitting OpenDX on the OSU CGEL Systems**

- 1. Select *Quit* from the OpenDX Main Menu
- 2. Maximize the Reflection X window by clicking here in the Task Bar
- 3. In the *File* menu, select *Exit*

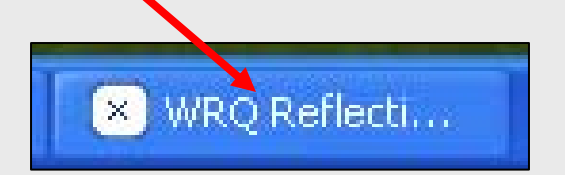

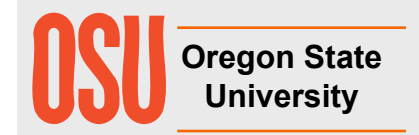

### **The OpenDX Main Menu andCategories of Modules**

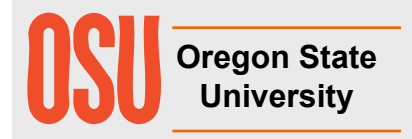

#### **The OpenDX Main Menu**

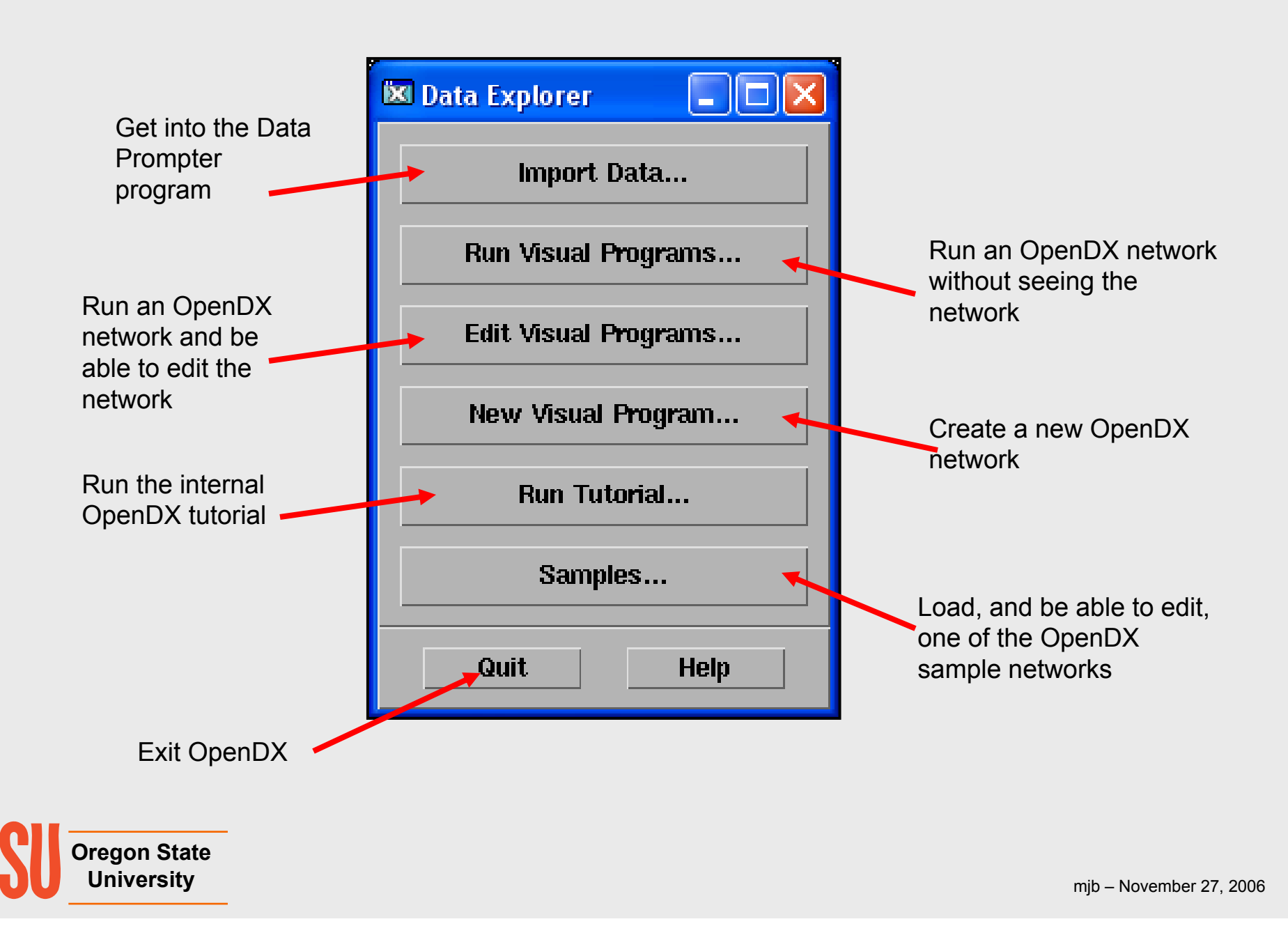

**Nine Categories of OpenDX Modules**

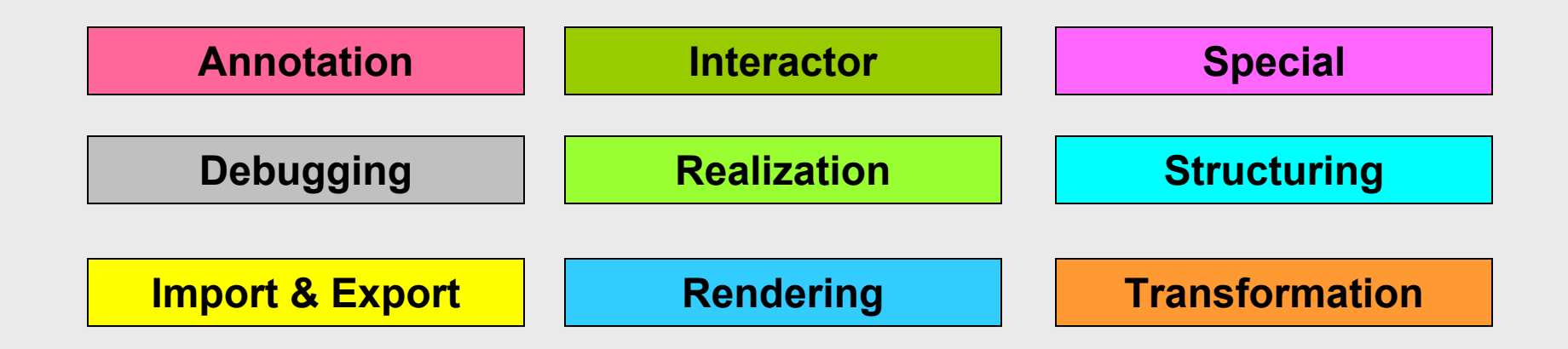

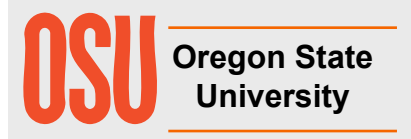

### **Annotation OpenDX Modules**

- AutoAxes creates an axis box for whatever data you are plotting
- AutoGlyph designs and produces glyphs for the data based on the data values
- Caption creates caption text for an image
- ColorBar -- creates a colorbar to be displayed
- Format creates a string from a number (used to create file names)
- Glyph produces an identical glyph for every point in the data
- Legend produces a legend to be displayed
- Plot creates a 2D plot
- Ribbon creates a flow field ribbon
- Text displays text in 3D space
- Tube creates a flowfield tube

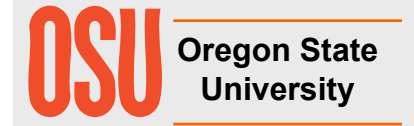

### **Debugging OpenDX Modules**

- Describe describes an object
- Print prints information about a field to the Message Window

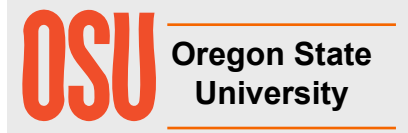

### **Import & Export OpenDX Modules**

- Export writes data from OpenDX into a file
- Import reads data into OpenDX from a file
- ImportSpreadsheet reads data into OpenDX from a tabular file
- Include includes or excludes points in a field based on their data values
- ReadImage reads an image into OpenDX from a file
- Reduce filters and resamples a field into a lower resolution
- Refine interpolates a field into a higher resolution
- Slab takes a positional subset of the data
- Slice takes a positional slice through the data
- WriteImage writes an image from OpenDX into a file

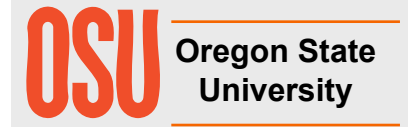

### **Interactor OpenDX Modules**

- FileSelector presents a dialog box to let you select a file
- Integer allows the user to input an integer number
- Scalar allows the user to input a floating point number
- Selector allows the user to select one of a number of options
- String allows the user to input a string
- Toggle allows the user to select one of two options
- Vector allows the user to input a vector

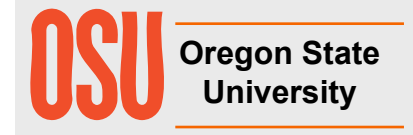

### **Realization OpenDX Modules**

- AutoGrid maps a set of scattered points onto a grid
- Band divides a field into bands
- Connect creates triangle connections for scattered data points in a field
- IsoSurface creates surfaces or lines of constant data value
- MapToPlane projects a data field onto an arbitrary plane
- RubberSheet deforms a surface field by the amount of the data value at each point
- ShowBox creates a bounding box for display
- ShowConnections displays the outline of connectivity elements in a field
- ShowPositions displays the positions in a field
- Streakline computes an advection path through a changing flow field
- Streamline computes a path through a non-changing flow field

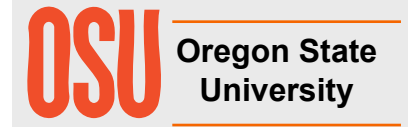

### **Rendering OpenDX Modules**

- AmbientLight specifies the ambient light
- Arrange creates a single side-by-side image from a collection of images
- AutoCamera selects a good camera view of the data
- Camera specifies a camera view
- Display a more elaborate image-rendering system than Image
- Image renders and displays field data
- Light specifies a distant (parallel) light source
- Normals compute point or face normals for shading a surface
- Render renders a field and creates an image
- Rotate rotates field data
- Scale scales field data
- Shade specifies object-shading parameters
- Transform performs a general matrix transform of an object
- Translate translates field data

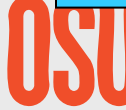

**Oregon State University**

### **Special OpenDX Modules**

Colormap – presents an interactive tool for specifiying color vs. data value

Receiver – receives the output of a Transmitter

Sequencer – creates an animation "VCR" display

Transmitter – "wirelessly" connects a network to a receiver

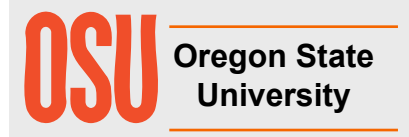

### **Structuring OpenDX Modules**

- Collect collects objects into a group
- Inquire returns information about a field
- Mark marks a new field component as "data" (e.g., for Compute)
- Remove removes a specified component from a field
- Rename renames a specified component in a field
- Unmark undoes the effects of Mark

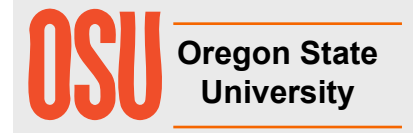

### **Transformation OpenDX Modules**

- AutoColor automatically color a data field (blue→green <sup>→</sup>red)
- Color assign a color by name of by RGB values
- Compute perform point-by-point arithmetic on a field's "data" component
- DivCurl computes the divergence and curl of a flow field
- Equalize apply histogram equalization to a field
- Gradient computes the gradient of a scalar field
- Histogram creates a histogram that can be rendered with Plot
- Map projects one field's data onto another field's geometry
- Measure calculates surface area and volume of a geometry (e.g., isosurface)
- SimplifySurface reduces the size of the triangular mesh
- Statistics computes the mean, standard deviation, variance, minimum, and maximum of a field's data

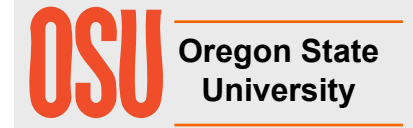

### **Adding and Connecting Modules**

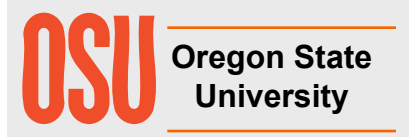

### **Adding a Module into the Visual Editing Area**

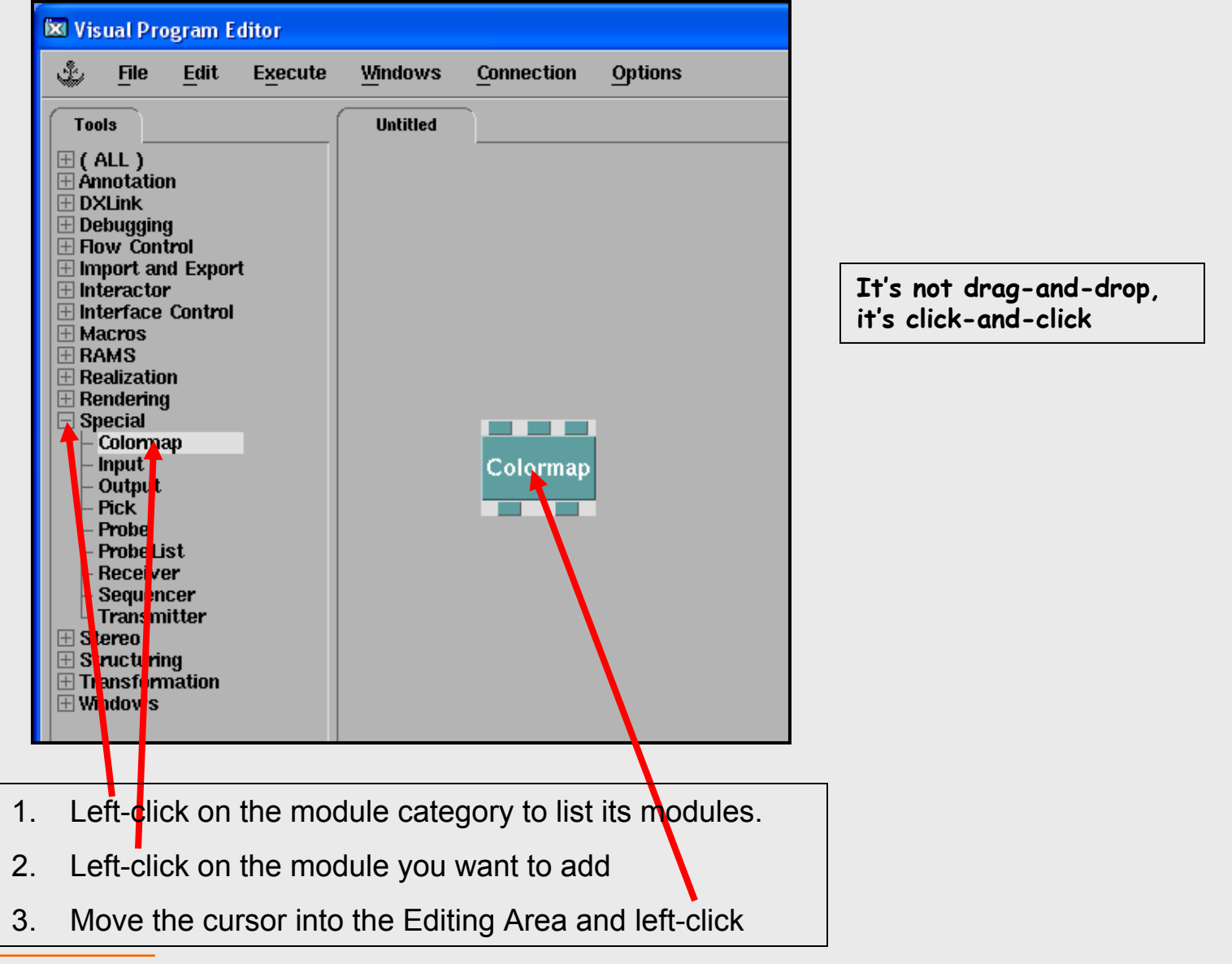

**Oregon State University**

### **Connecting Modules in the Visual Editing Area**

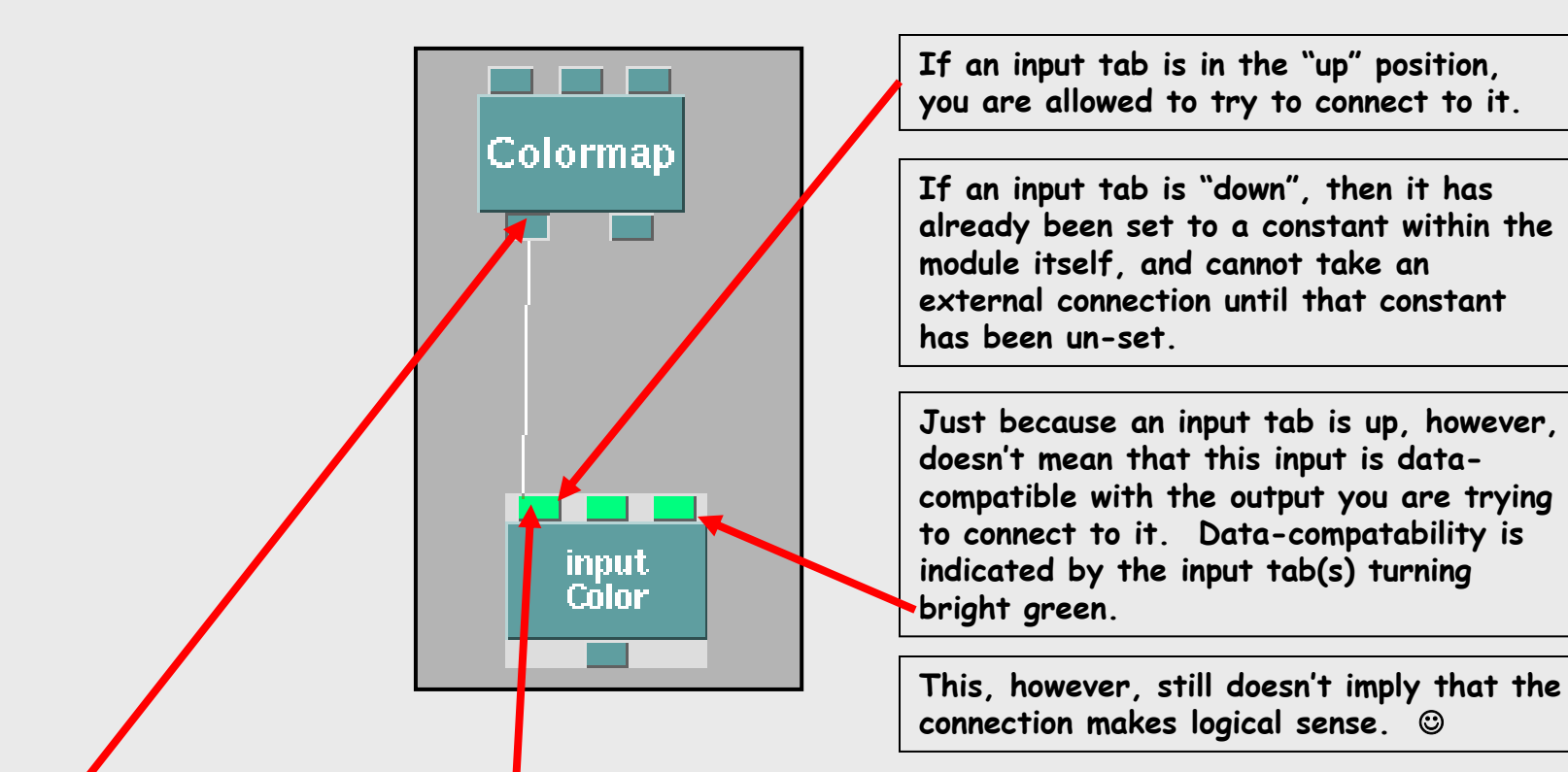

- 1. Left-click on the output tab of the module you are connecting from
- 2. Keeping the left button down, drag to the input tab of the module you are connecting to
- 3. When you get close, the tabs to which a connection make sense will highlight in green
- 4. Move the cursor on top of the tab you want to connect to, and release the left mouse button
- 5. To disconnect, reverse the process. Click on the input tab and drag back to the output tab.

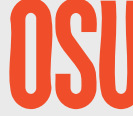

#### **Some Modules Can Have Variable Numbers of Tabs**

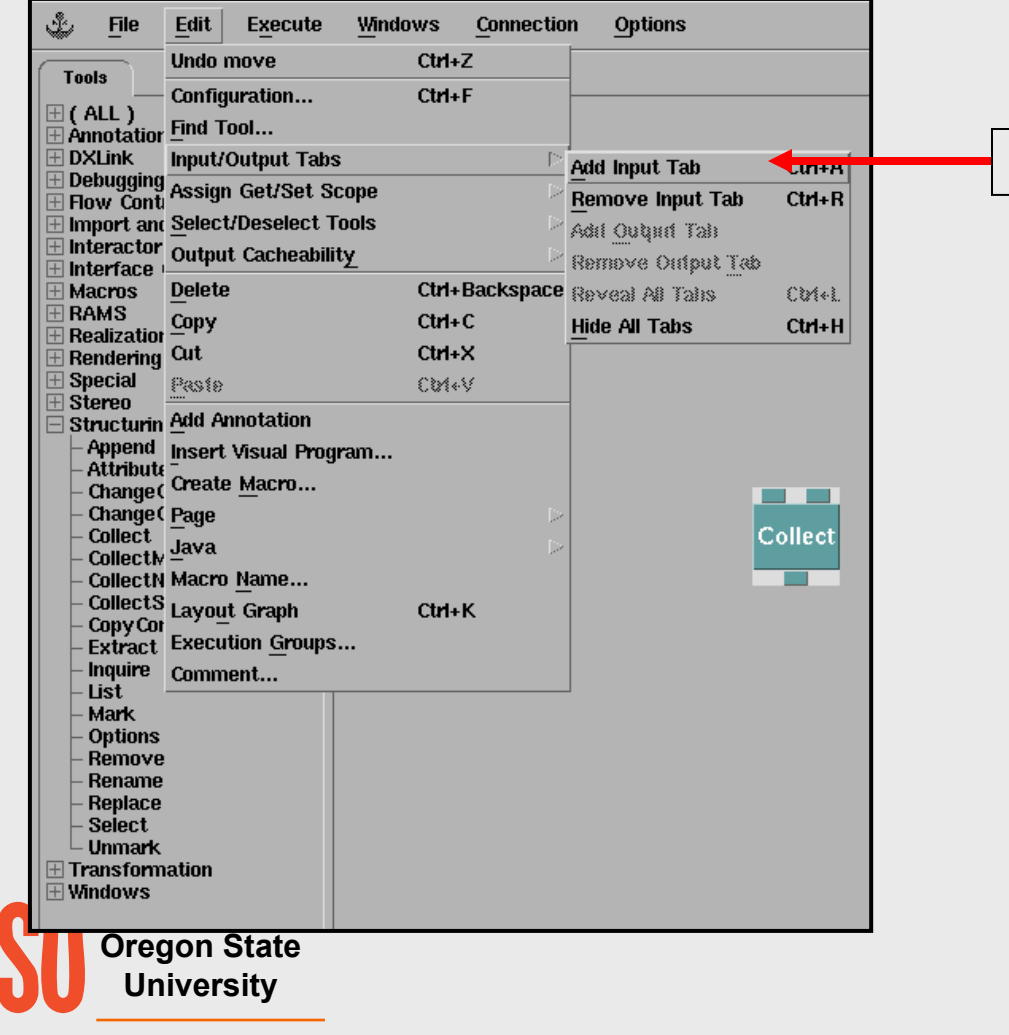

Edit→Input/Output Tabs→Add Input Tab

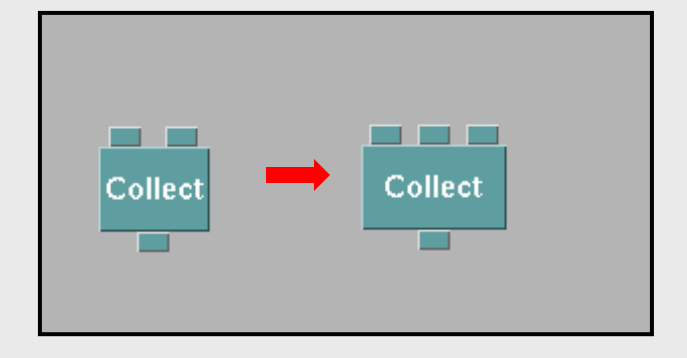

**Collect and Compute are two common modules that work this way**

### **Terrain Visualization**

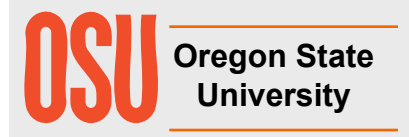

### **Terrain Visualization**

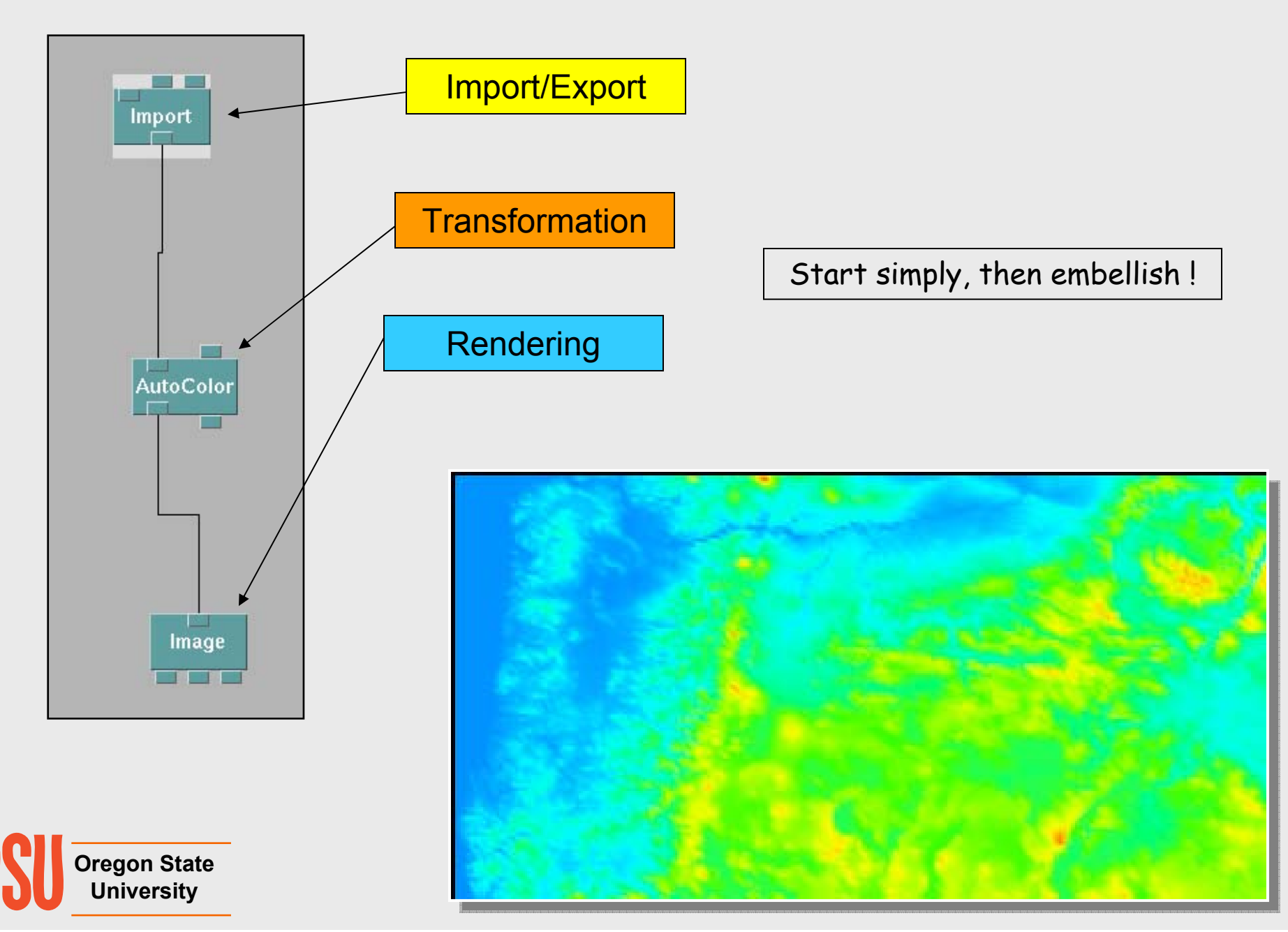

### **The Import and FileSelector Modules**

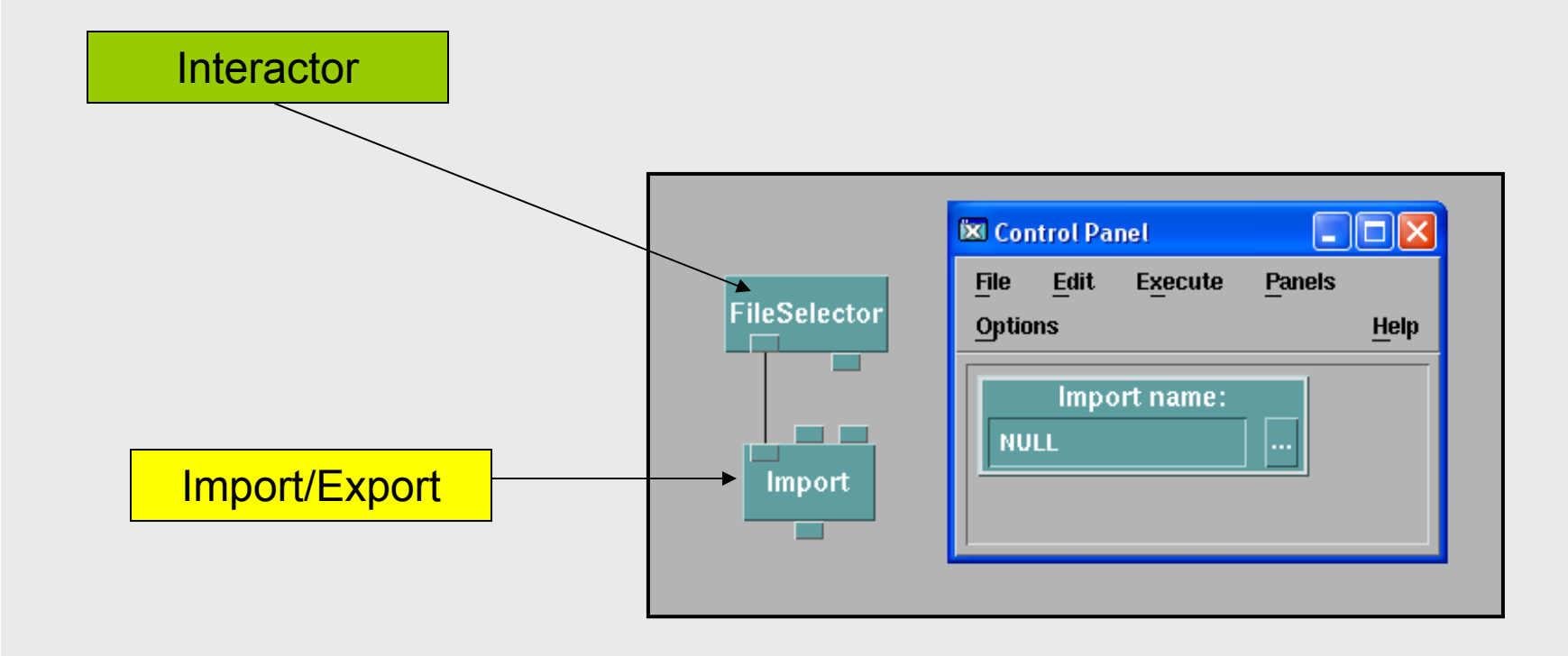

You can type a filename into the Import module, but hooking in a FileSelector module makes it way easier and friendlier

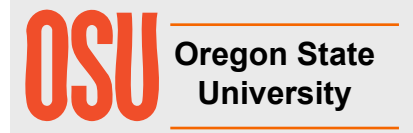

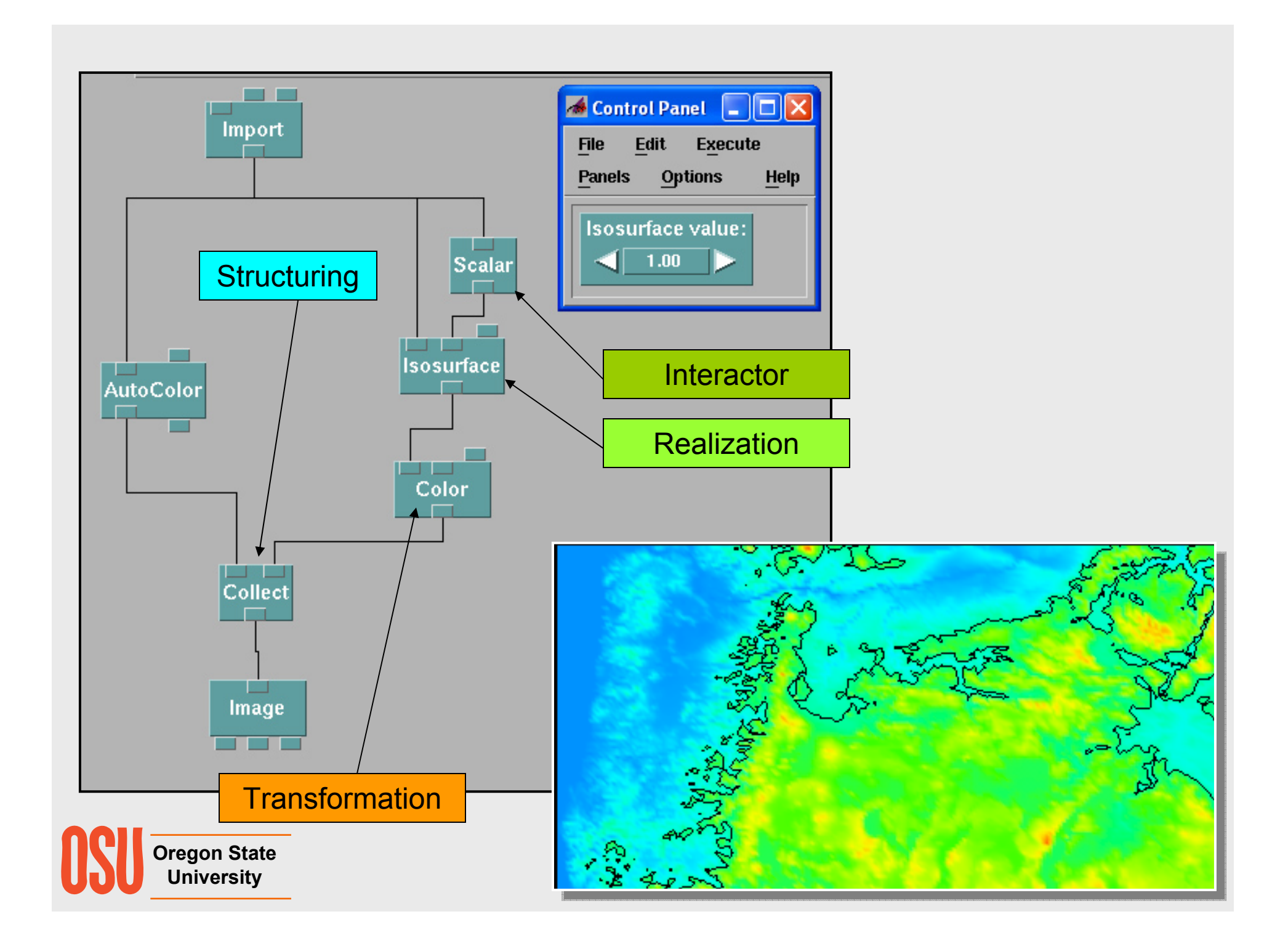

#### **The Colormap Editor Module**

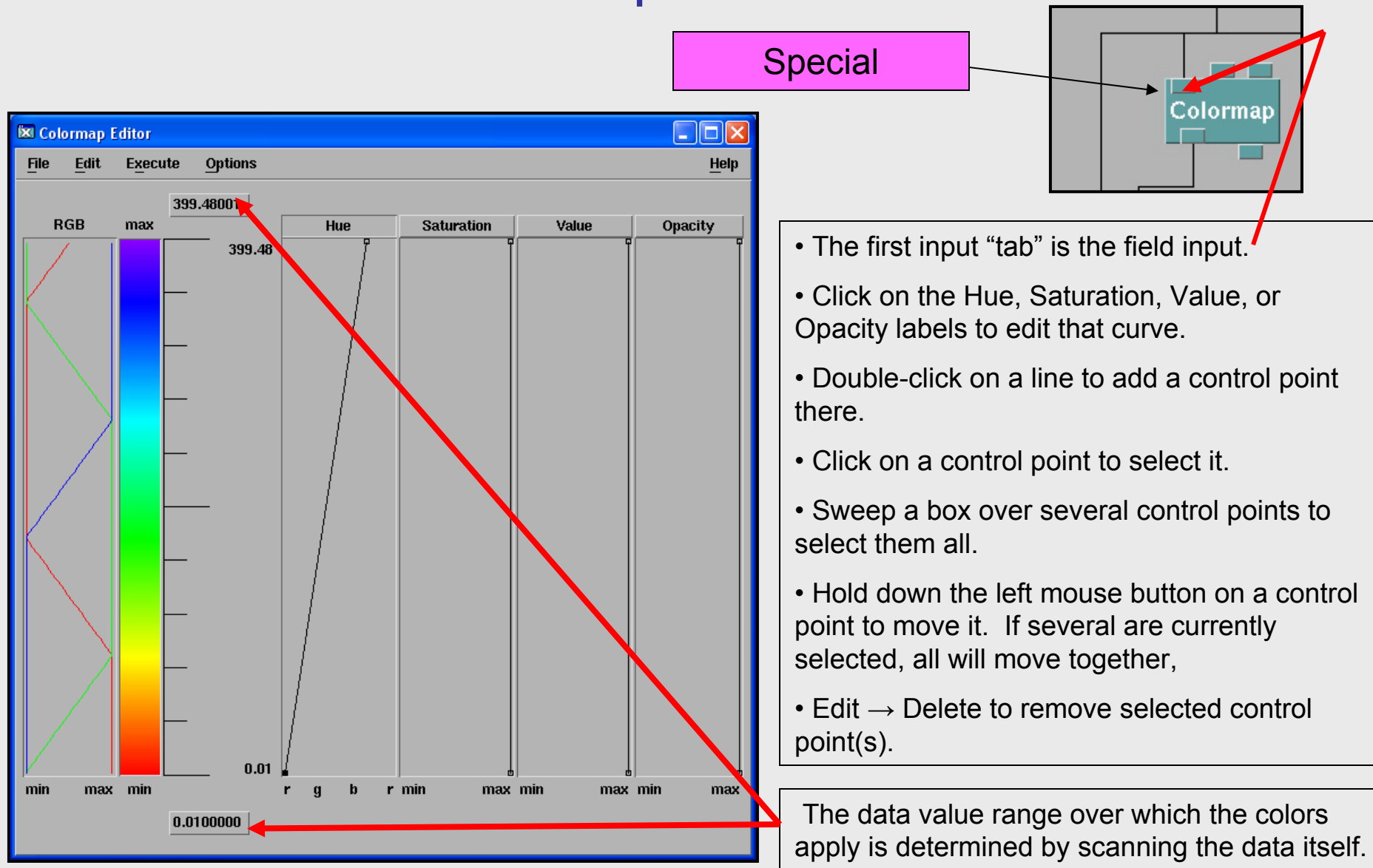

**Oregon State University**

### **The Colormap Editor in Action**

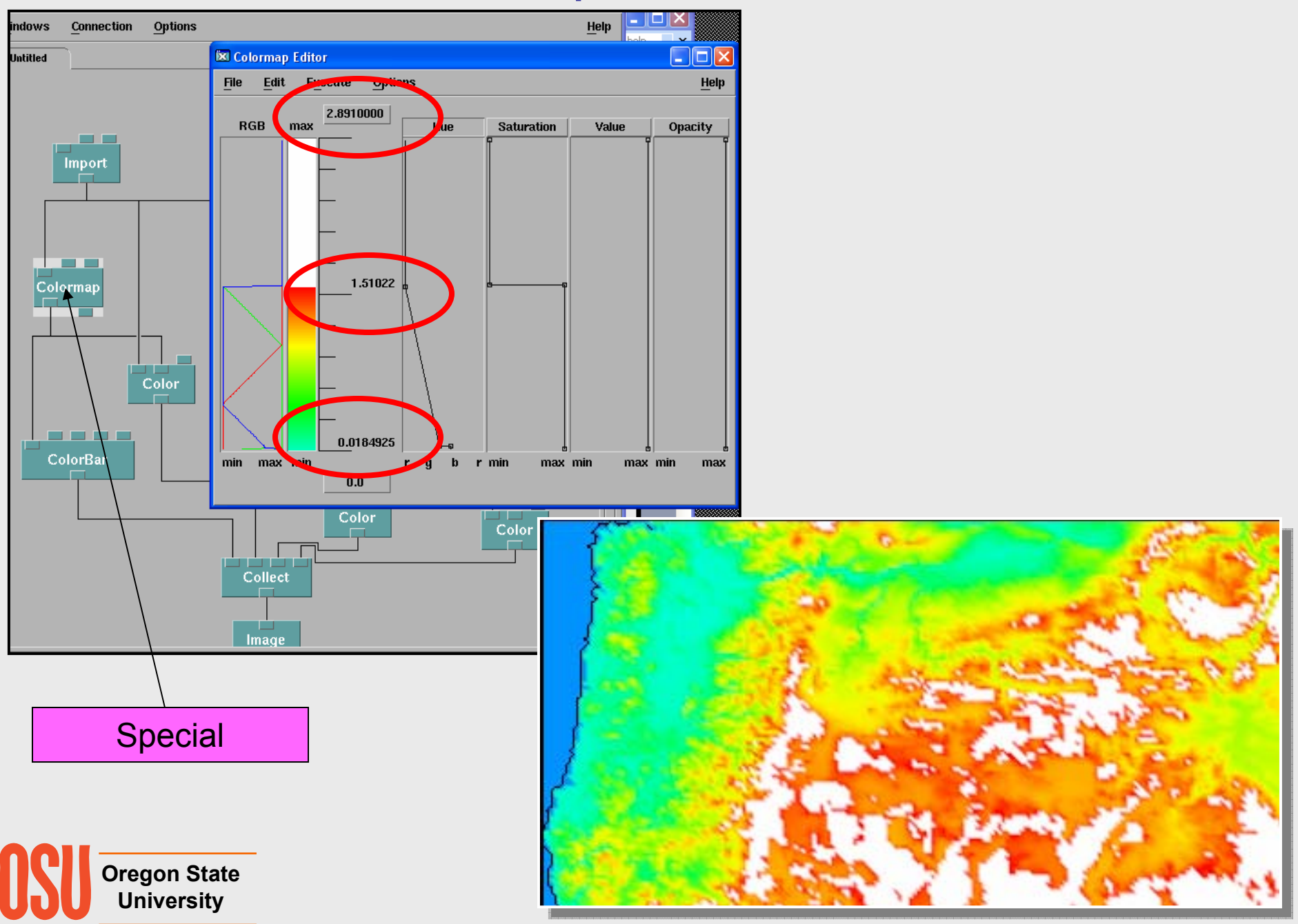

### **Rubbersheeting the Terrain Surface**

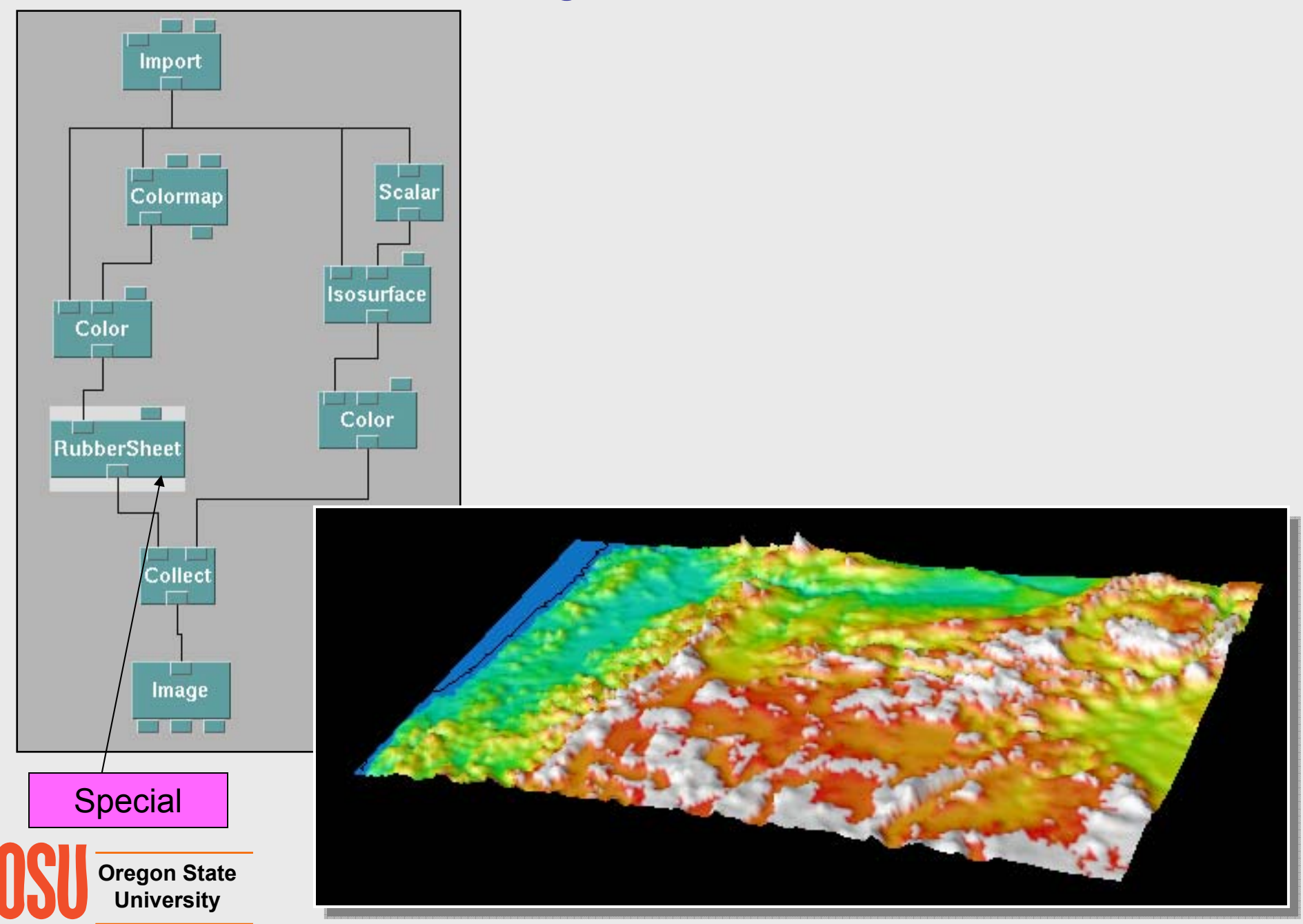

### **The Image Window**

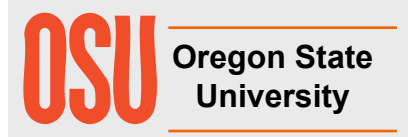

### **Image Window Options**

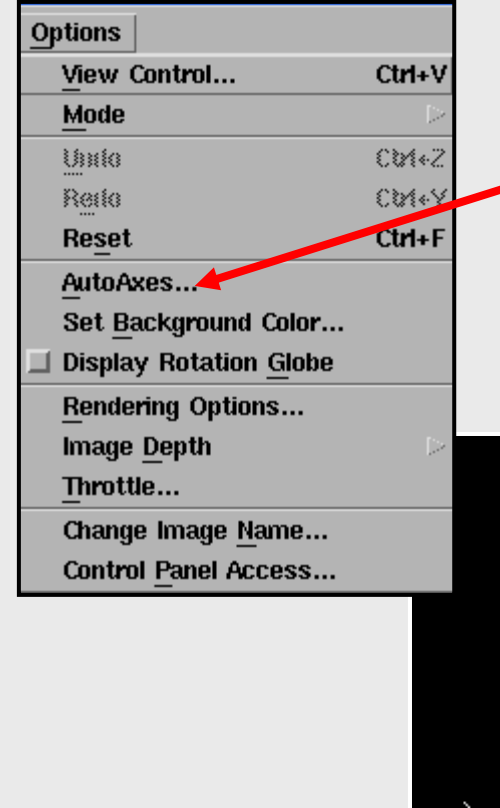

The AutoAxes option has many ways to embellish the visualization with axes, labels, grids, etc.

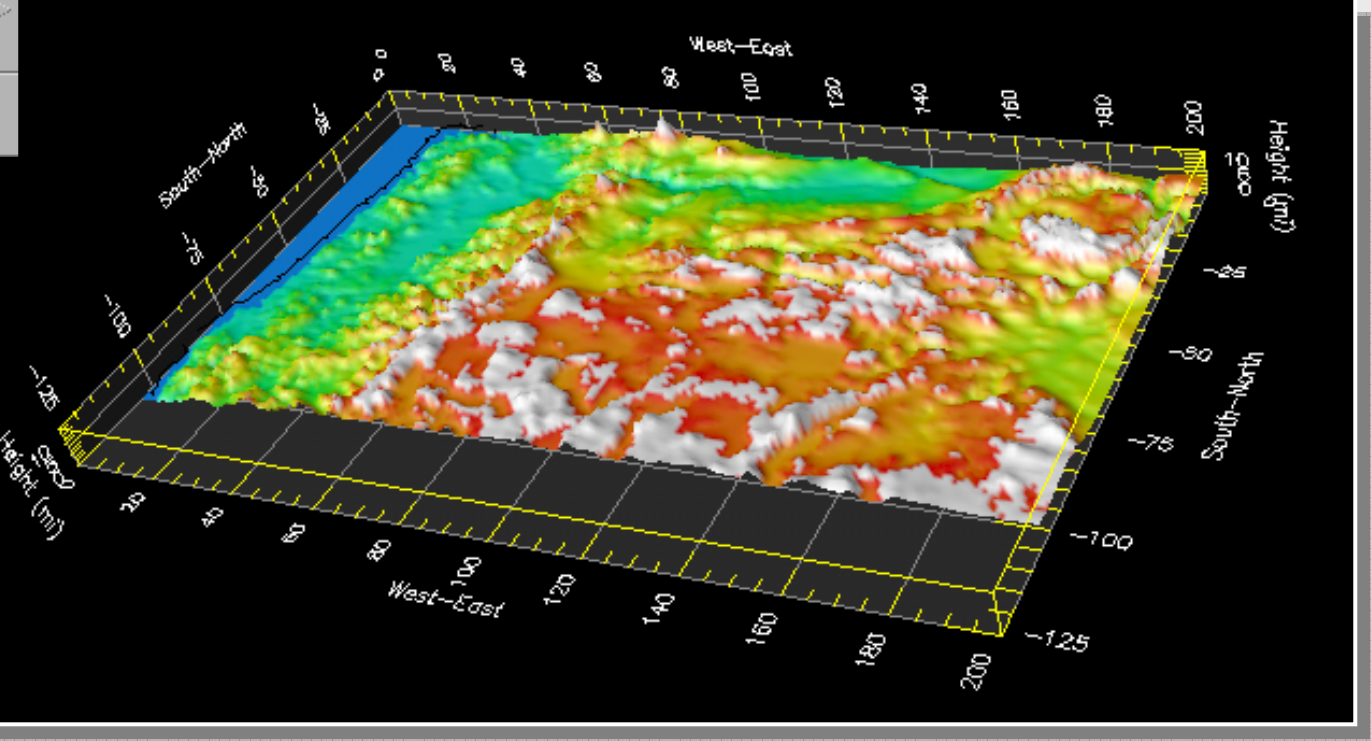

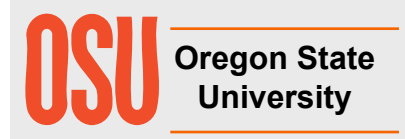

### **Image Window Options**

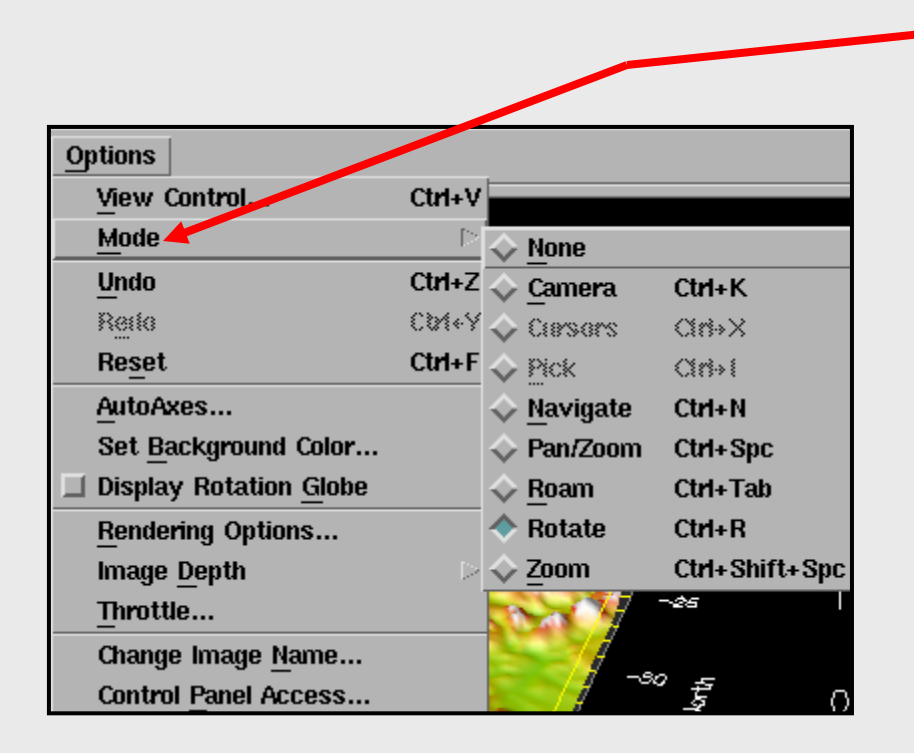

The Mode option lets you set what scene transformation the mouse will perform.

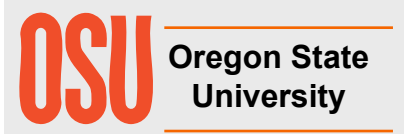

### **Image Window Options**

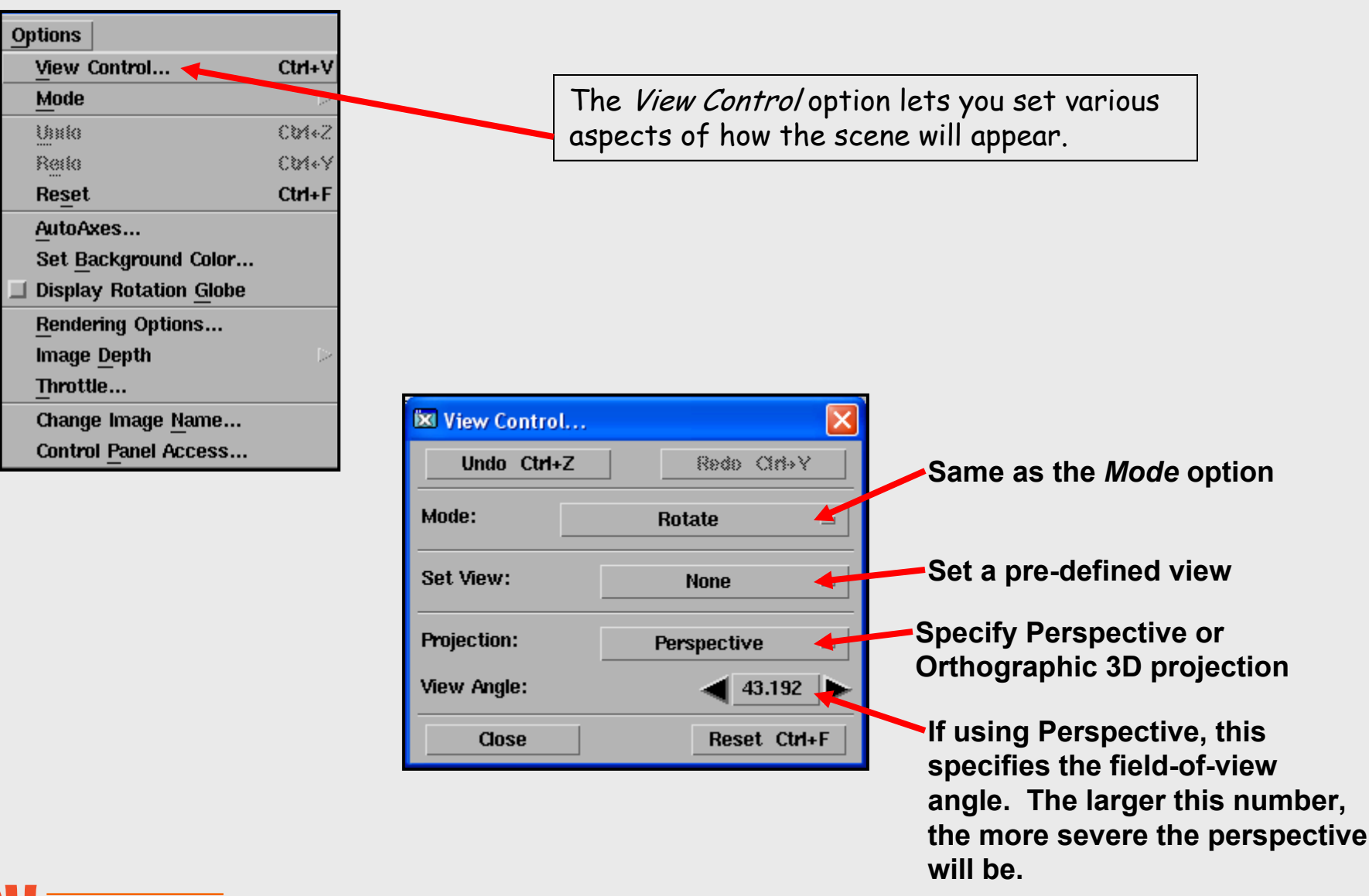

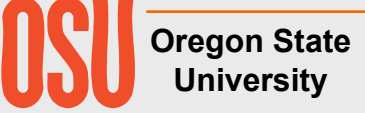

# **Debugging**

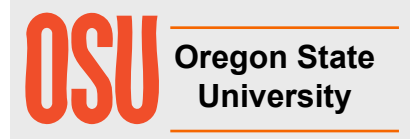
### **The Print Module**

First argument is the field to print

Hide Type

 $\Box$  object

 $\Box$  string

Apply Expand

 $\Box$  string, string list

Second argument is a string with one or more characters:

Source

Import

Description...

Value

hun.

(all components)

Restore

Ťo"

Help on syntax

**d** print first and last 25 items in arrays, as well as

**D** print all the items in arrays as well as headers

**r** recursively traverse the object

**o** print only the top level of the object

Collapse

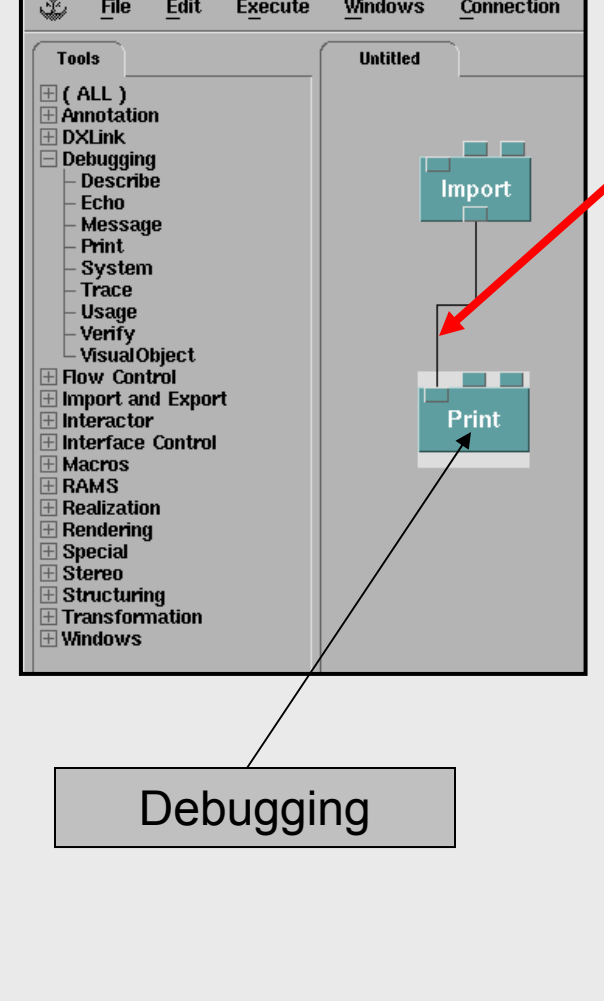

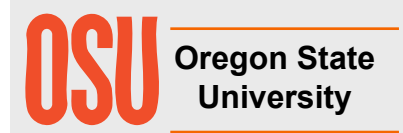

"rD" works well

**n** print object to **n** levels.

 $\bullet$ 

**X** Print

Inputs: Name

 $\blacksquare$  bliest

 $\Box$  options

OK

 $\Box$  component

Notation: **Print** 

•

 $\bullet$ 

•

•

headers

 $\sim$ 

 $\sim$ 

 $\cdot \cdot$ 

Cancel

#### **Printing to a File ("logging")**

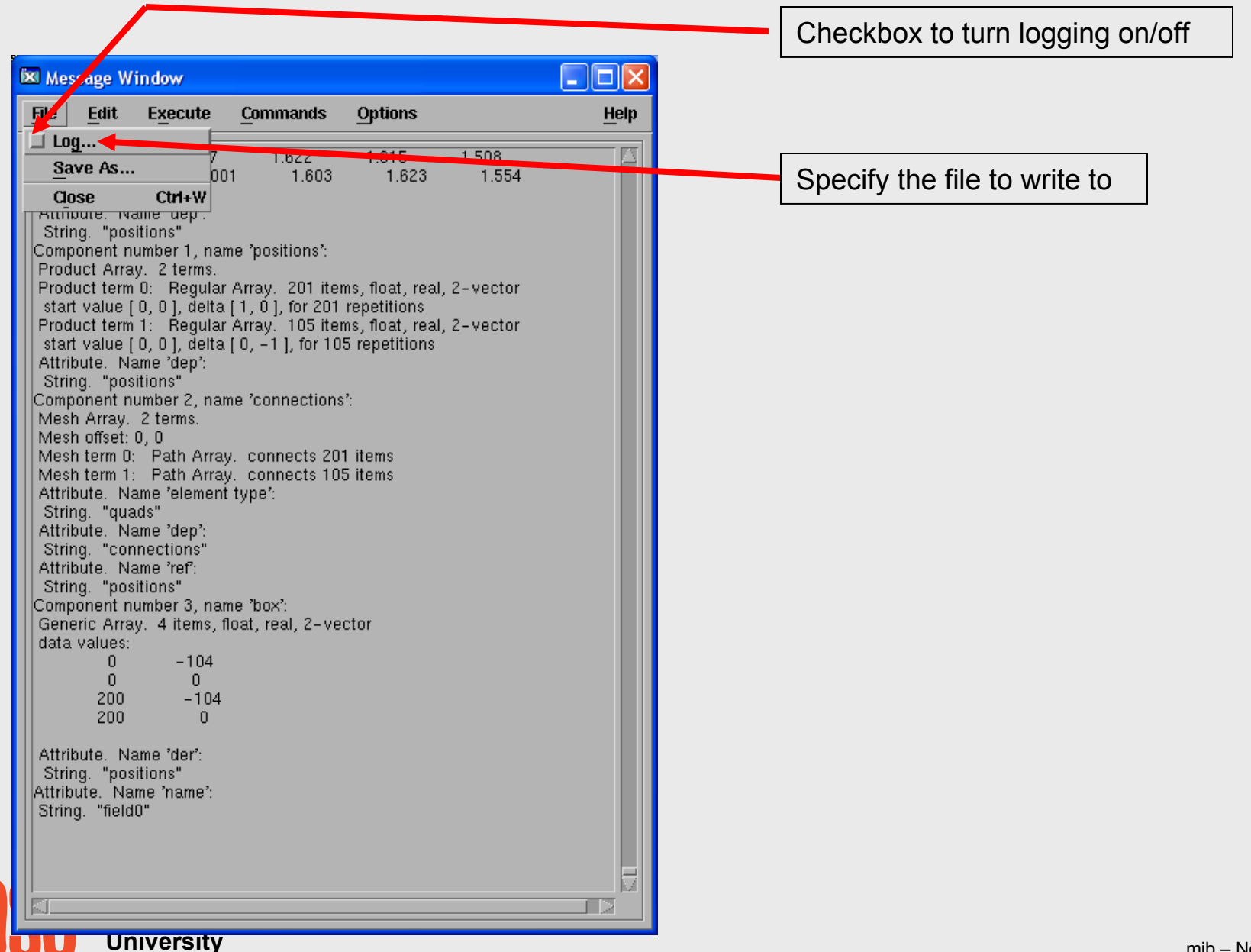

# **Scalar Visualization**

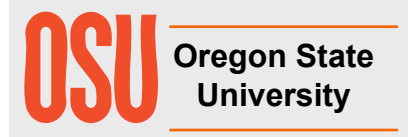

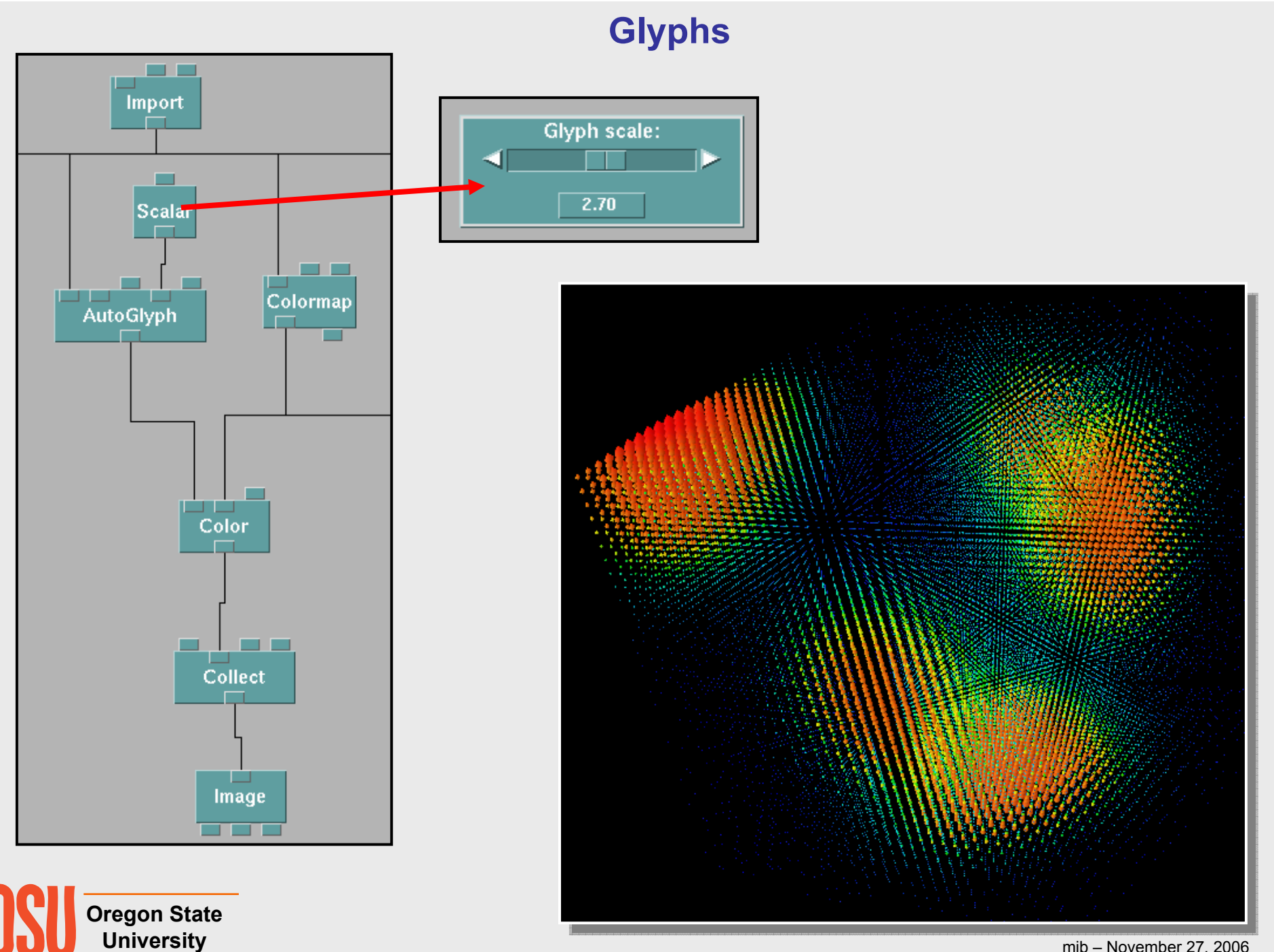

mjb – November 27, 2006

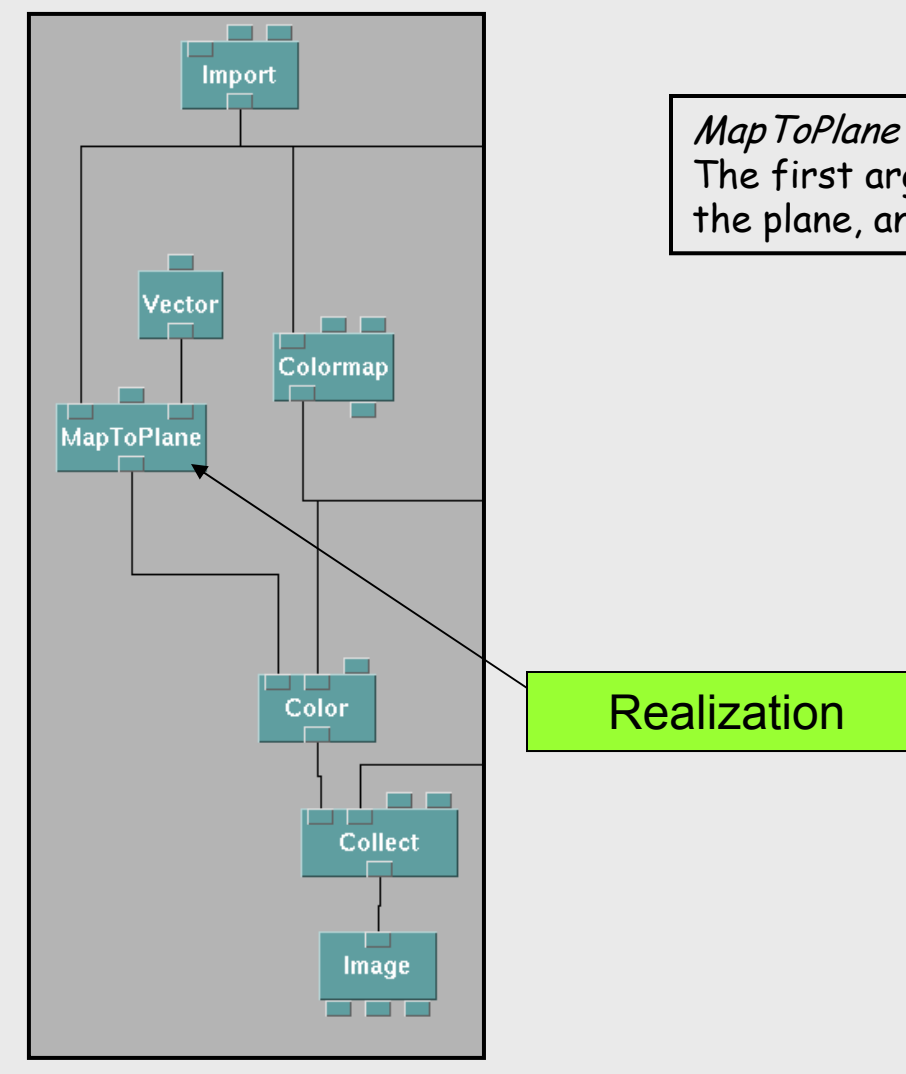

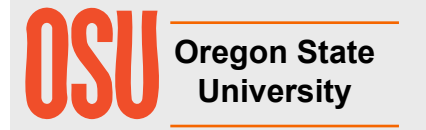

#### **3D Cutting Plane – Interpolated Colors**

Map ToPlane interpolates the 3D field onto the given plane. The first argument is the field, the second is a 3D point on the plane, and the third argument is a 3D normal to the plane.

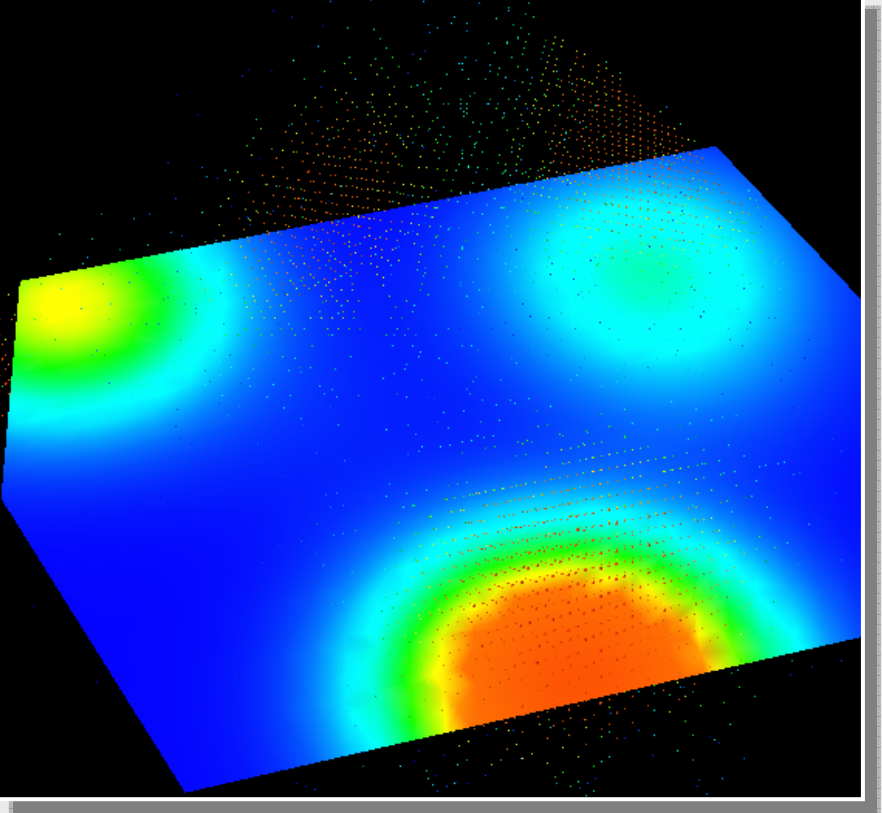

#### **3D Cutting Plane – Contours**

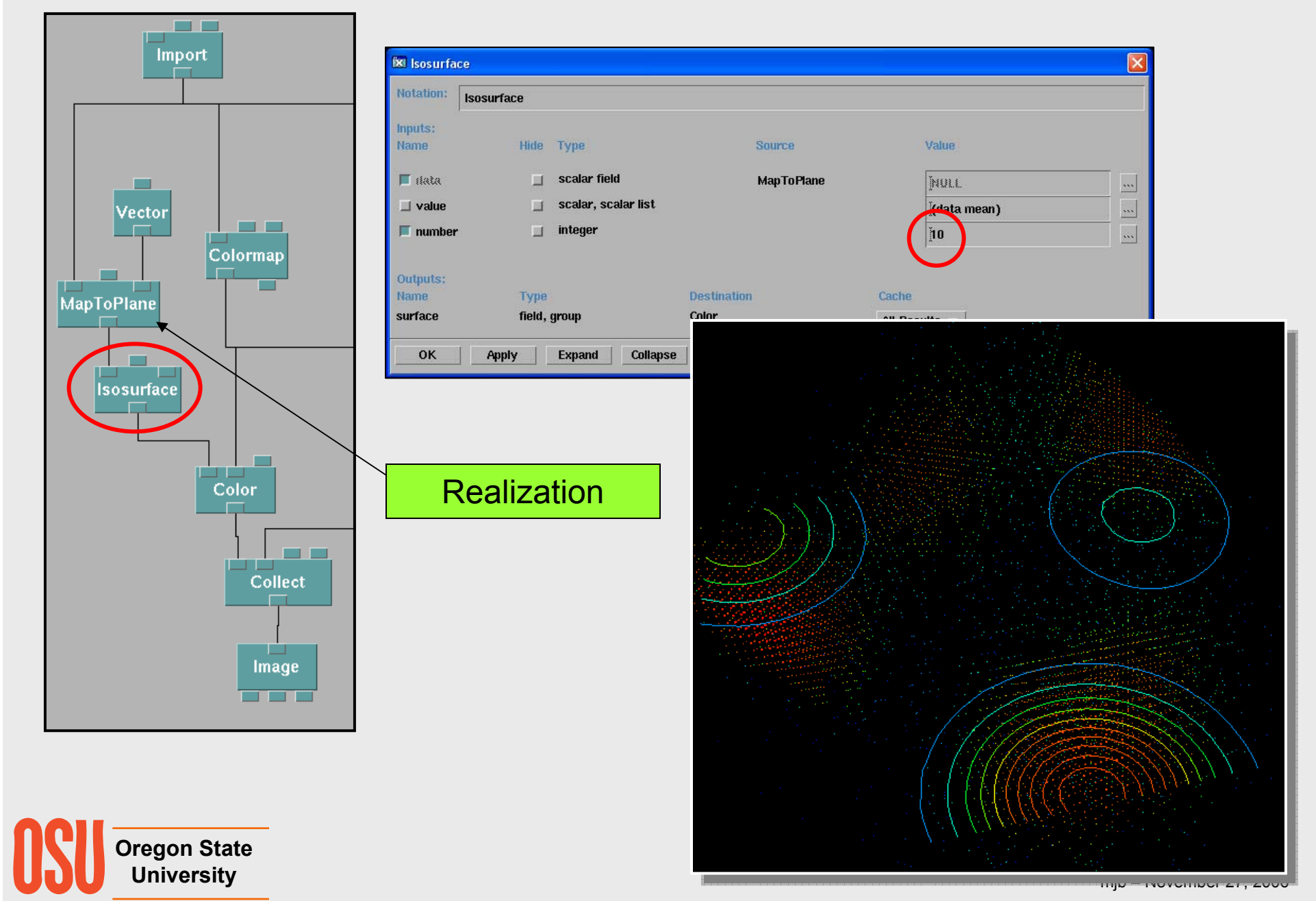

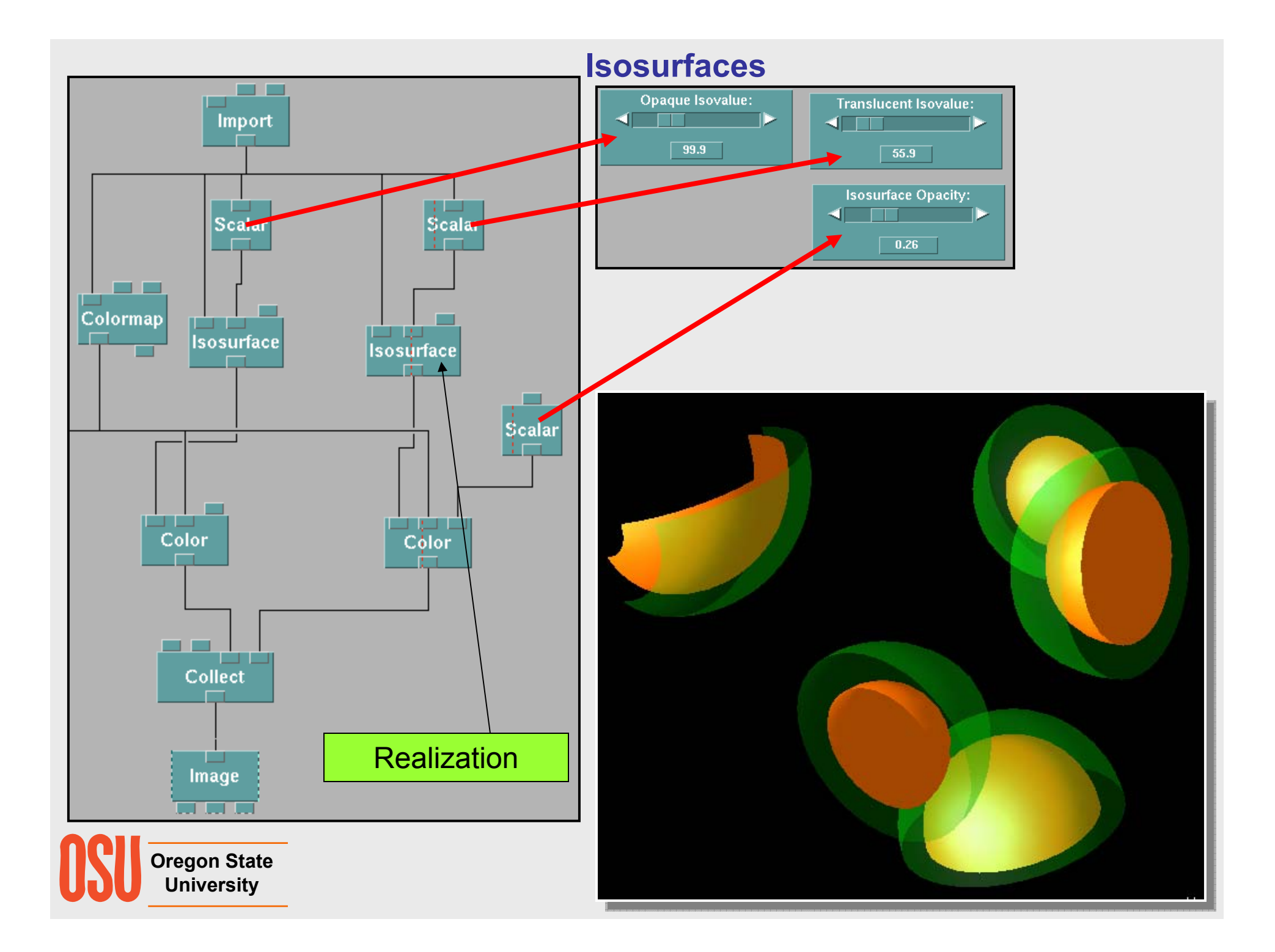

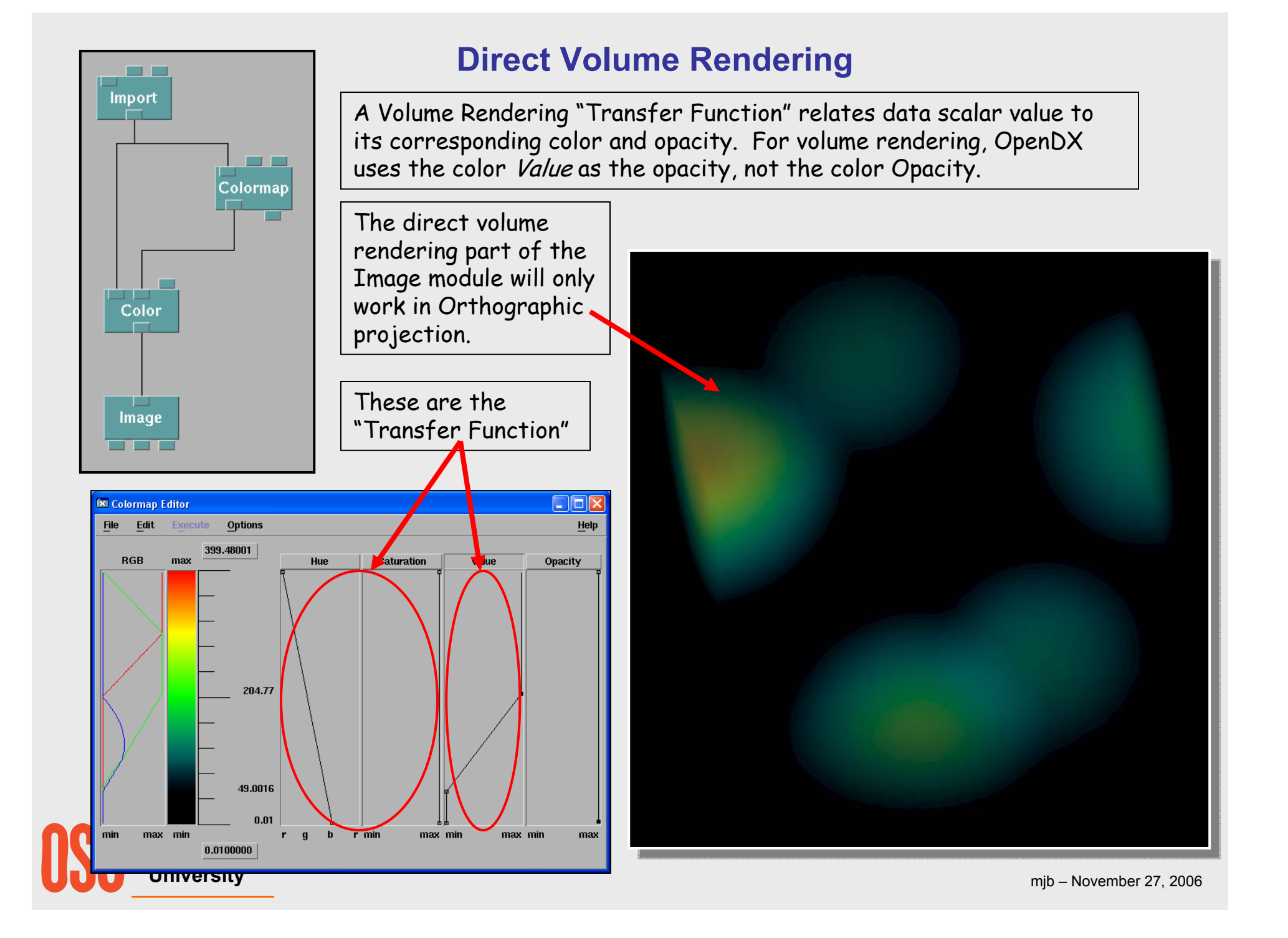

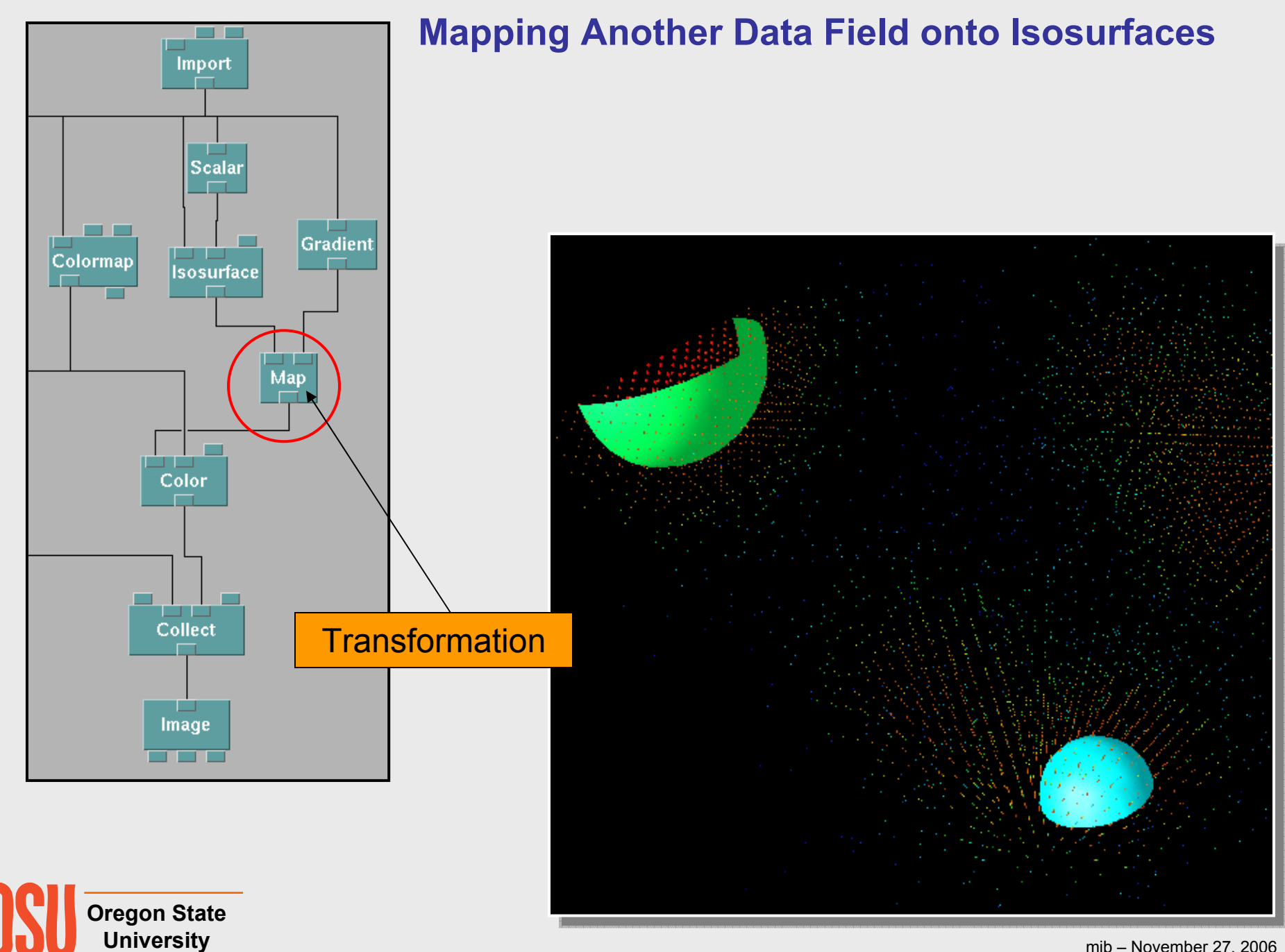

# **Vector Visualization**

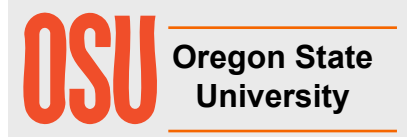

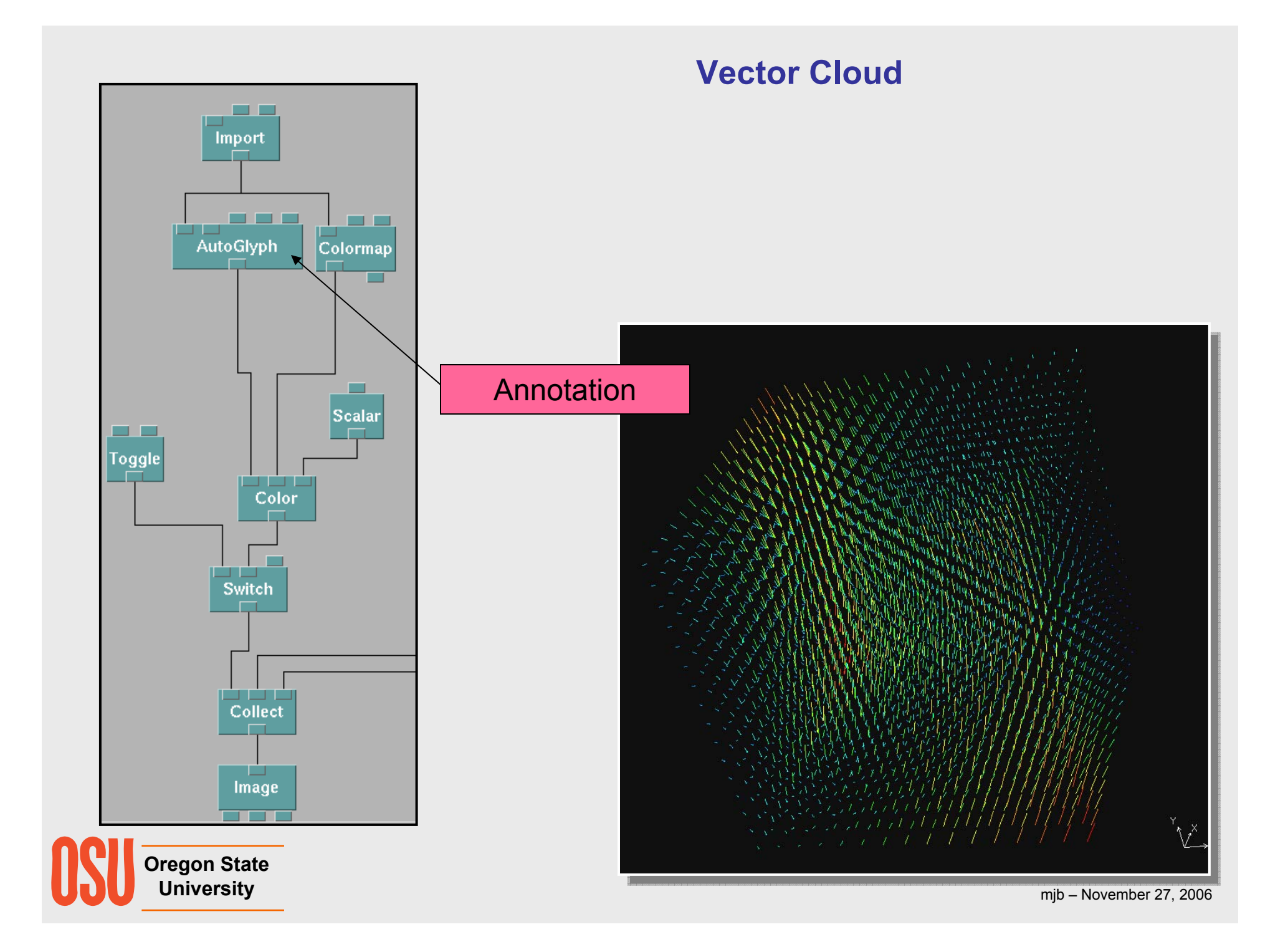

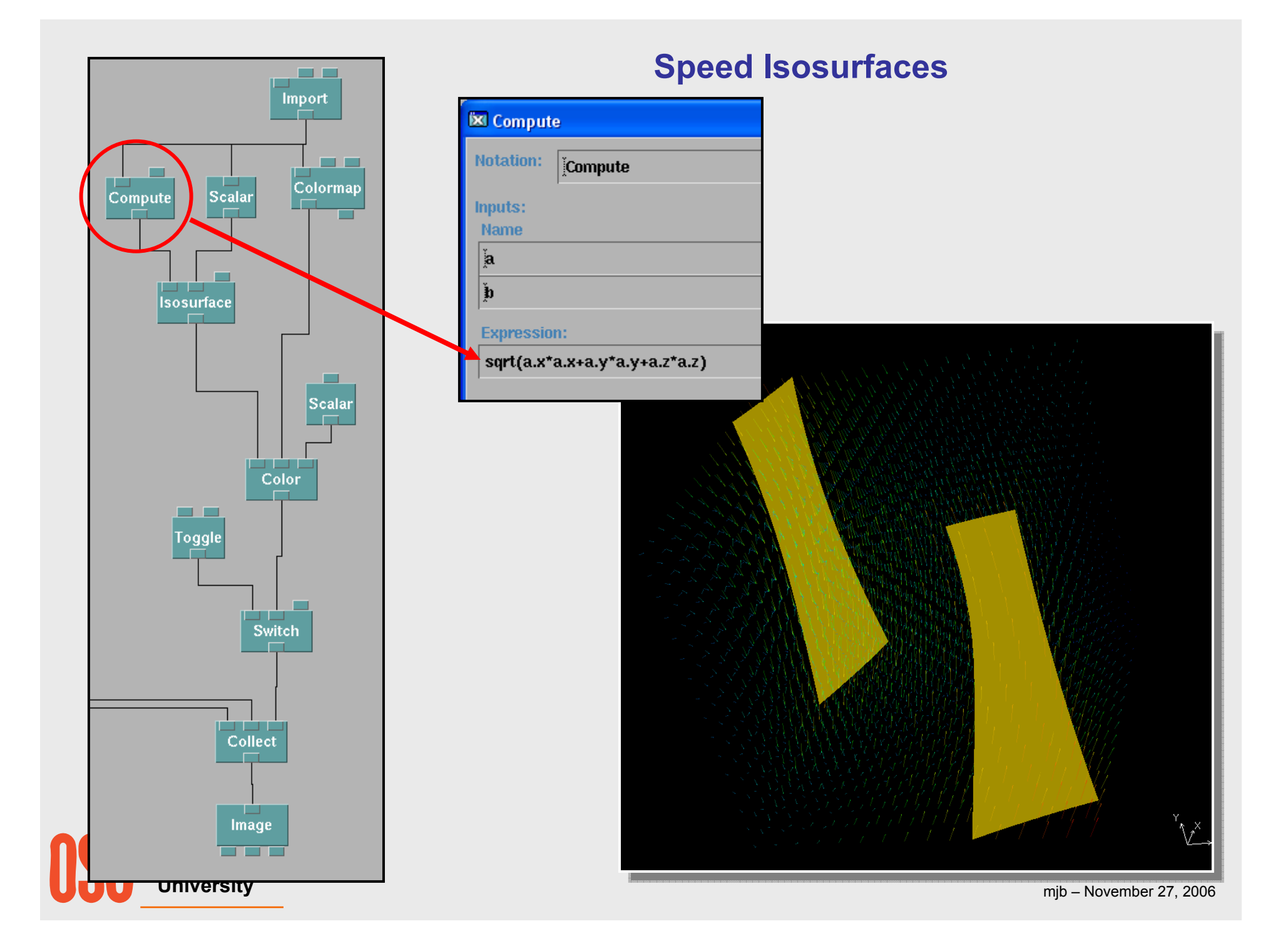

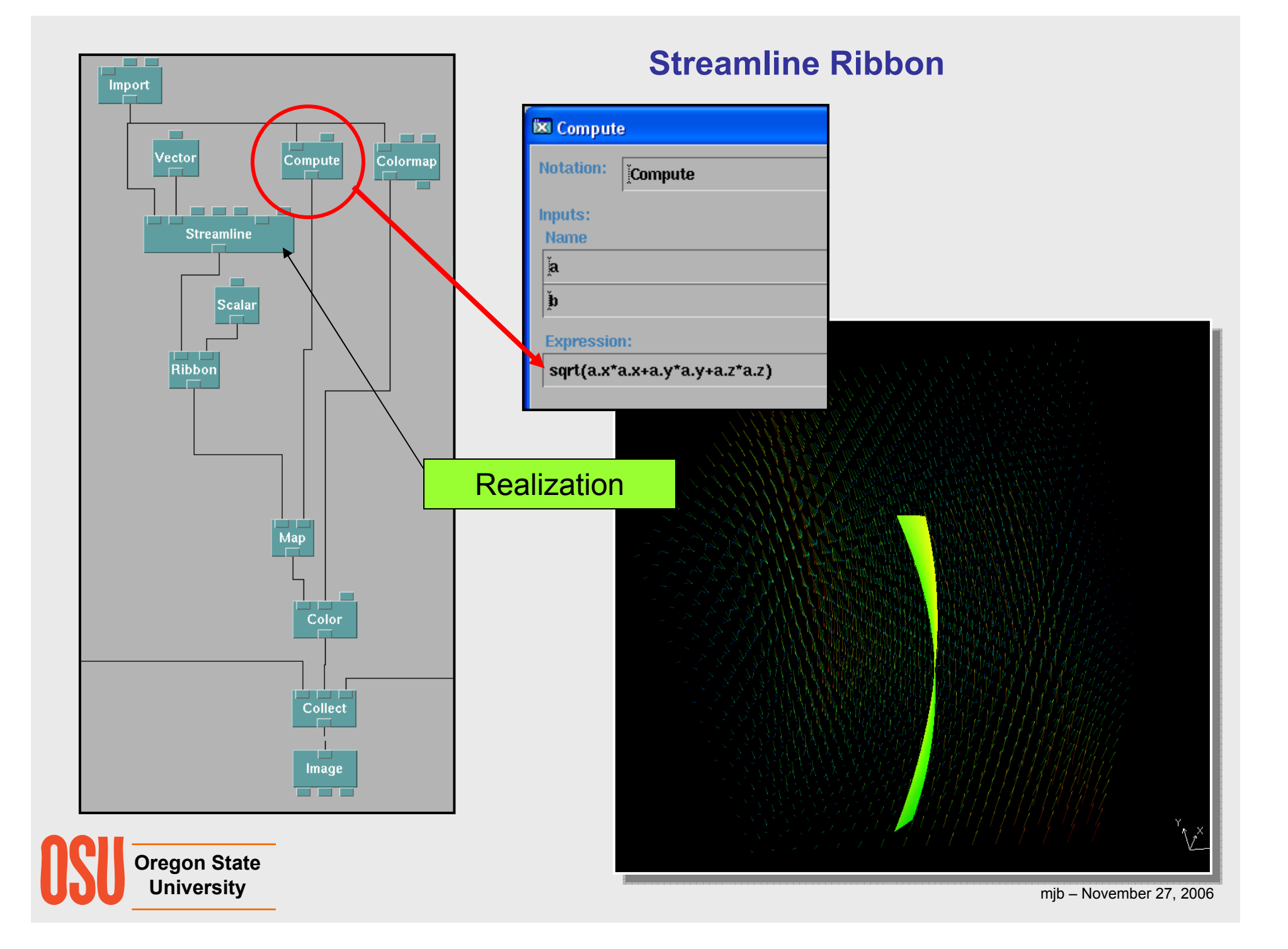

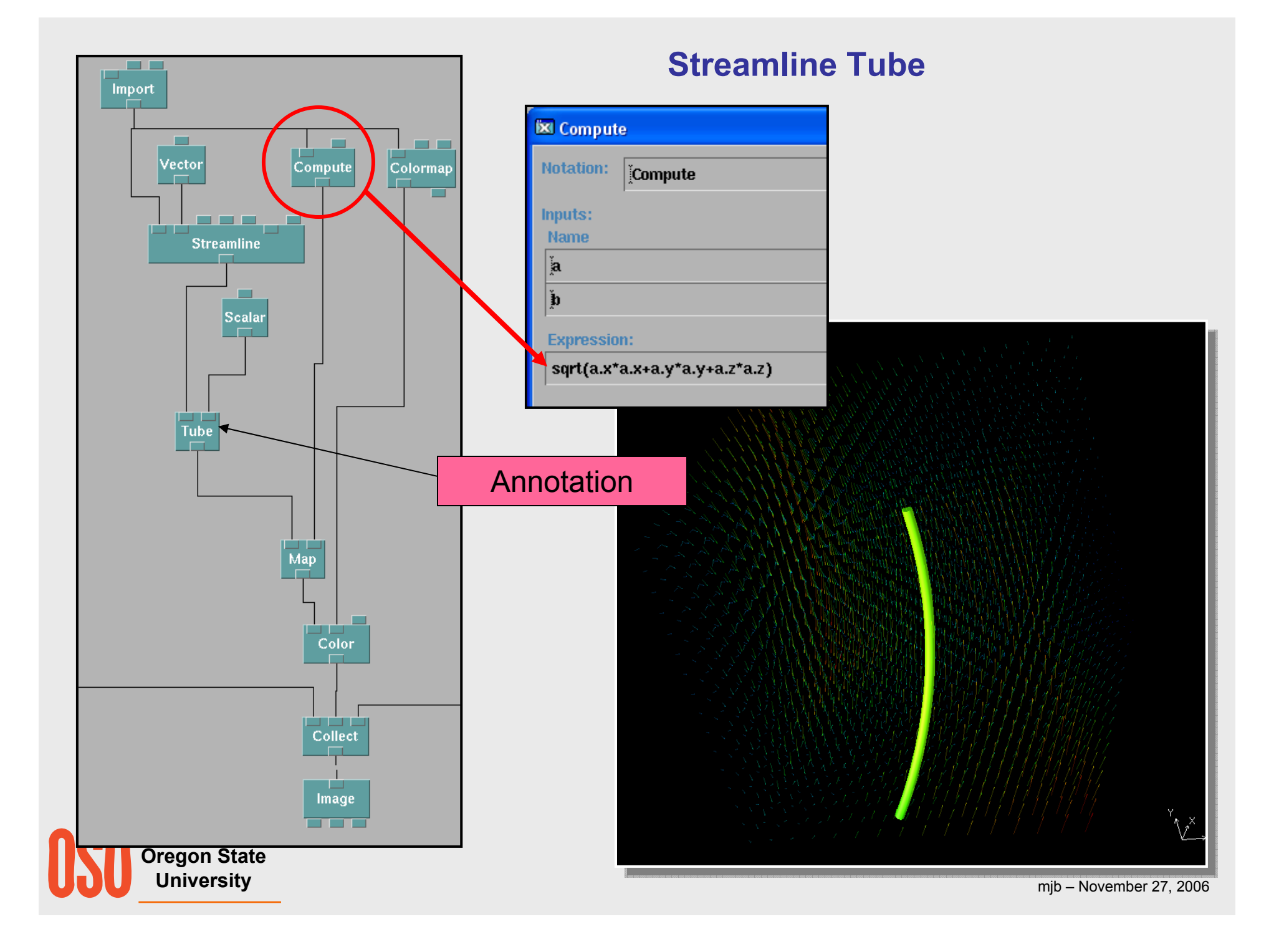

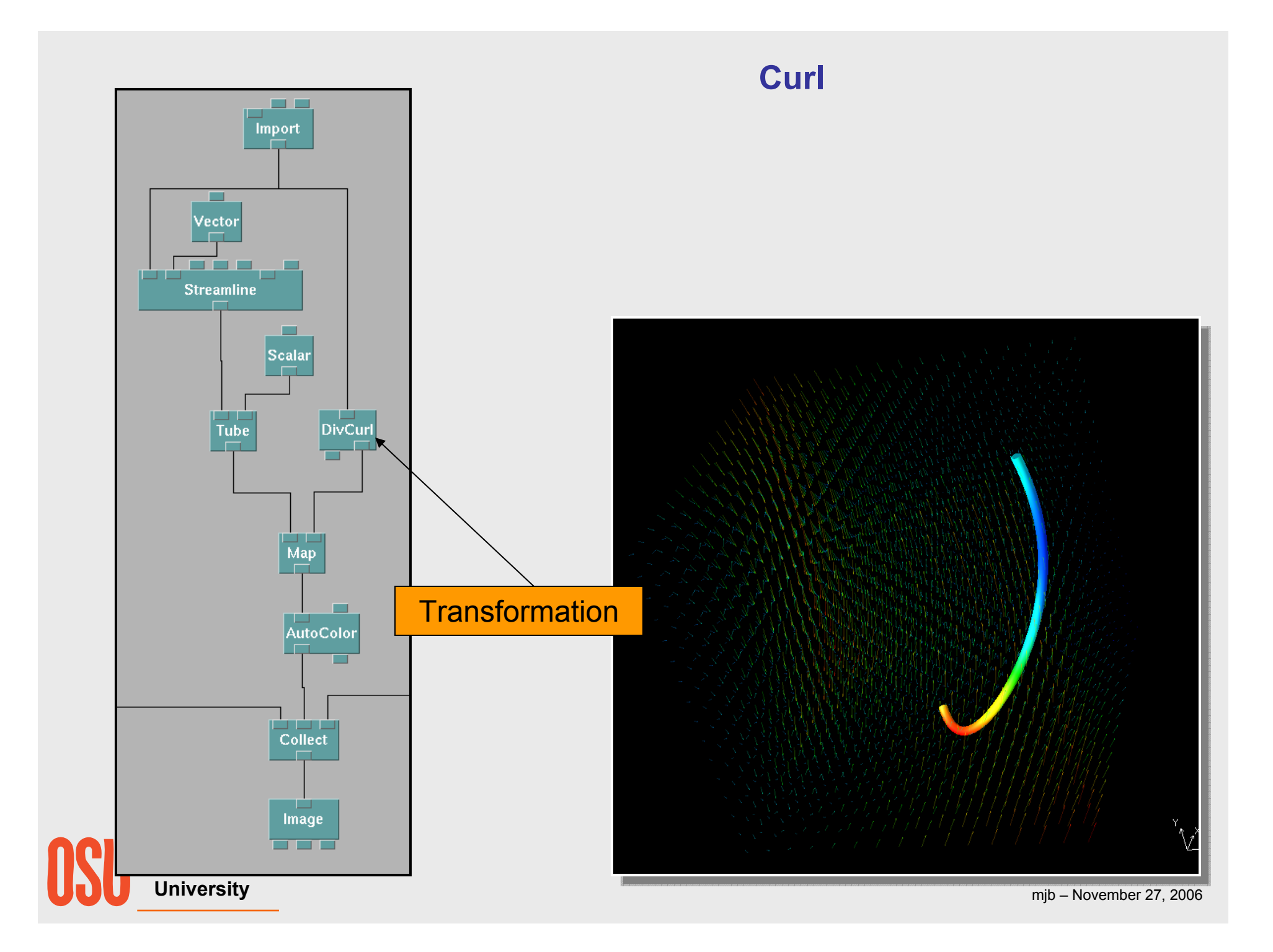

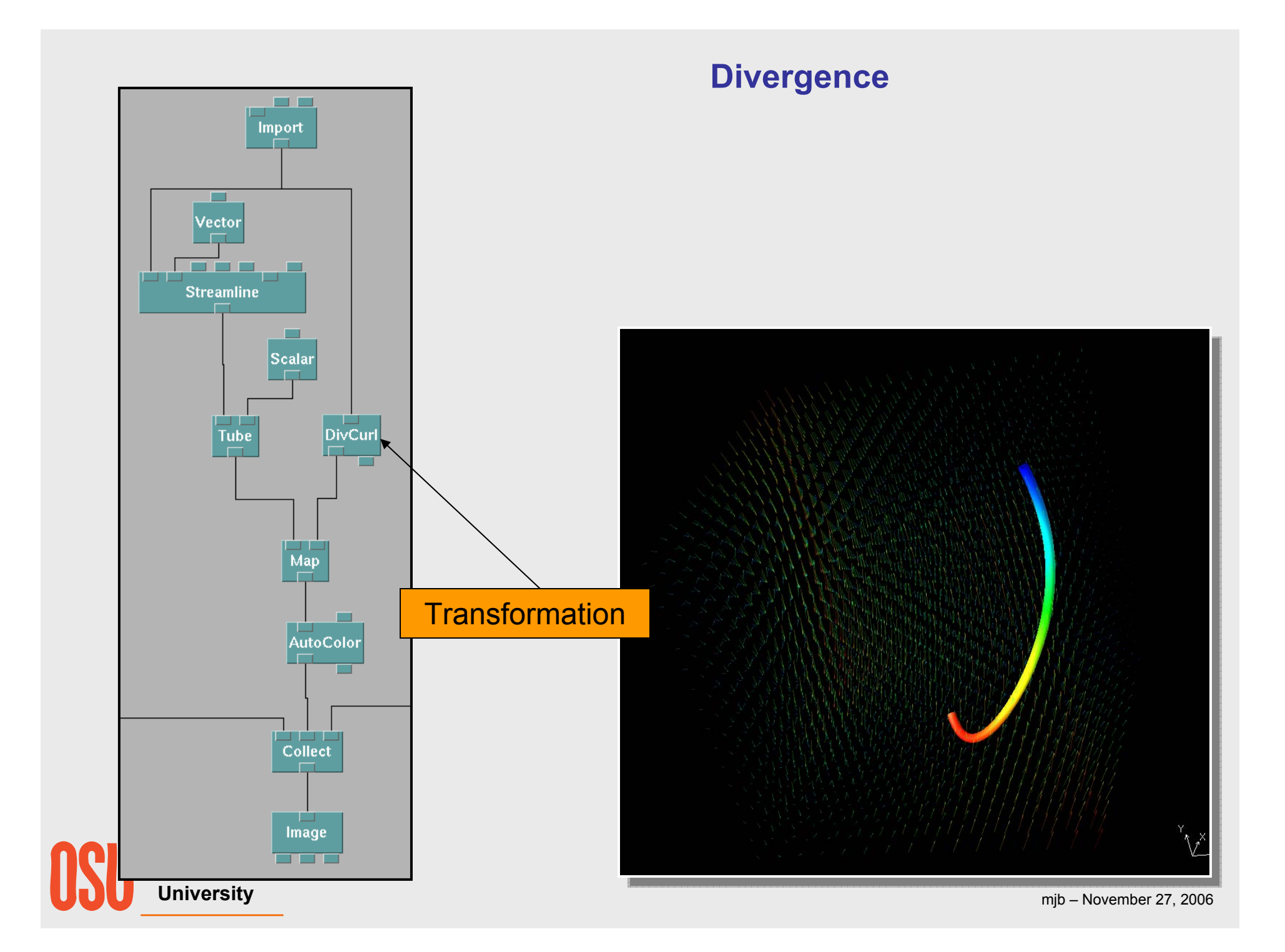

# **Animation**

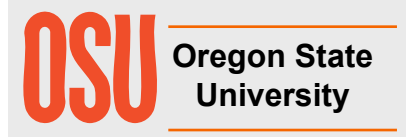

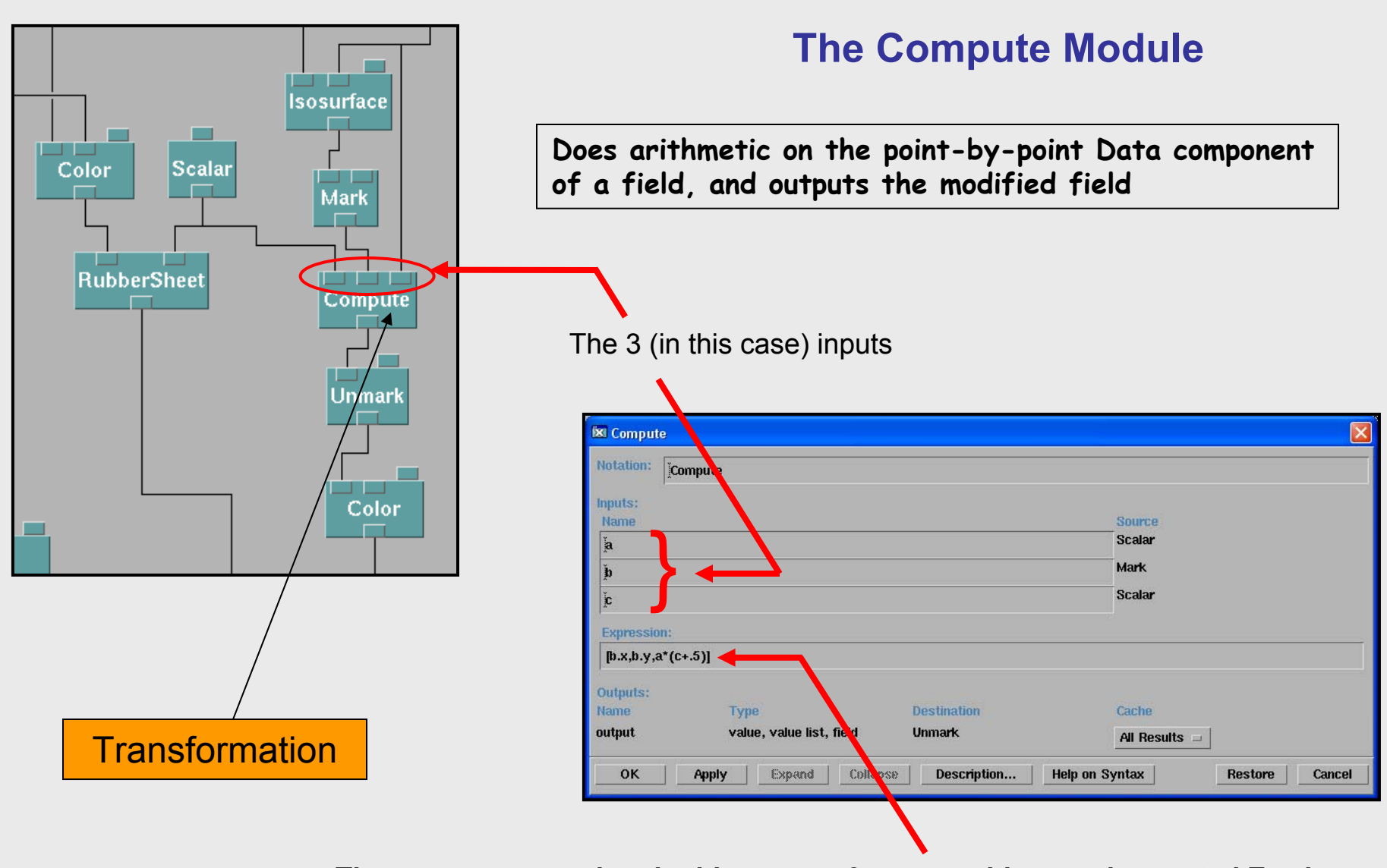

**The output expression, in this case, a 3-vector with a newly-created Z value**

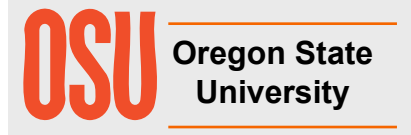

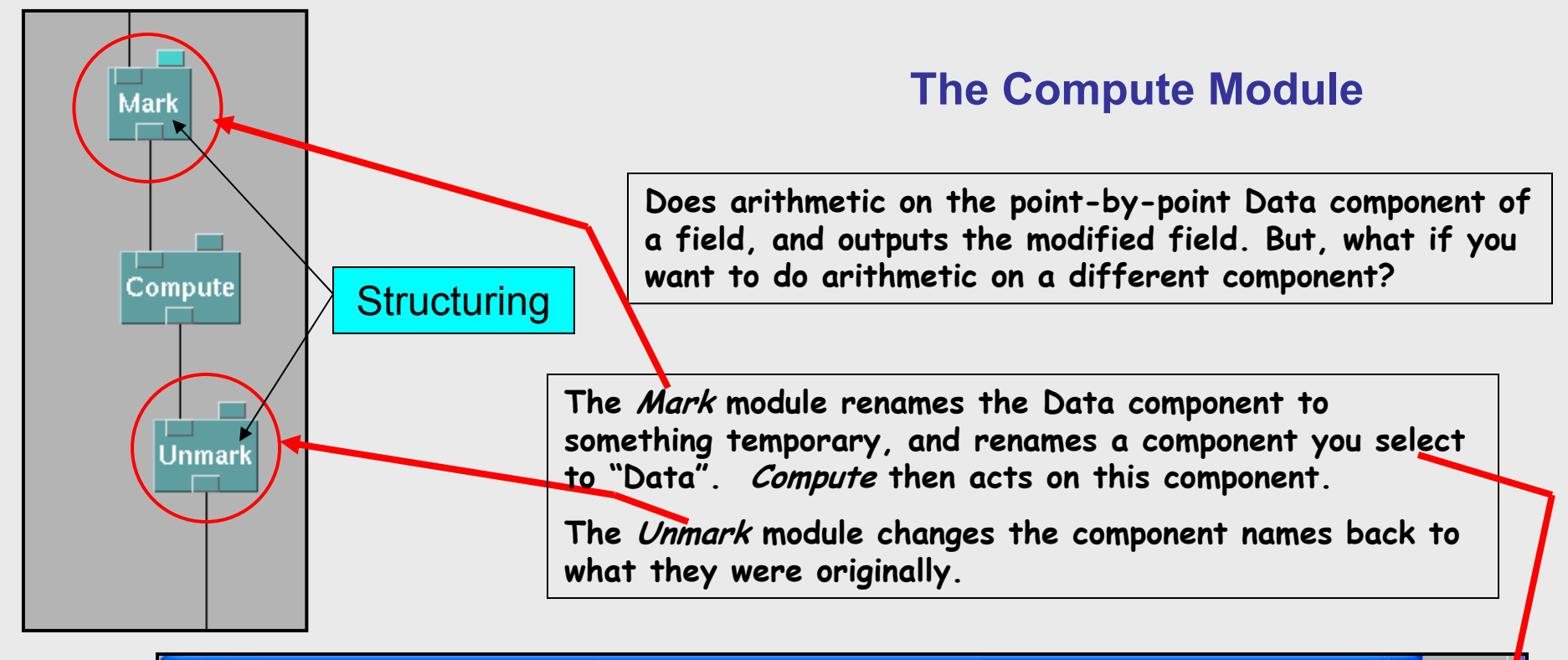

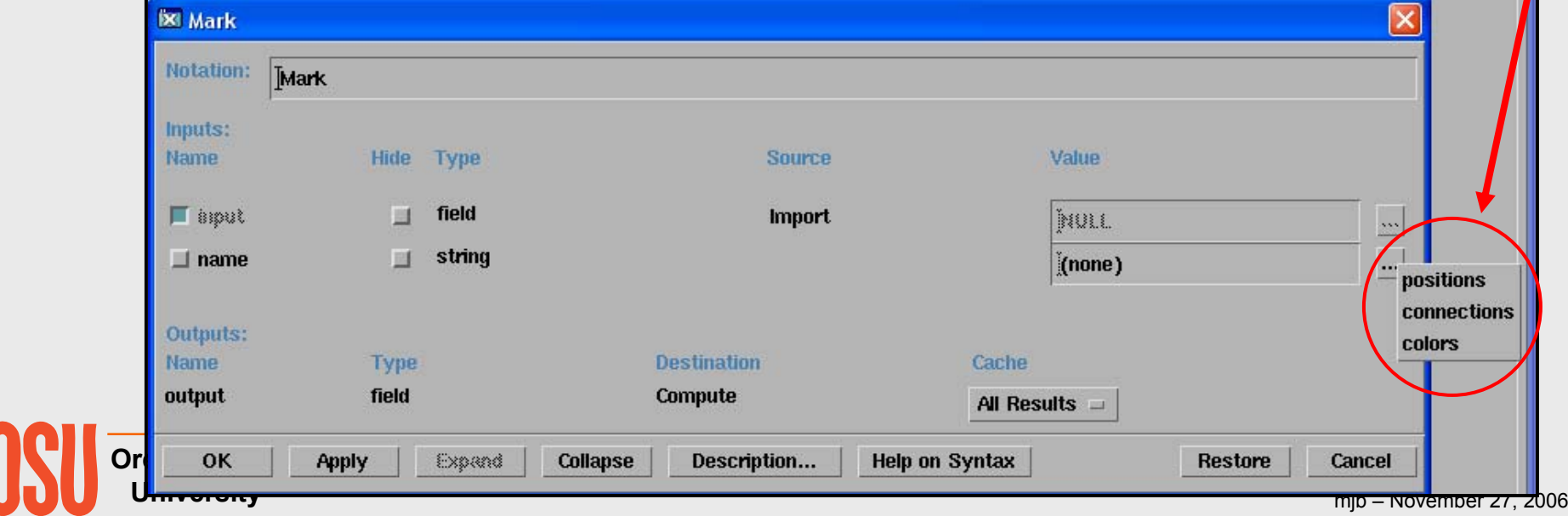

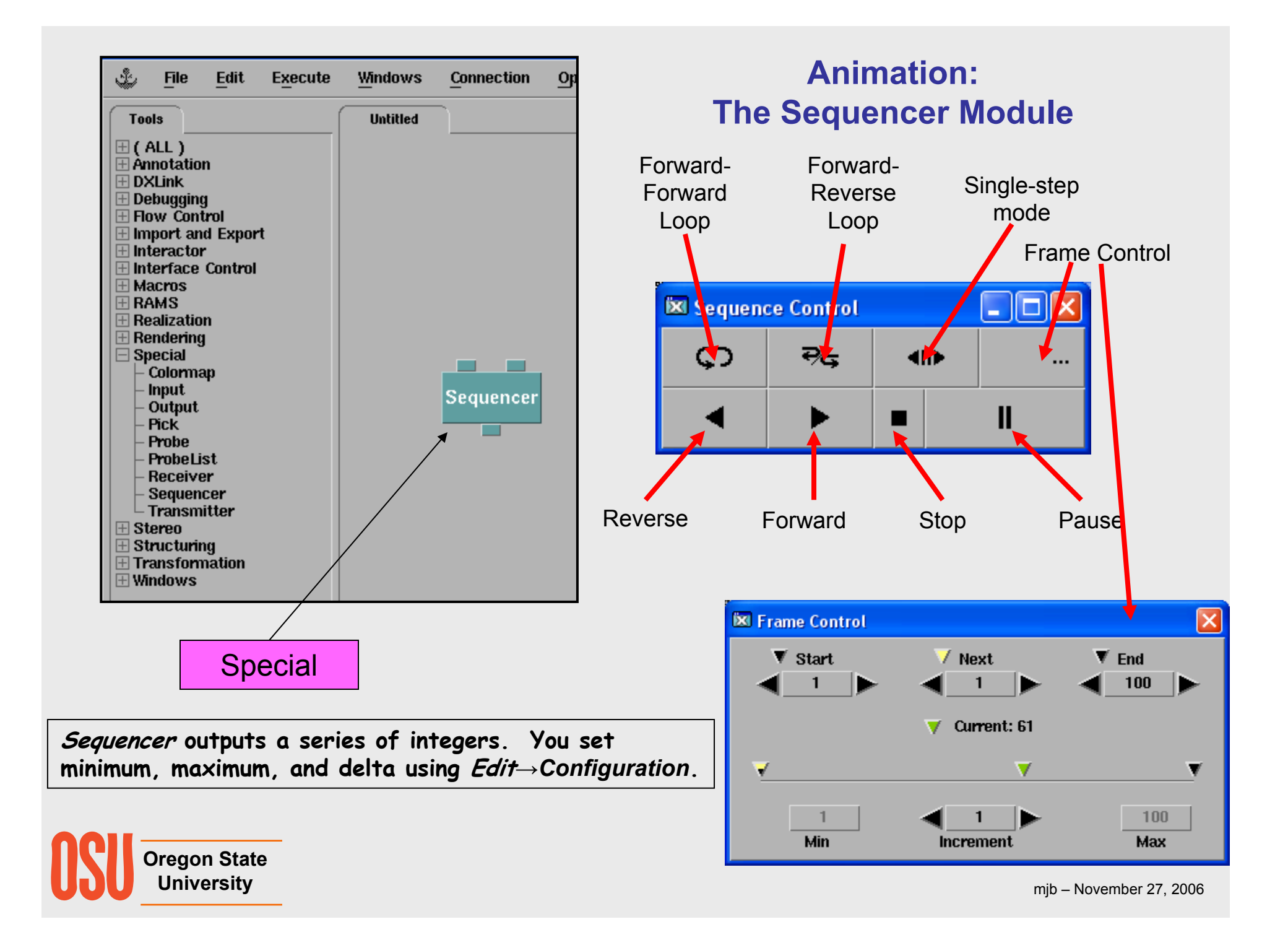

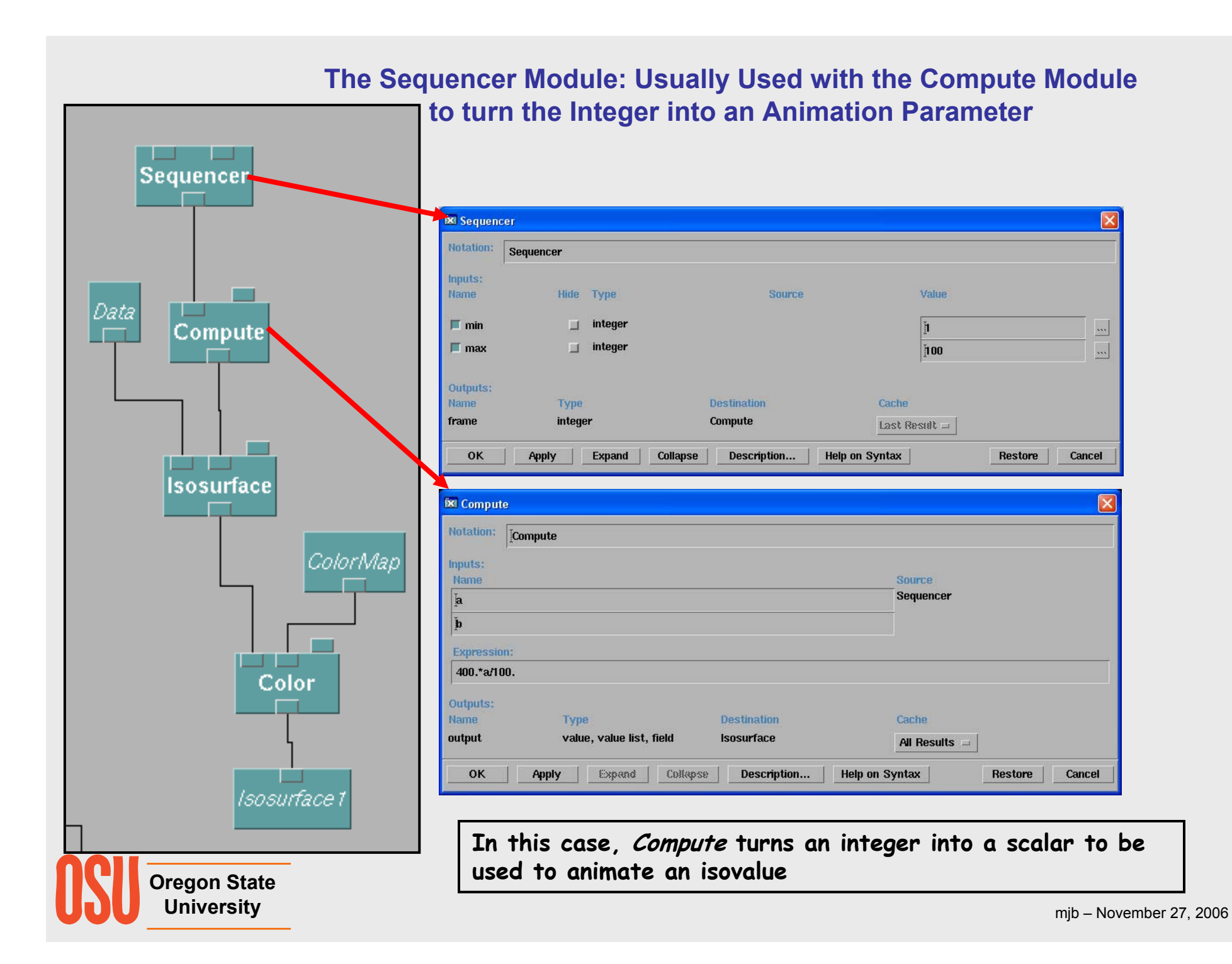

## **The Sequencer Module: "Percent Units Strategy"**

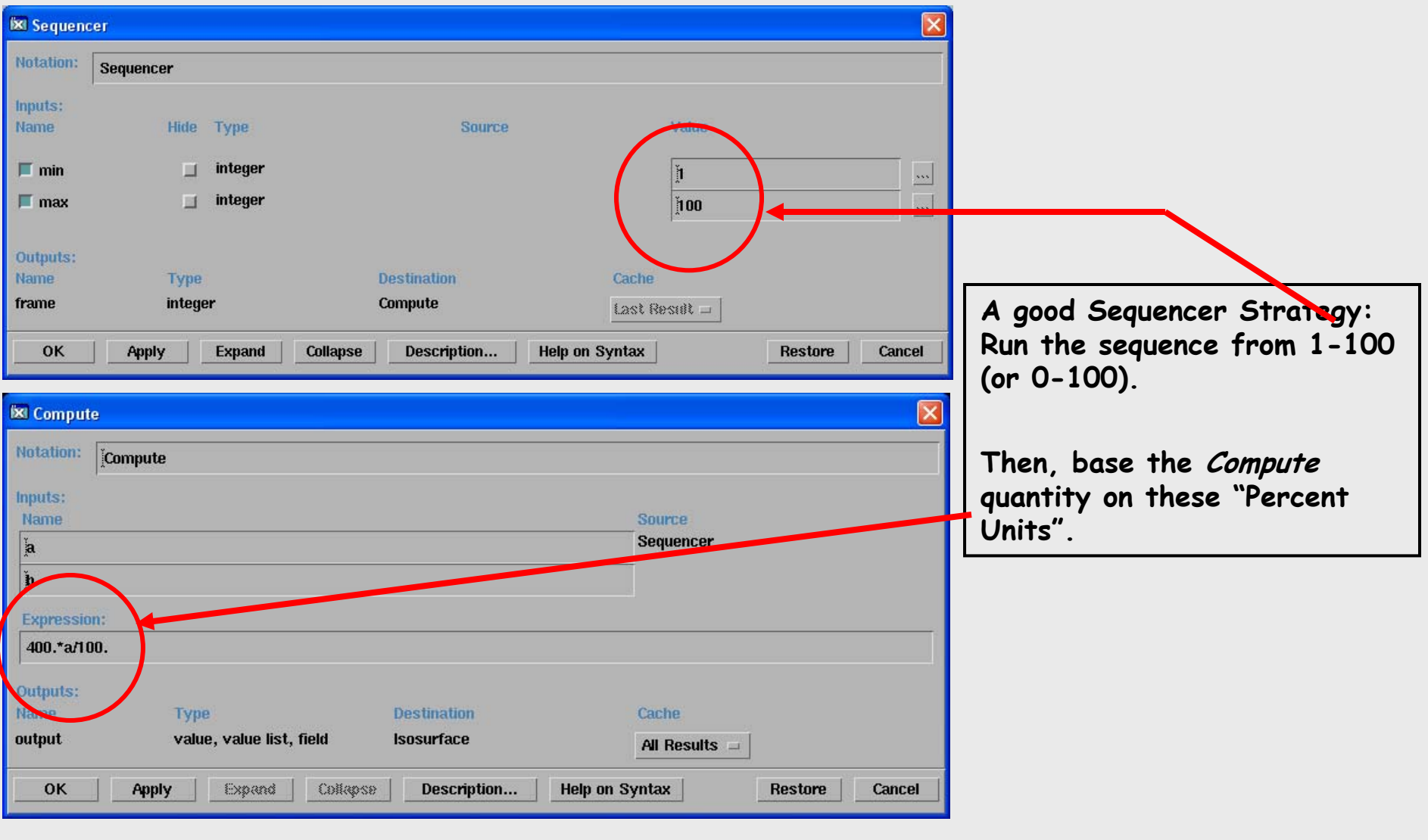

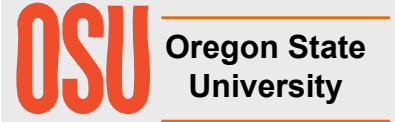

#### **The Sequencer Module: Setting a Scalar IsovalueExi Sequencer** m. Notation: Sequencer Sequencer Inputs: Value Name Hide Type **Source**  $\Box$  min integer ň ш  $\geq$  $\Box$  integer  $\blacksquare$  max 100  $\ldots$ m. Data Outputs: **Compute** ─ Name Type **Destination** Cache frame integer Compute Last Result = OK **Apply Expand Collapse** Description... **Help on Syntax Restore** Cancel **Ex** Compute **PERSONAL PROPERTY** Isosurface Notation: Compute Inputs: Name **Source** ColorMap **Sequencer** ľa Ď **Expression:** 400.\*a/100. Color Outputs: Name Type **Destination** Cache output value, value list, field **Isosurface** All Results  $\equiv$ OK **Apply** Expand Collegese Description... **Help on Syntax Restore** Cancel Isosurface 1 **In this case, Compute turns an integer into a scalar to be used to animate the isovalue Oregon State University** mjb – November 27, 2006

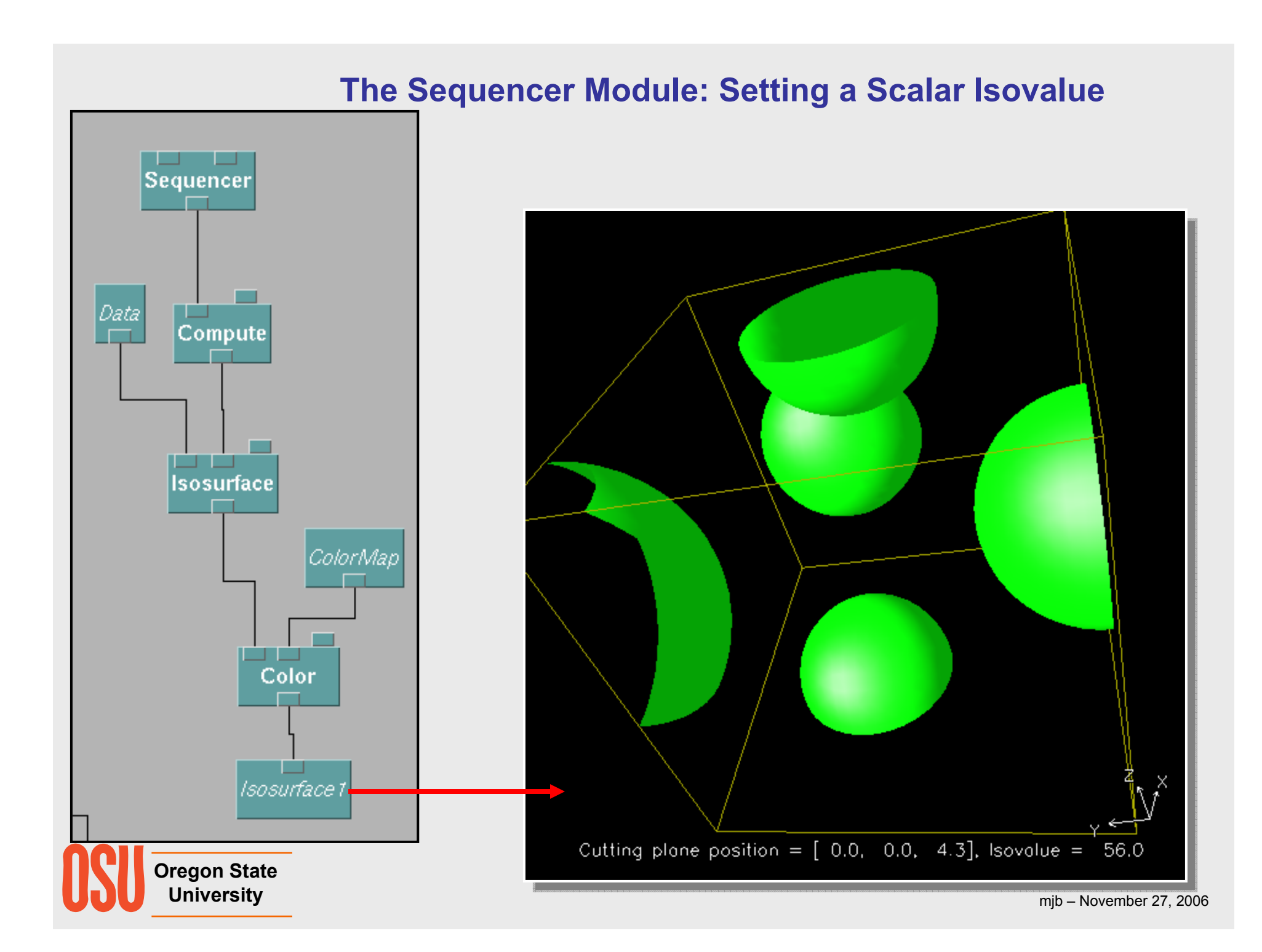

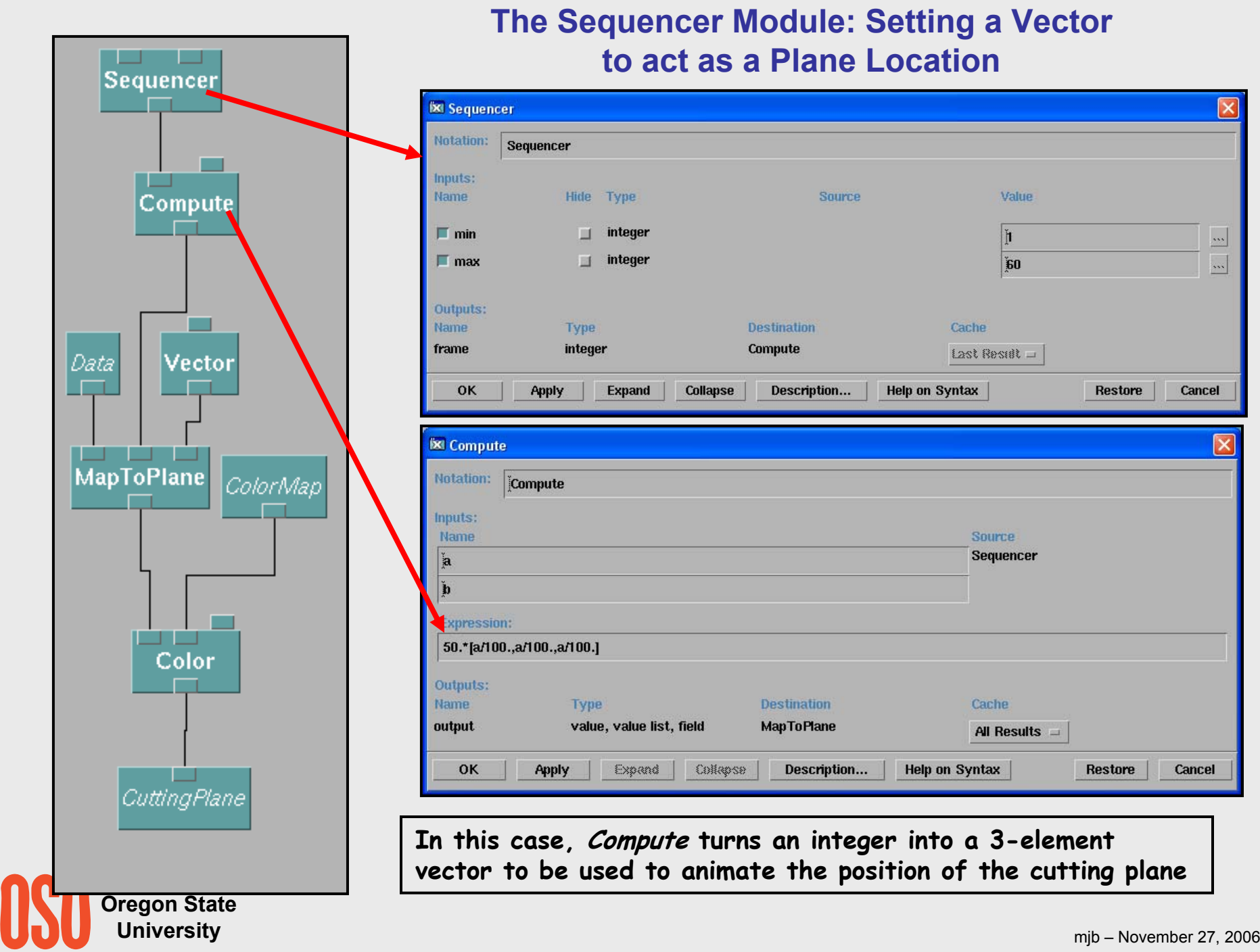

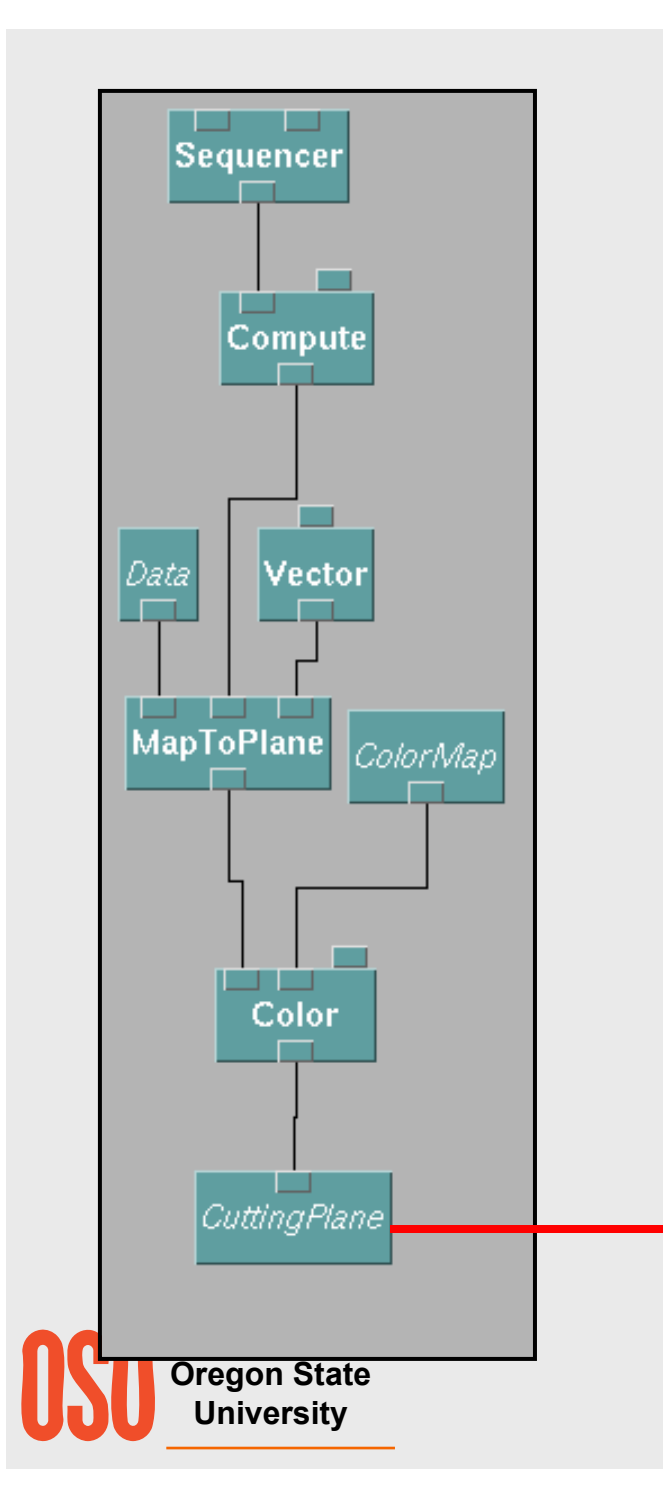

#### **The Sequencer Module: Setting a Vector to act as a Plane Location**

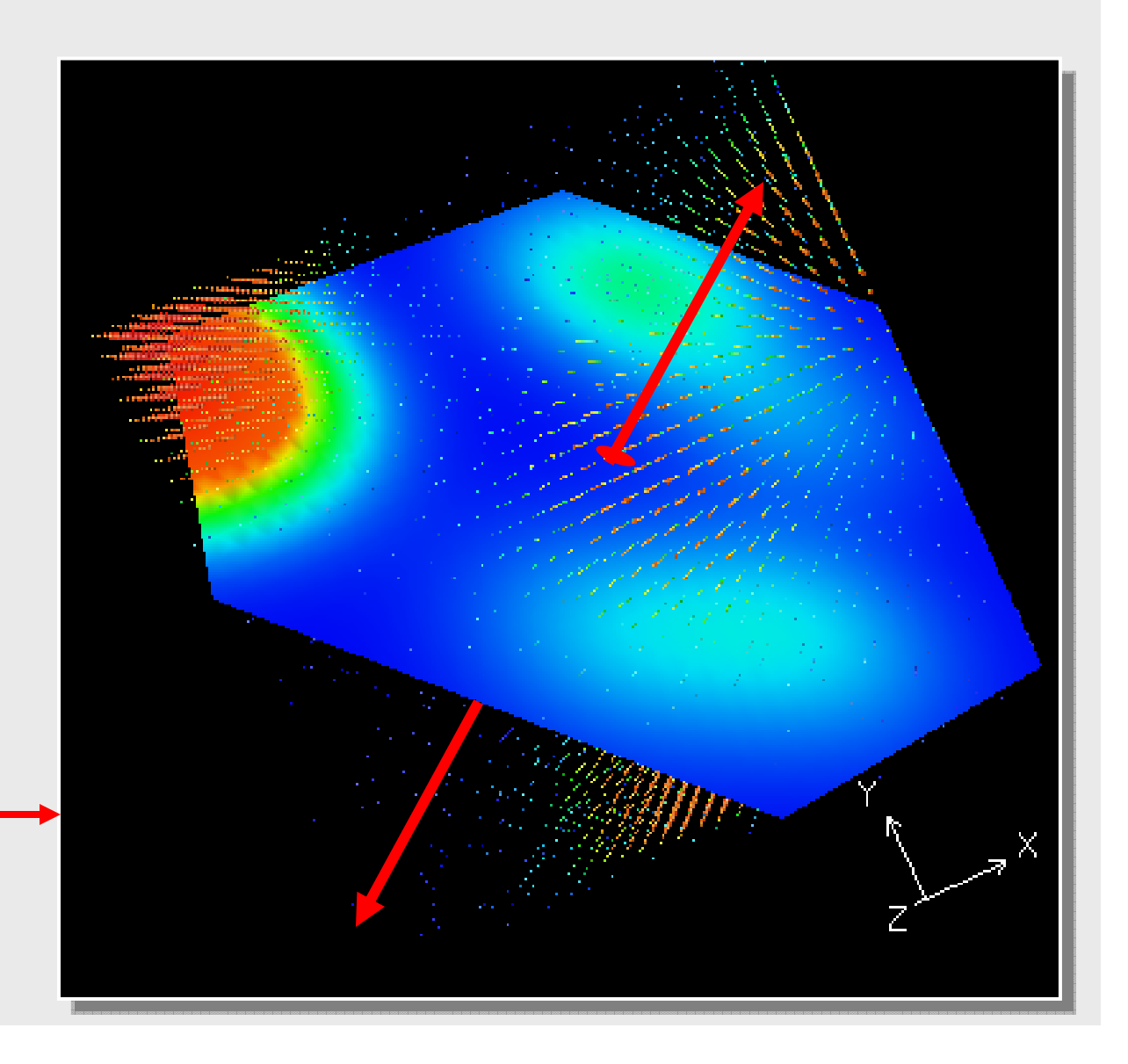

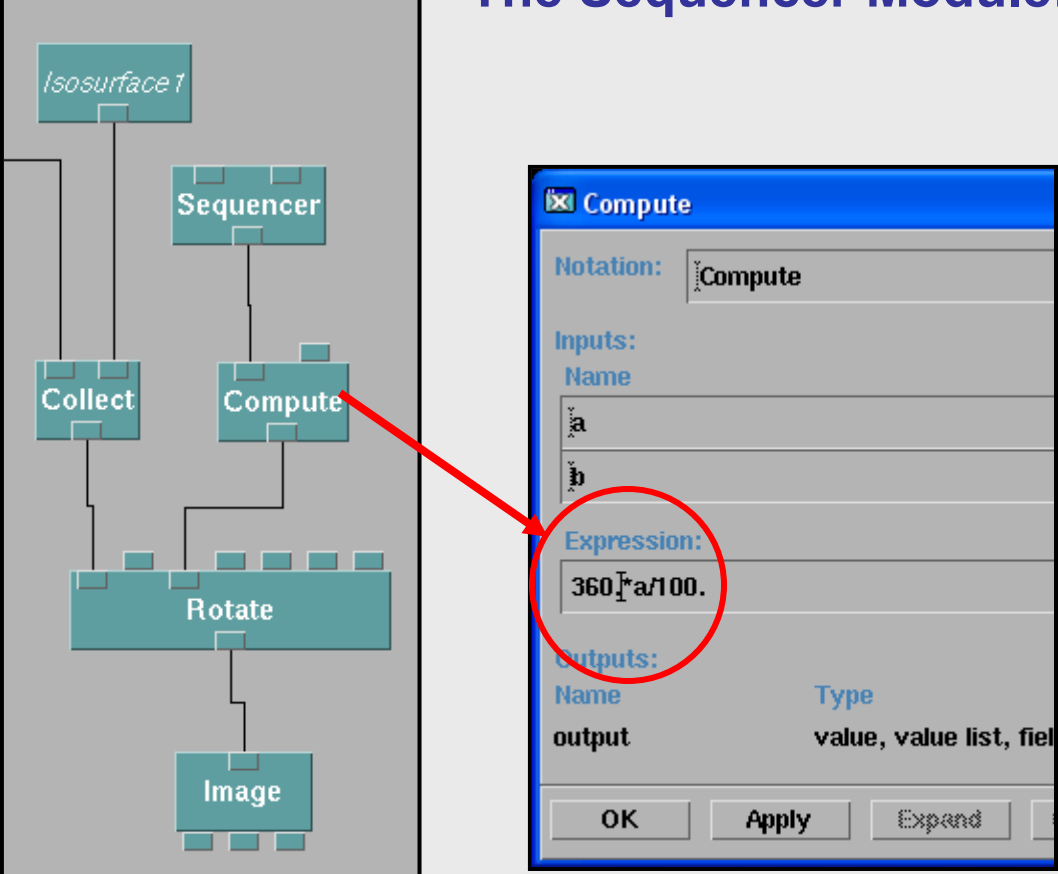

#### **The Sequencer Module: Setting a Transformation**

**In this case, Compute turns an integer into a rotation angle in degrees.**

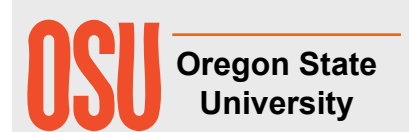

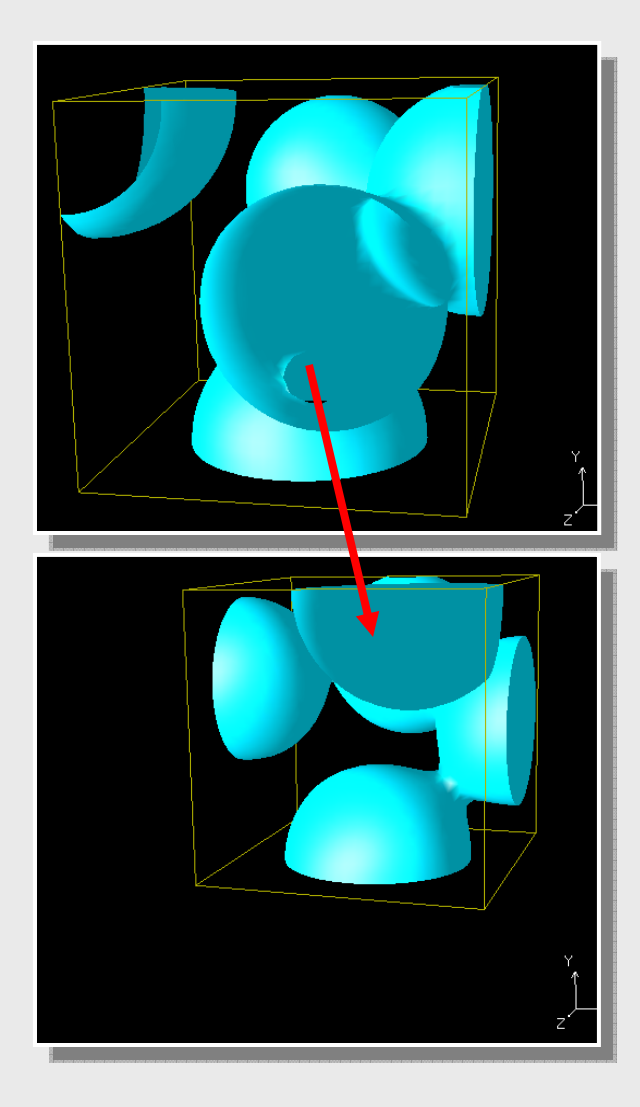

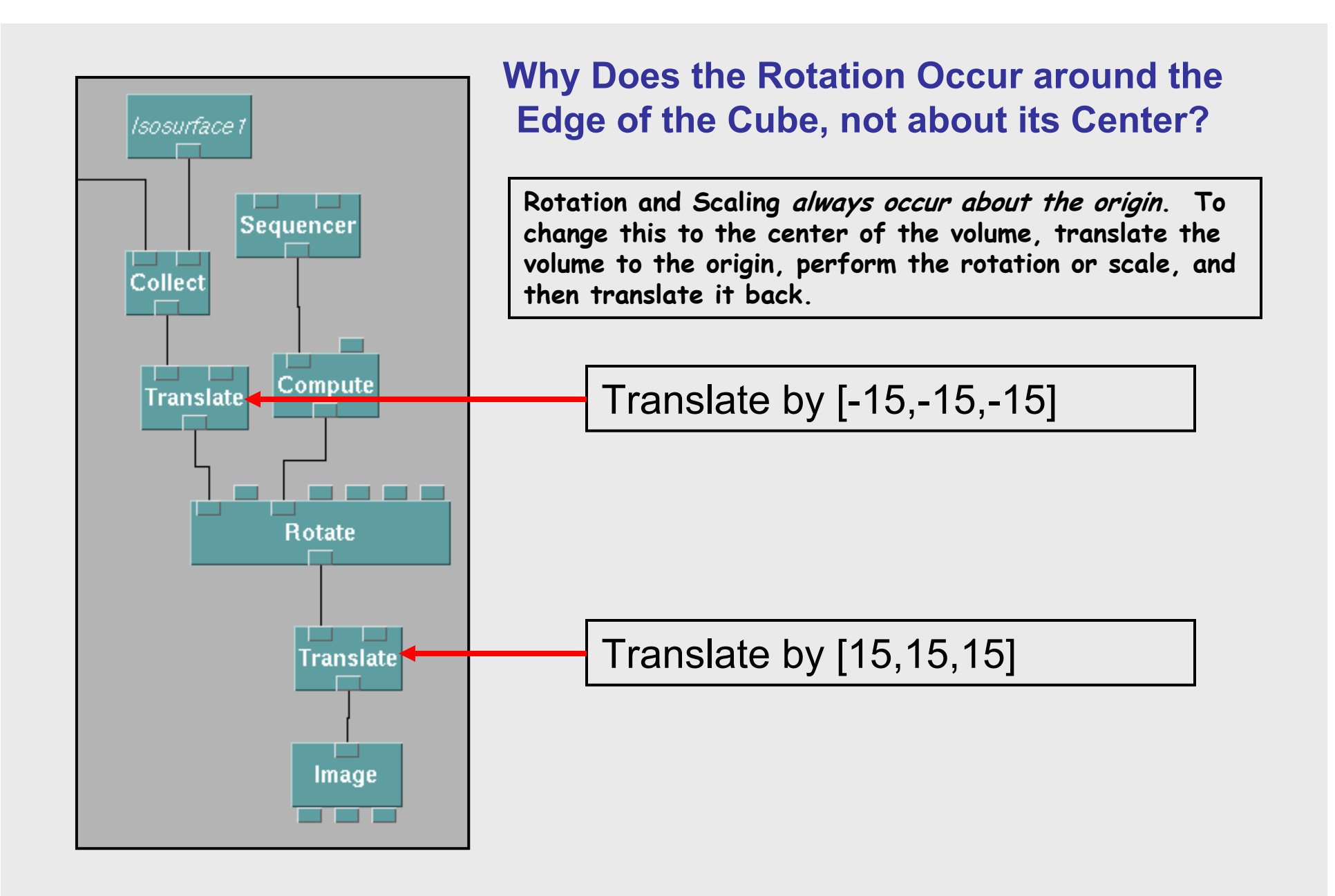

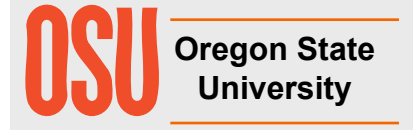

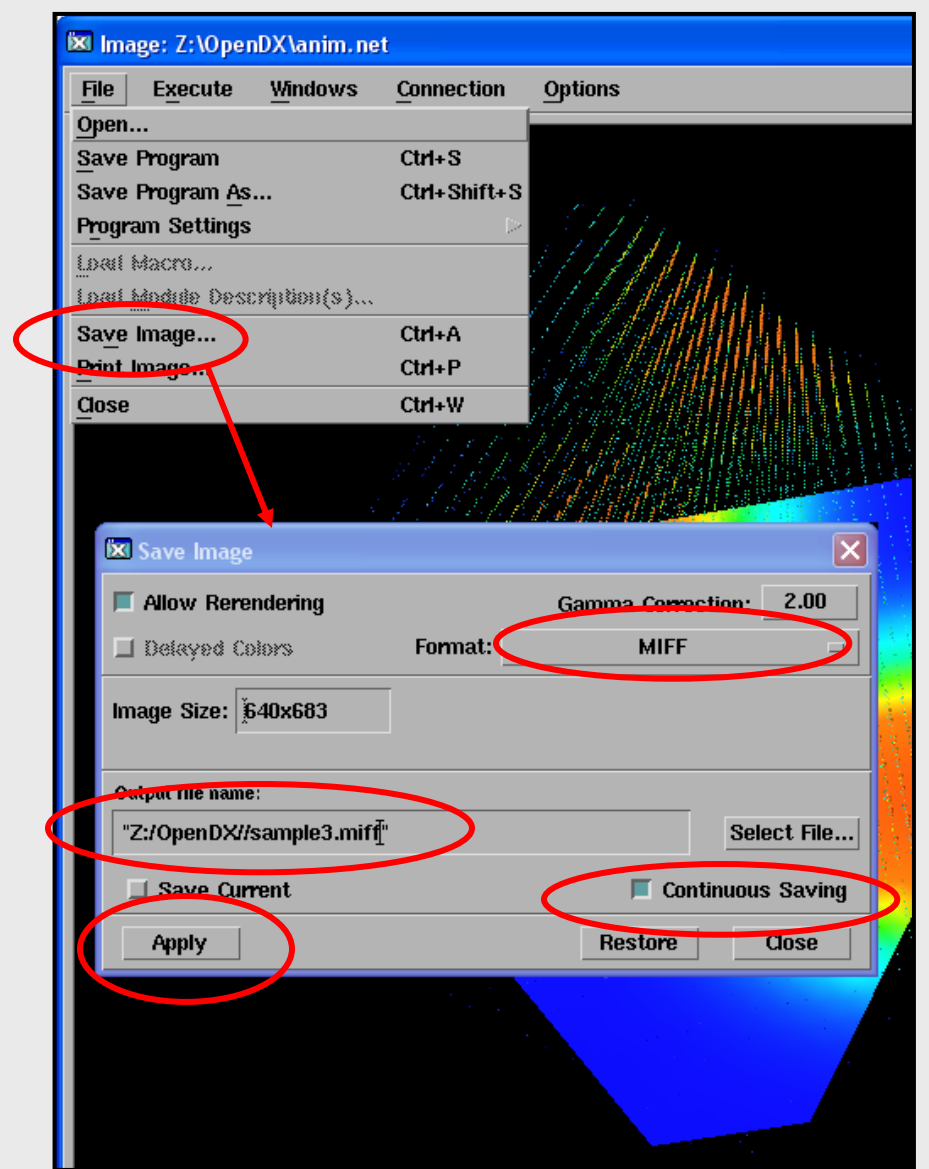

#### **Writing Out a MIFF Animation File**

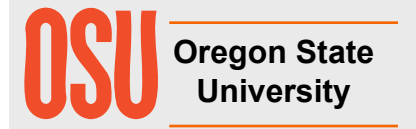

#### **Converting a MIFF Animation File into an Animated GIF File using the ImageMagick Package**

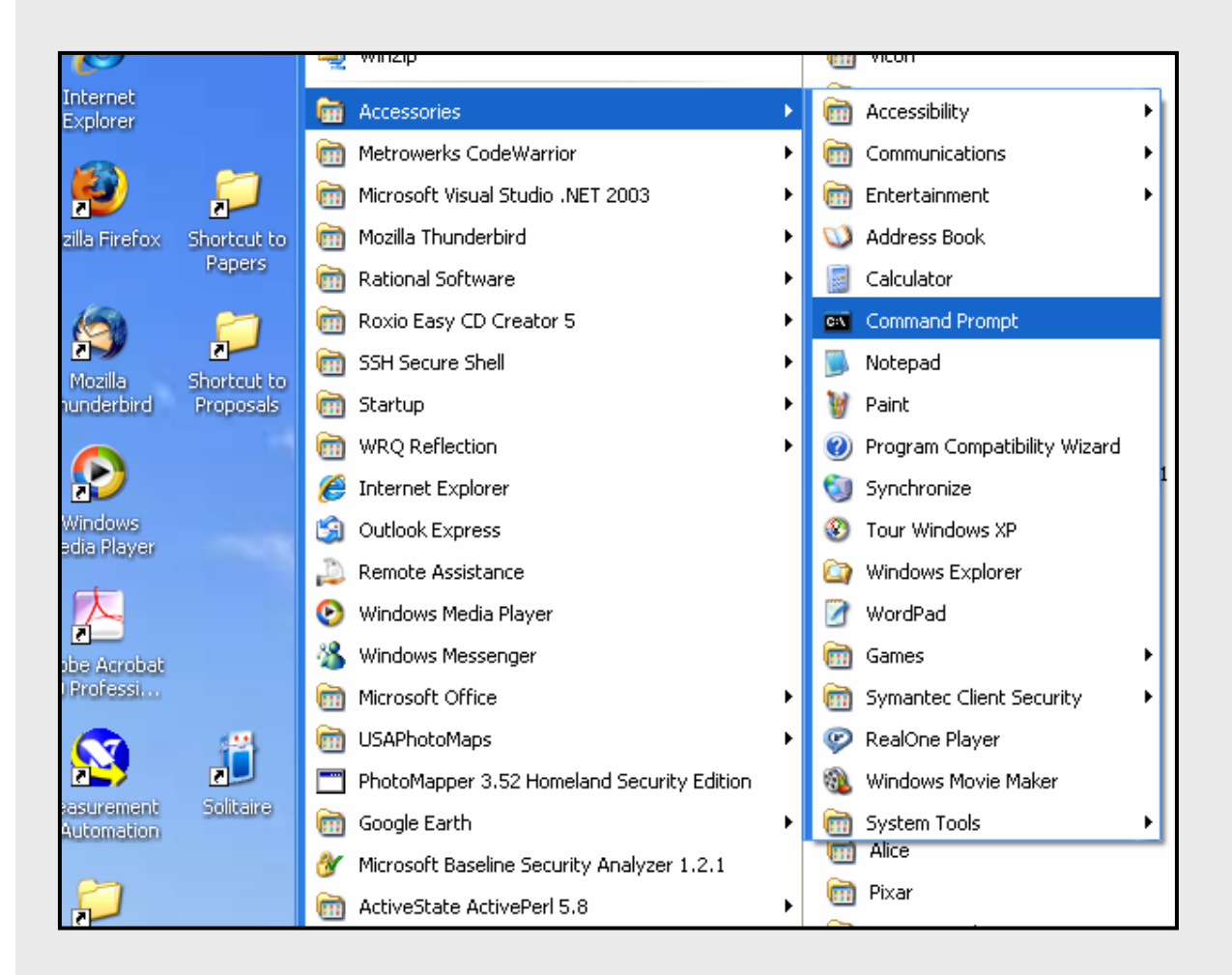

Click on: **Start→All Programs →Accessories →Command Prompt**

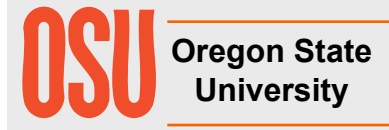

#### **Converting a MIFF Animation File into an Animated GIF File using the ImageMagick Package**

#### Type: **convert anim.miff anim.gif**

(where anim is the name of your MIFF animation file written from the *Image* module)

#### <sup>ox</sup> Command Prompt

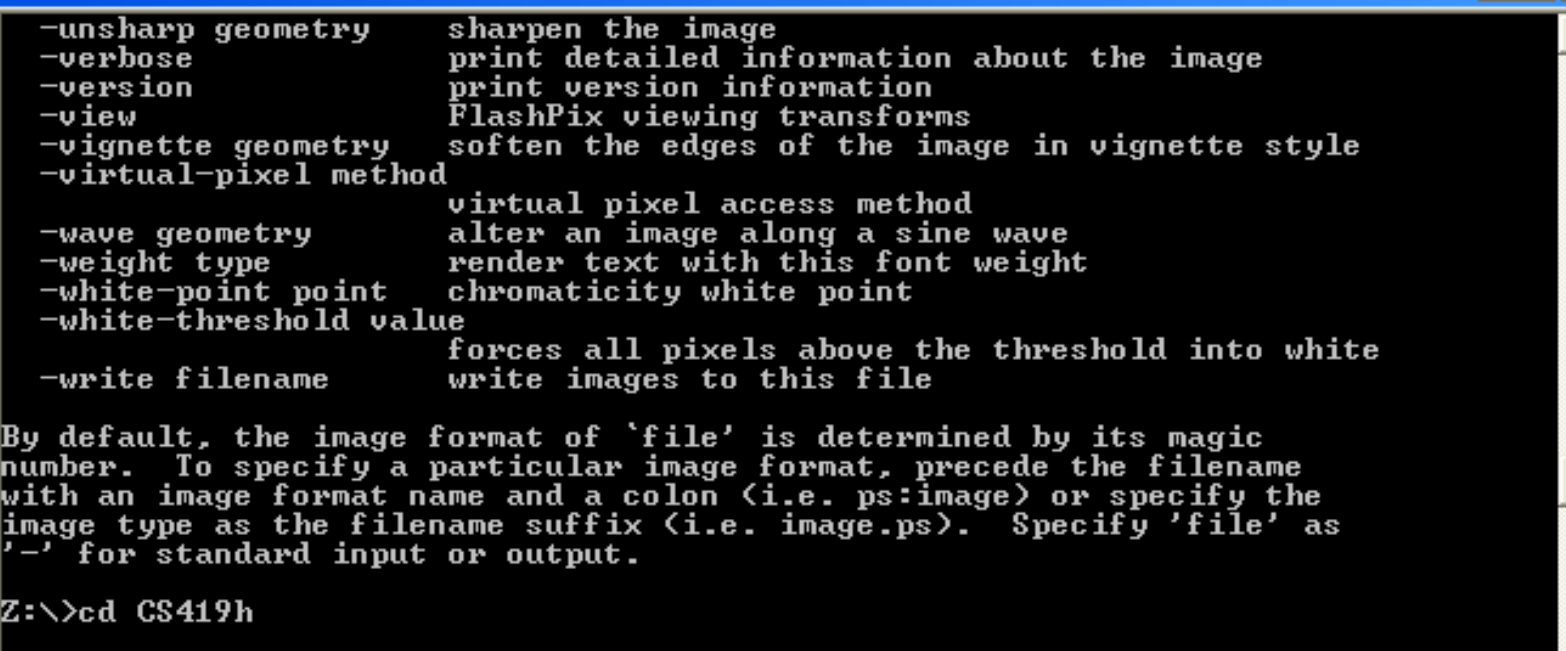

Z:\CS419h>convert anim.miff anim.gif

Z:\CS419h>\_

**http://www.imagemagick.org**

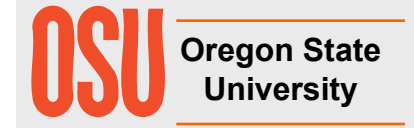

mjb – November 27, 2006

- ⊡ ×

#### **Animated GIF Files work in Windows Explorer**

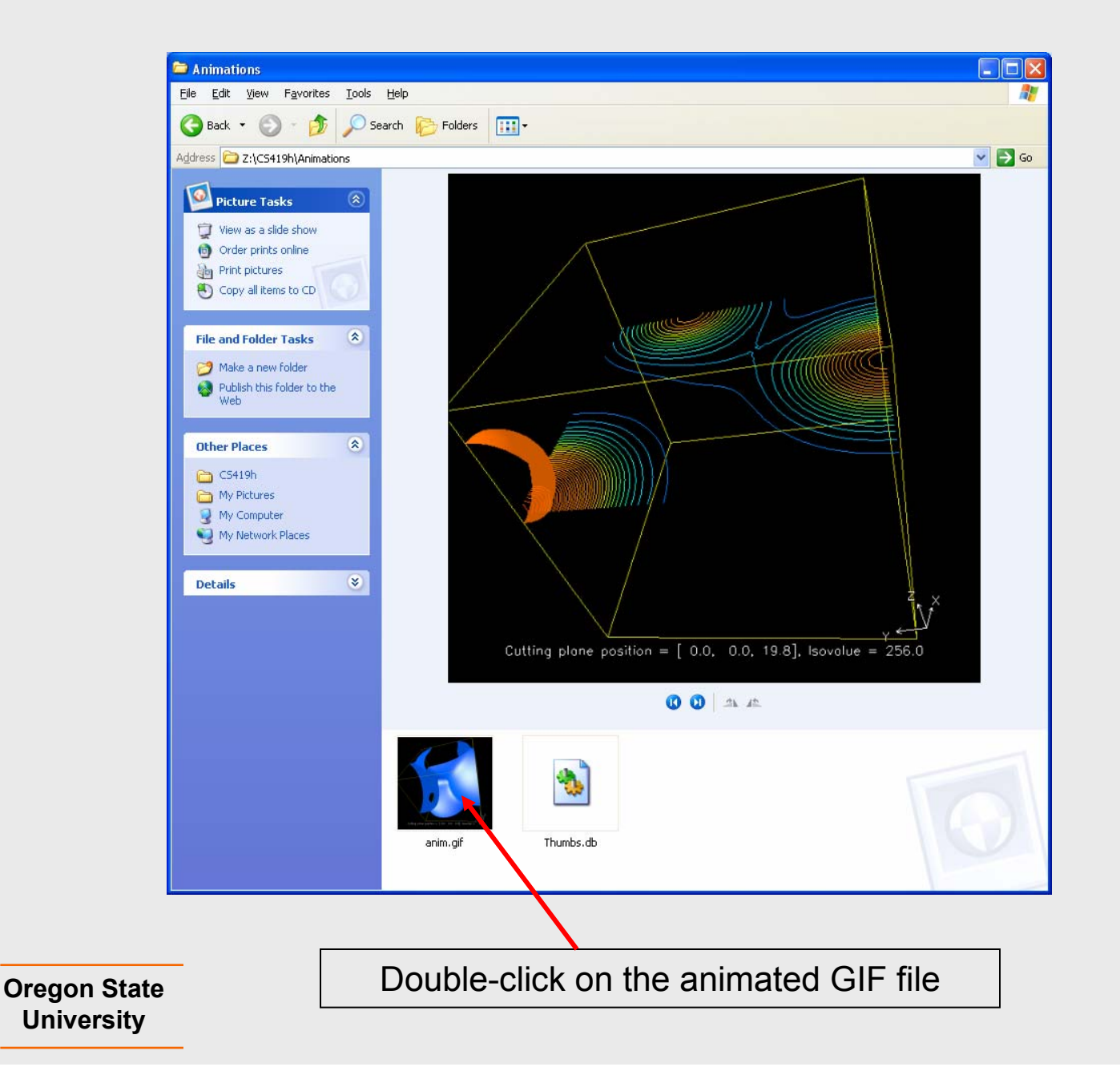

#### **Animated GIF Files work in Web Pages**

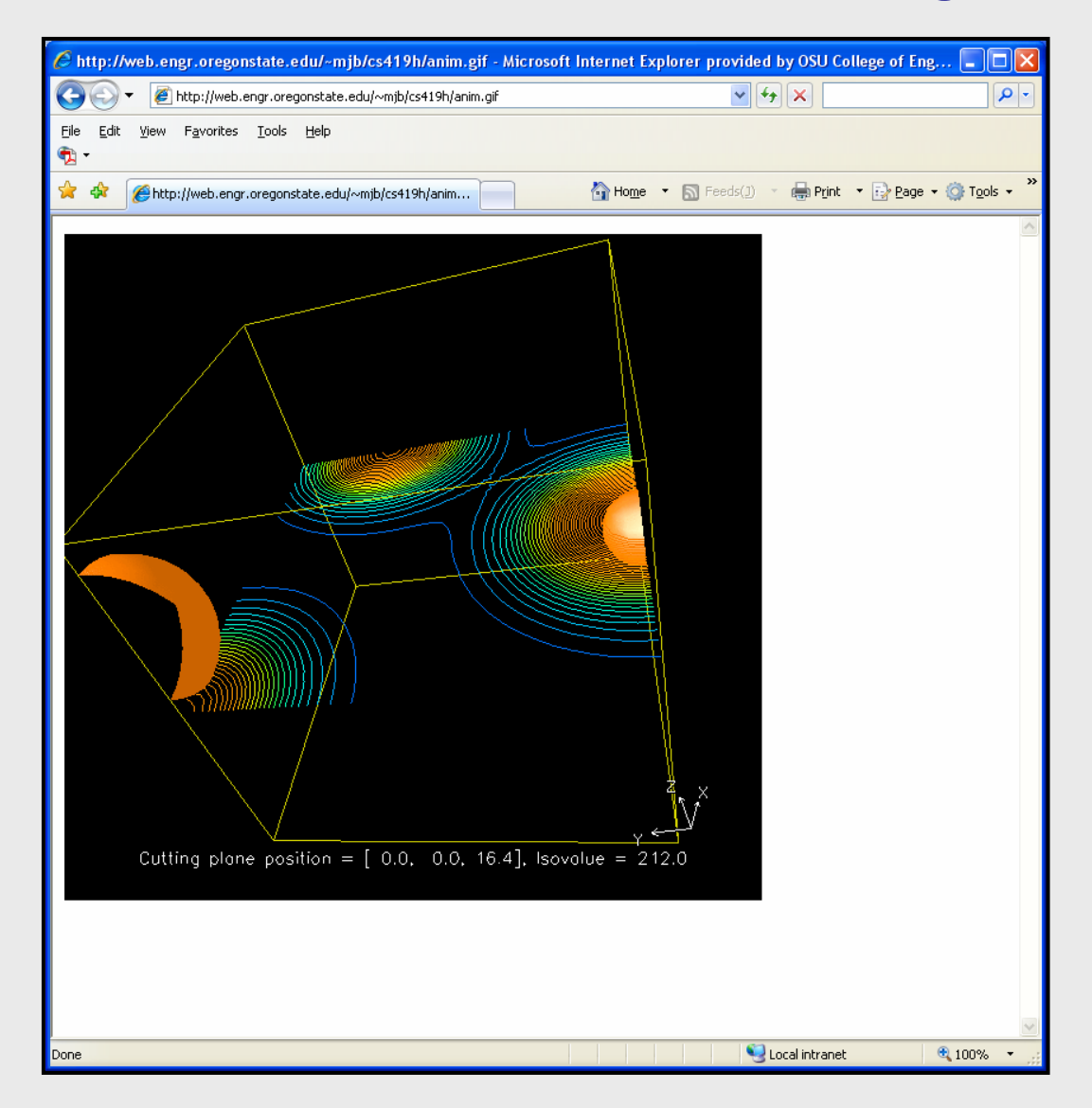

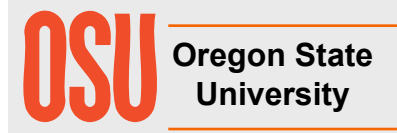

<img src="anim.gif">

#### **Animated GIF Files work in PowerPoint**

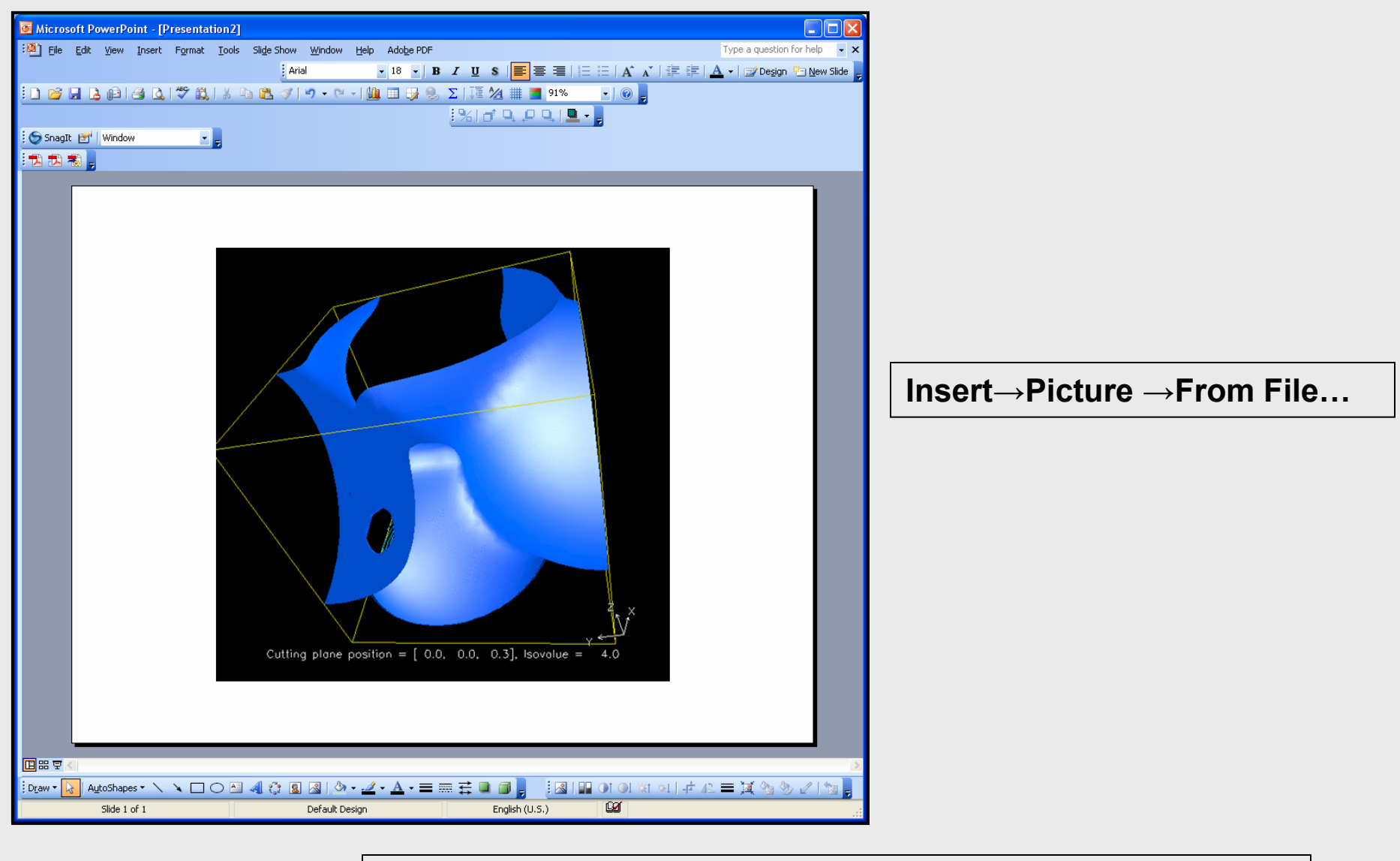

**Oregon State University**

In a presentation, the image will start animating when this slide becomes active

## **Interactors**

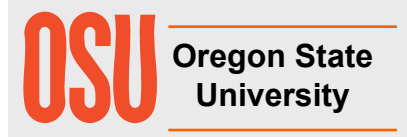

## **Editing Interactor Attributes**

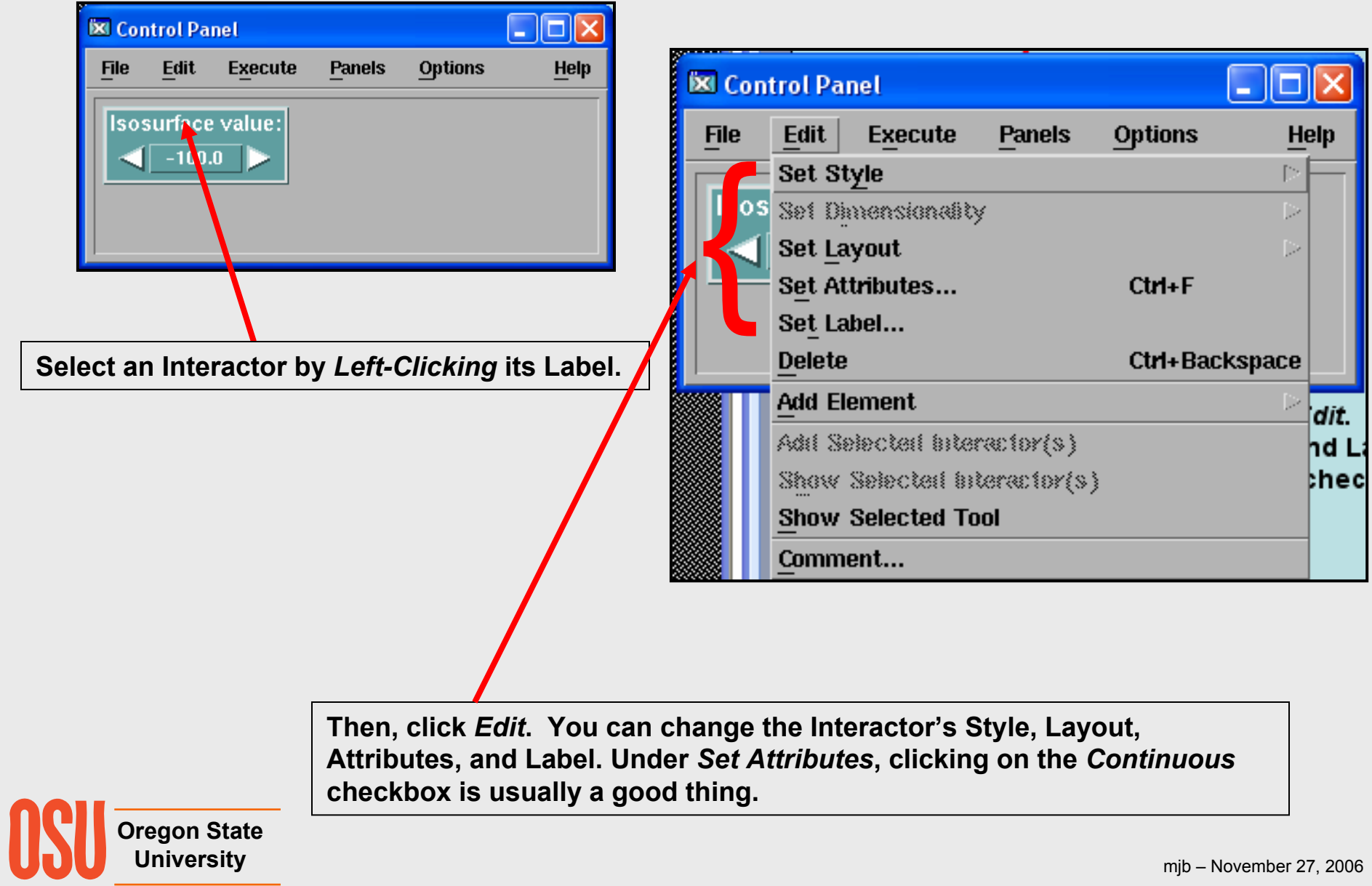
## **Ganging Interactors**

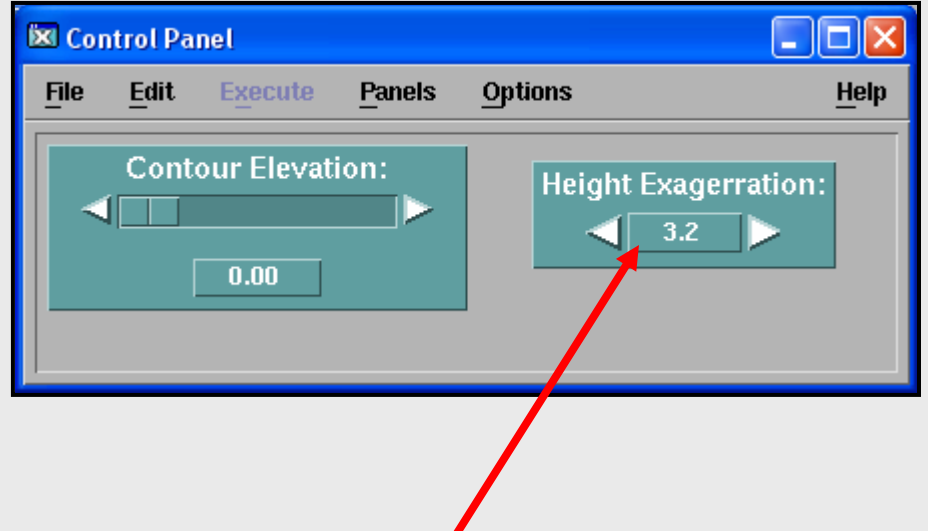

You can place all Interactors in a single window by using the **middle mouse button** to drag them over. This copies them, not moves them. Then select the original Interactor in its original window and *Edit-Delete* it.

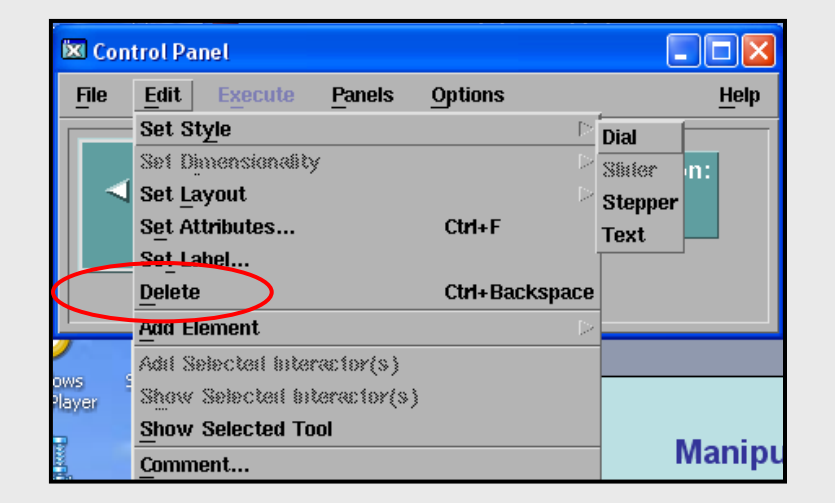

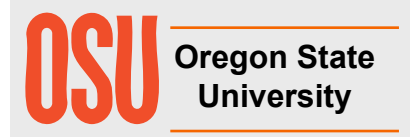

## **Transmitters and Receivers**

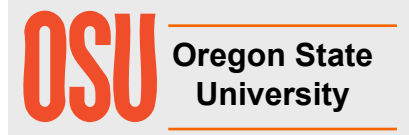

#### **It's Easy to Get Cluttered, Especially Around** *Import* **and** *ColorMap***!**

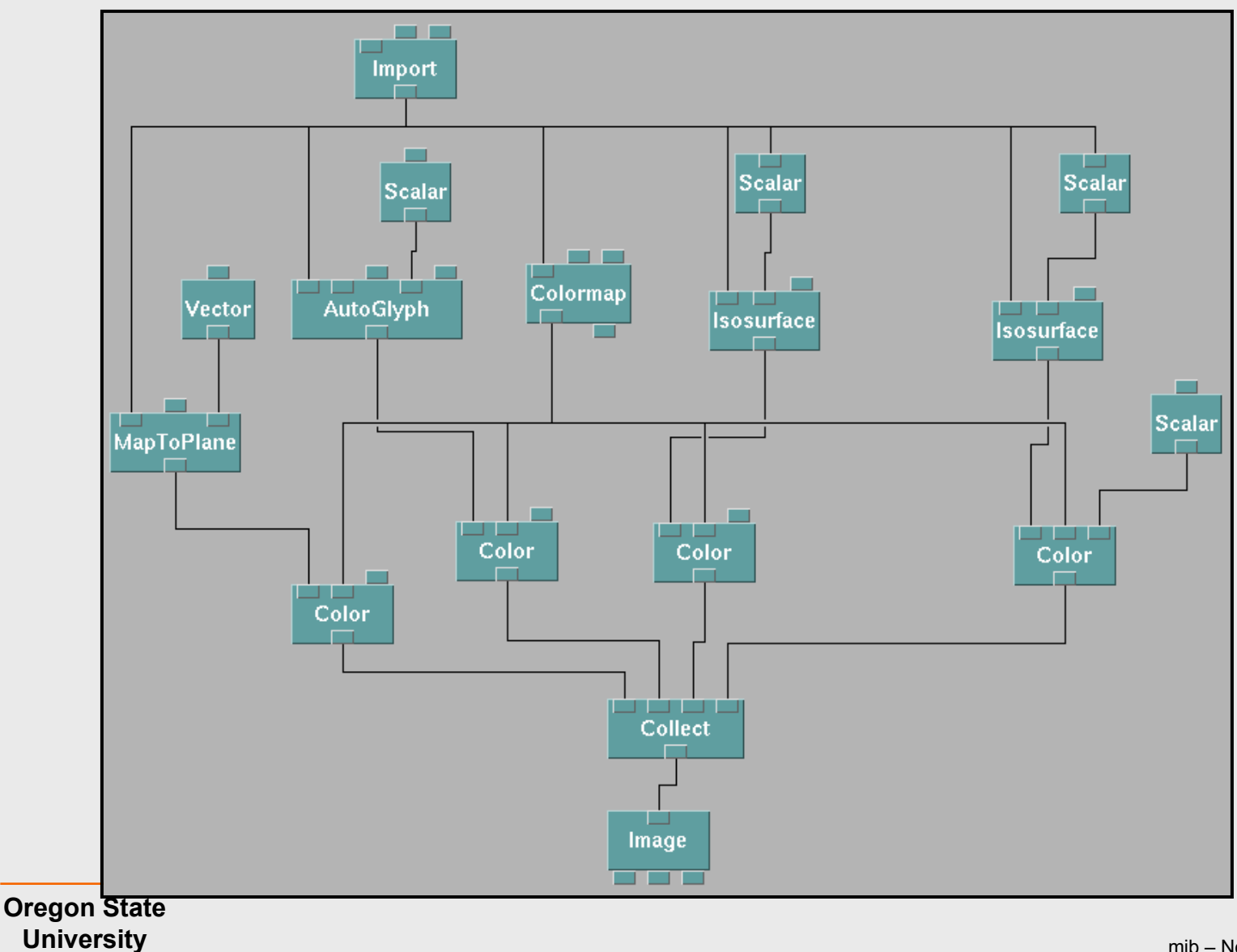

#### **It's Also Easy to Get Un-cluttered with** *Transmitter* **and** *Receiver*

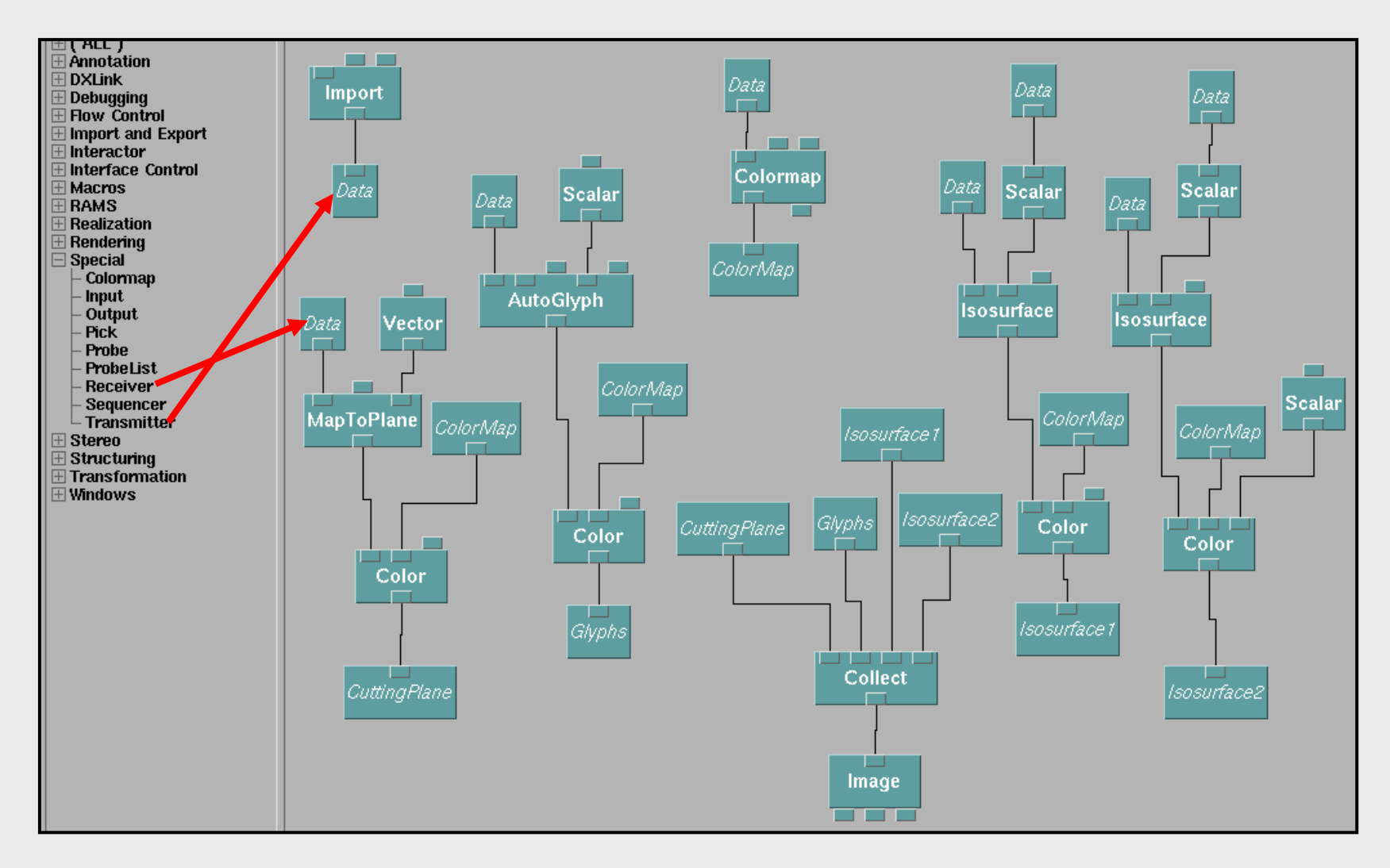

Notice how this lets you create separate "regions" for different functions. Wouldn't it be nice if you could put each region on its own page?

**Oregon State University**

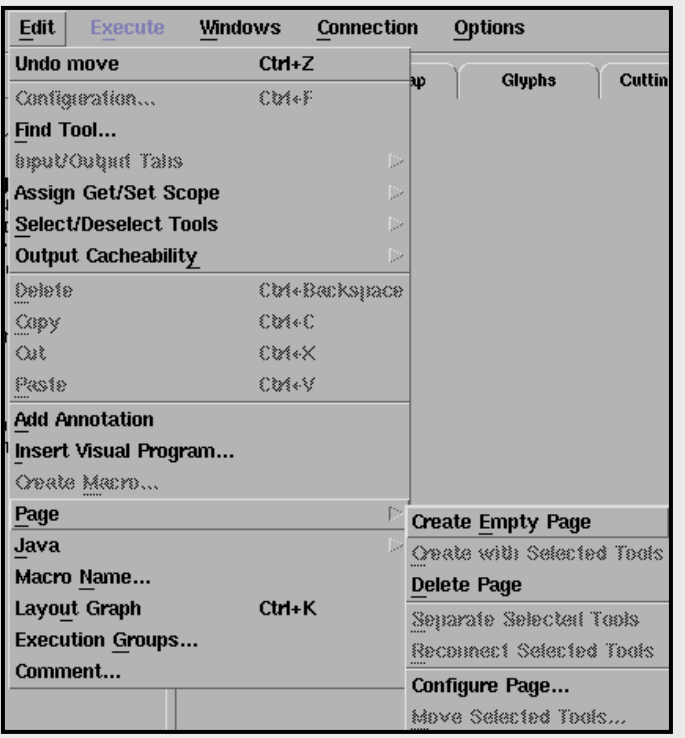

### **Using** *Transmitter* **and** *Receiver***, You Can Also Spread the Network Out on Multiple "Pages"**

Click Edit*→*Page *<sup>→</sup>*Create Empty Page to make a new page

Double-click on the page's tab, type in the page's name, and hit Enter

You can create from scratch in the other pages, or cutand-paste from where you started

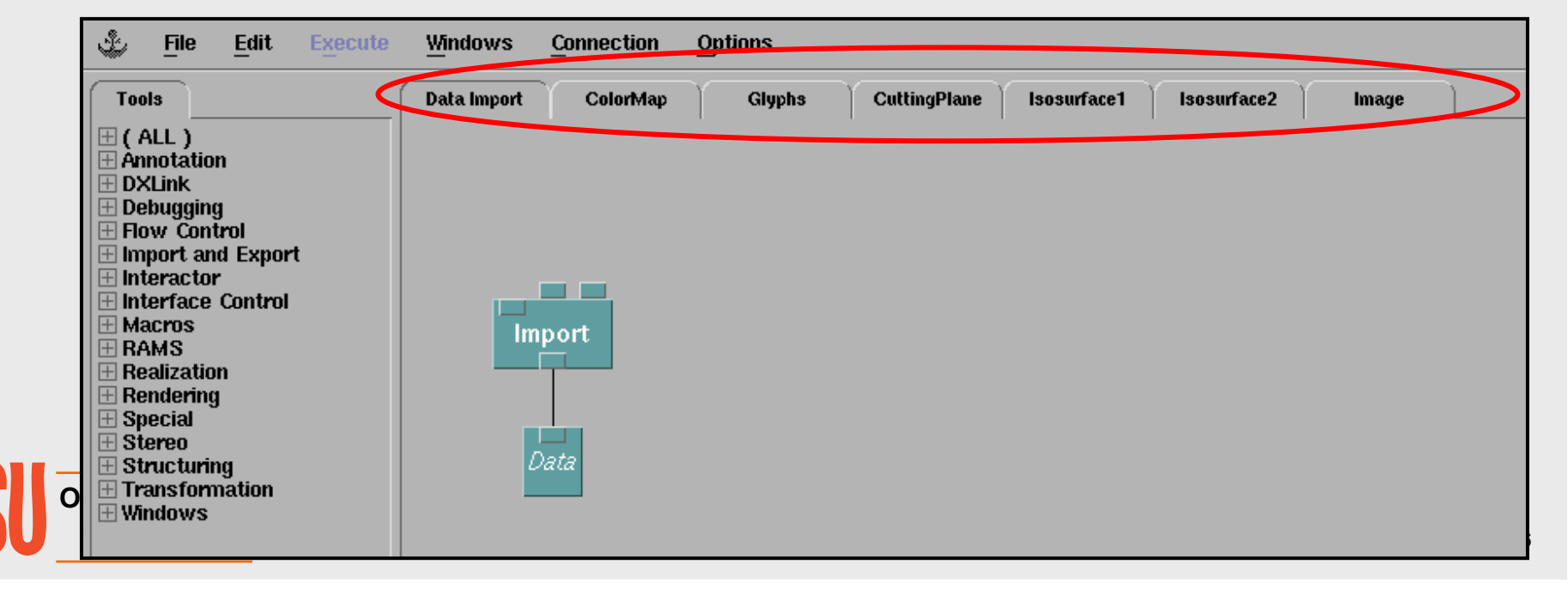

## **Switching, Selecting, and Toggling**

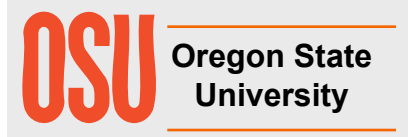

#### **Selecting from Multiple Objects:** *Selector* **and** *Switch*

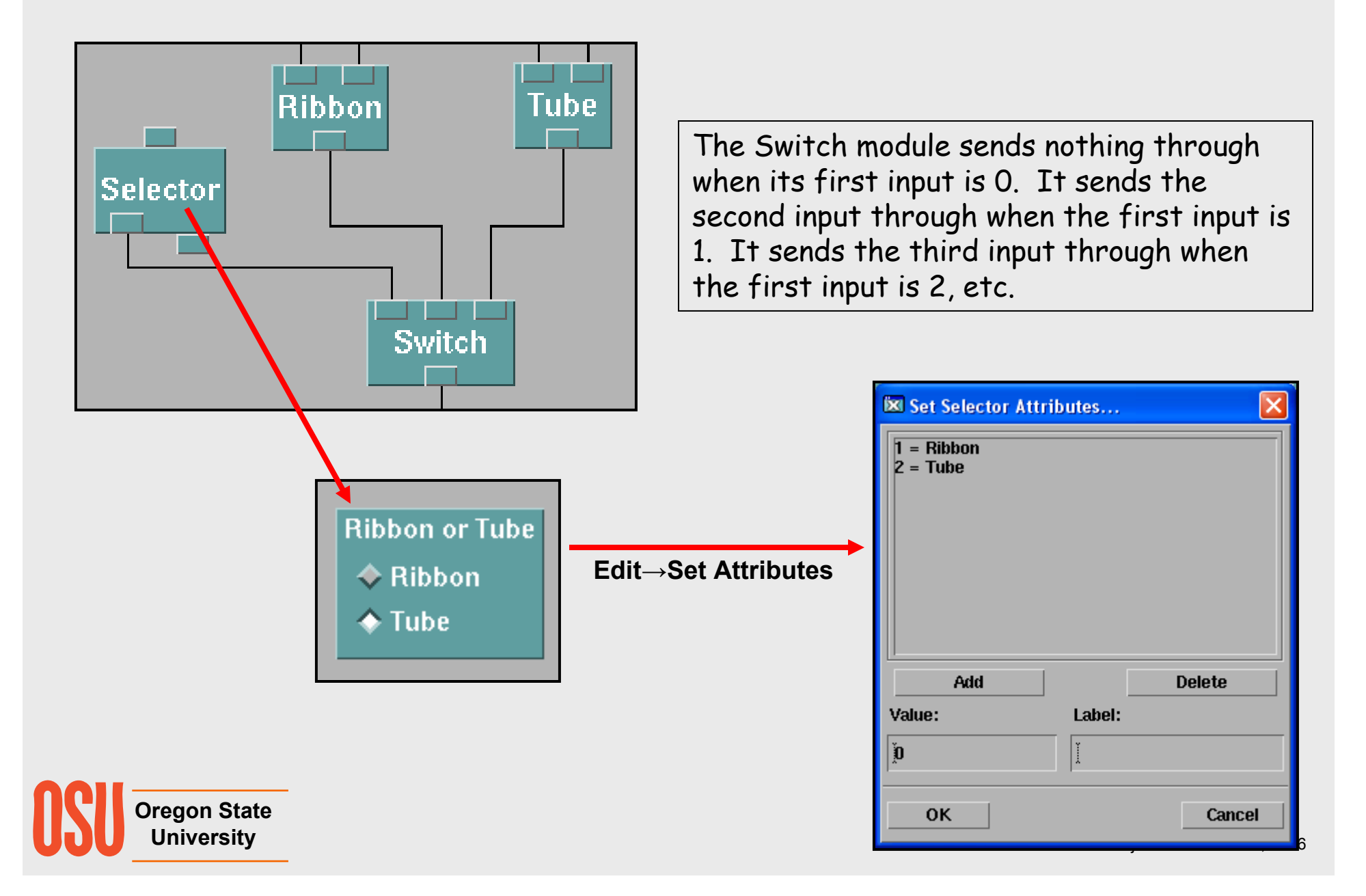

### **Toggling Objects On and Off :** *Toggle* **and** *Switch*

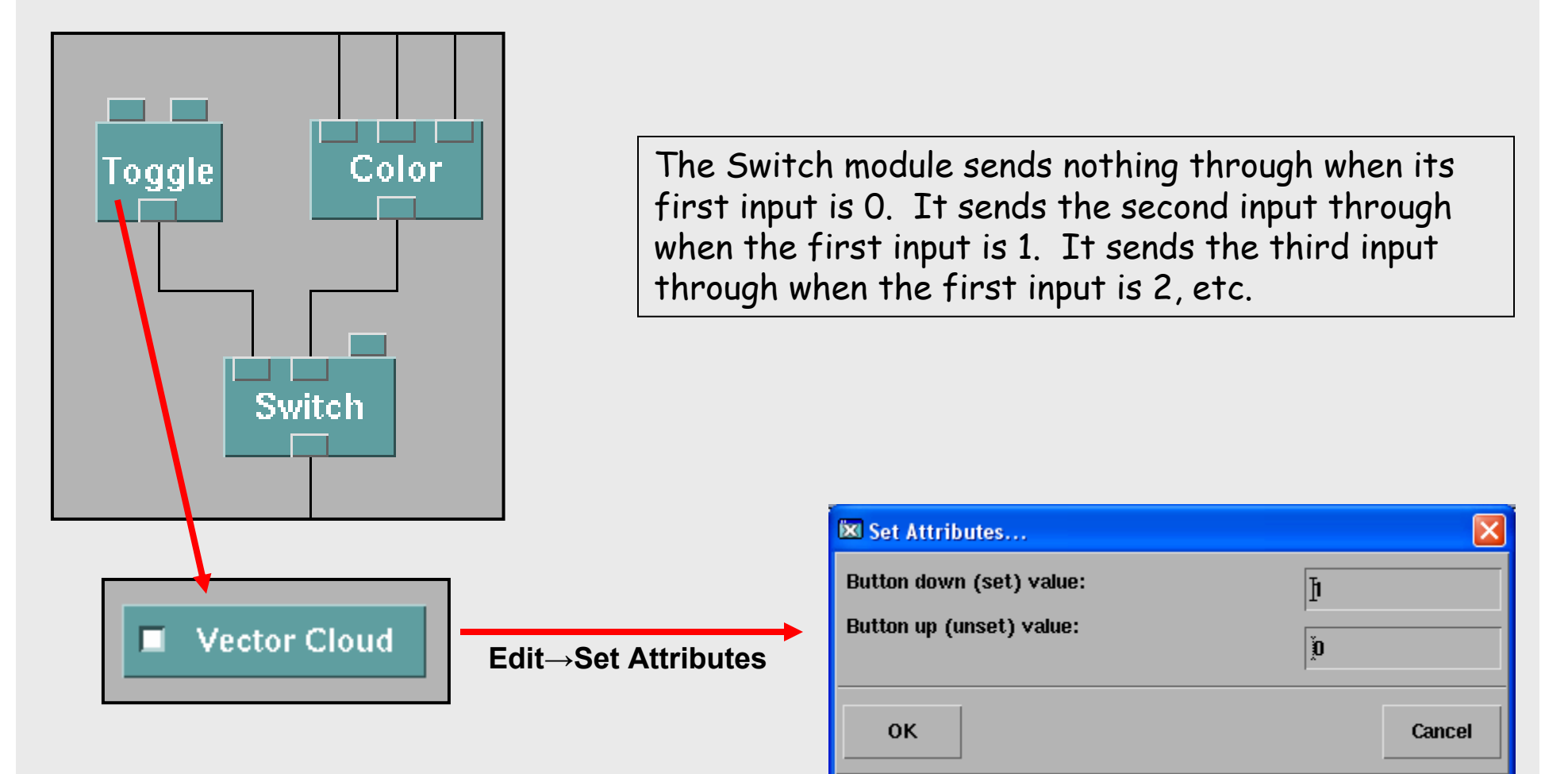

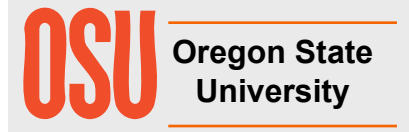

## **Captions**

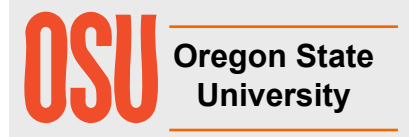

### **Placing a Caption on a Visualization**

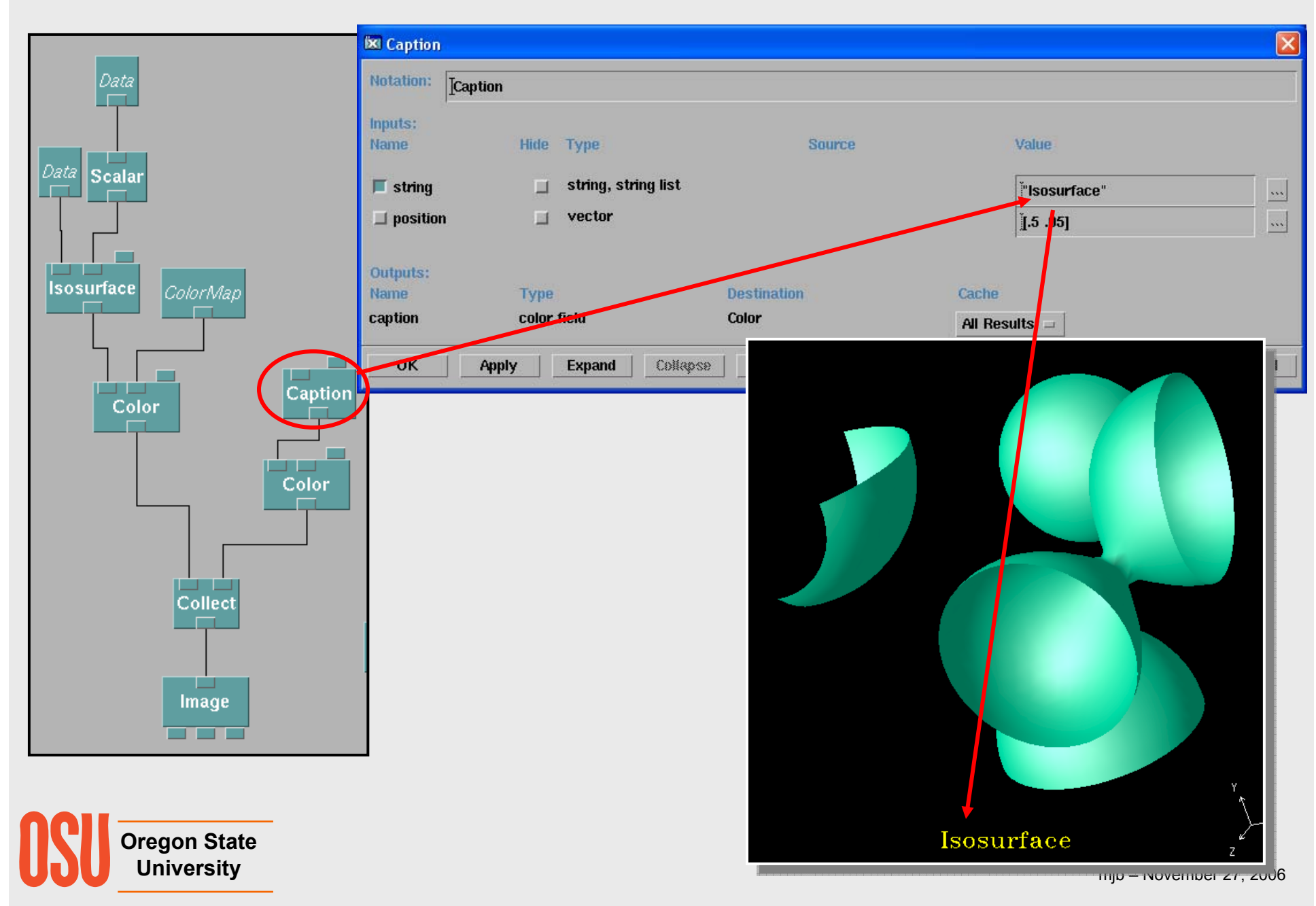

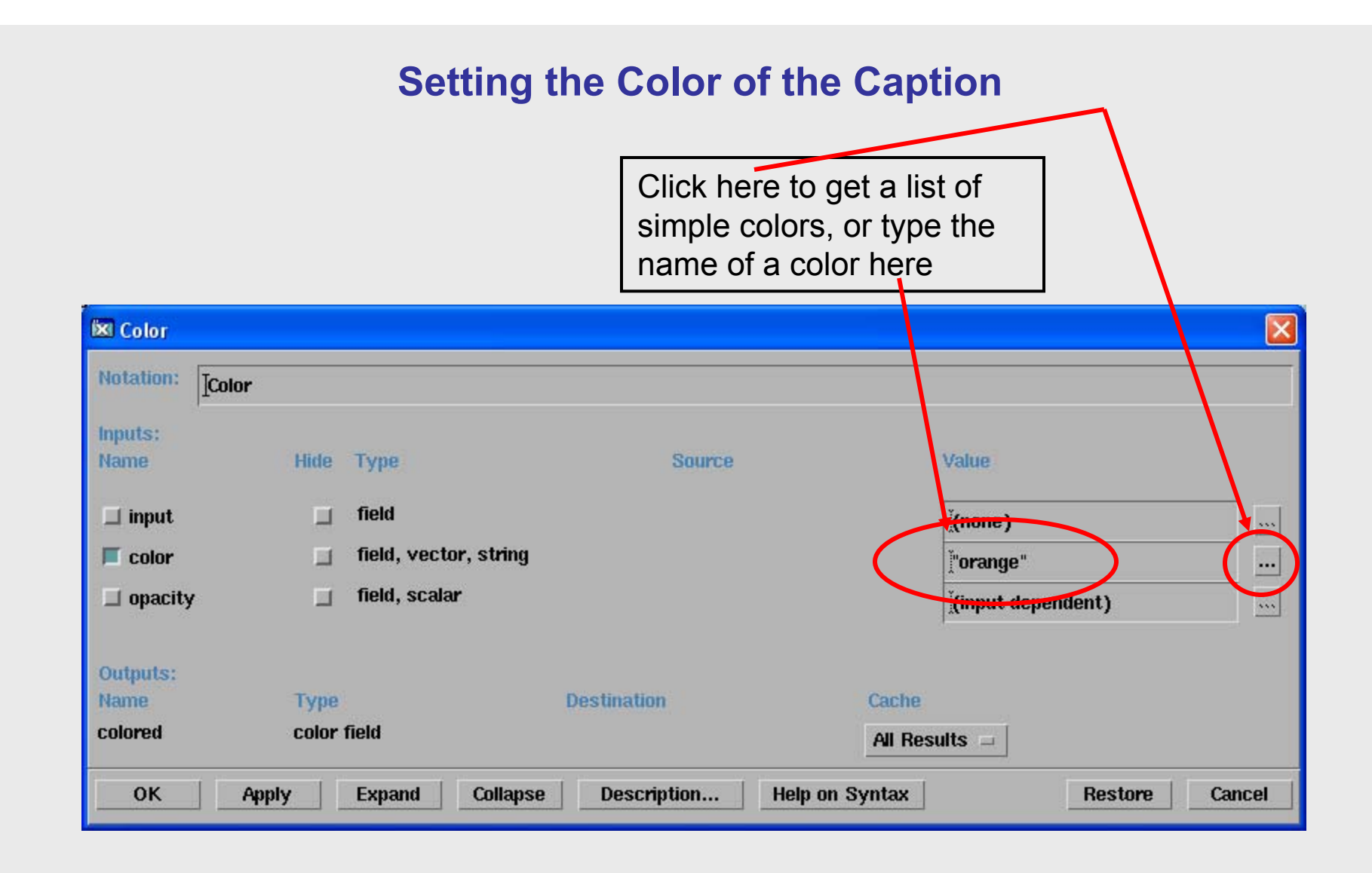

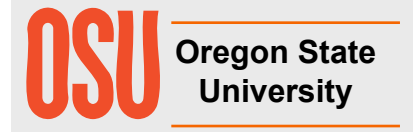

## **Color Names you can use in the Color Module**

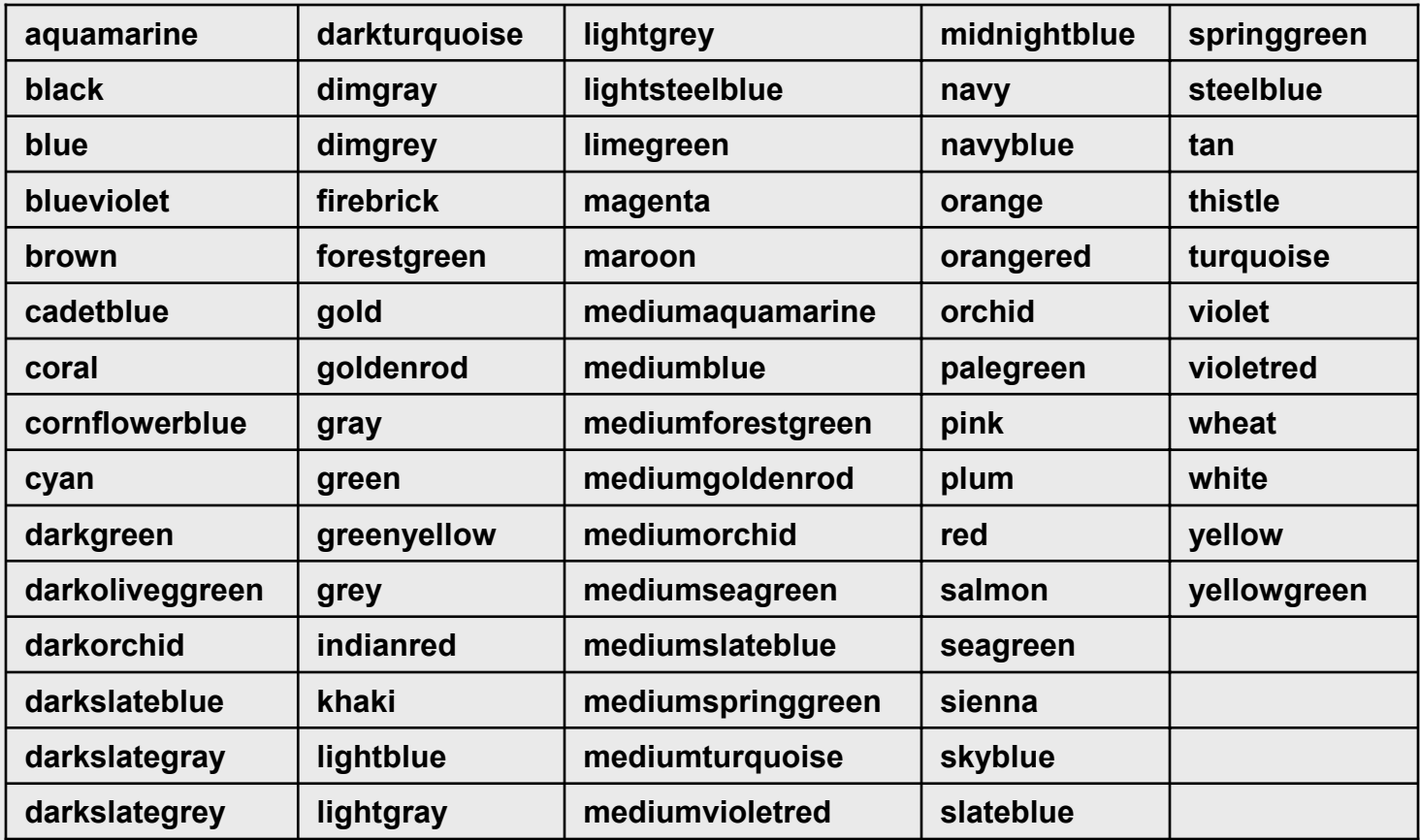

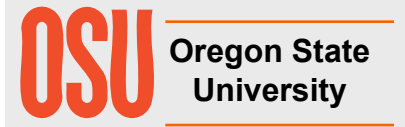

#### **Placing a Data-formatted Caption on a Visualization**

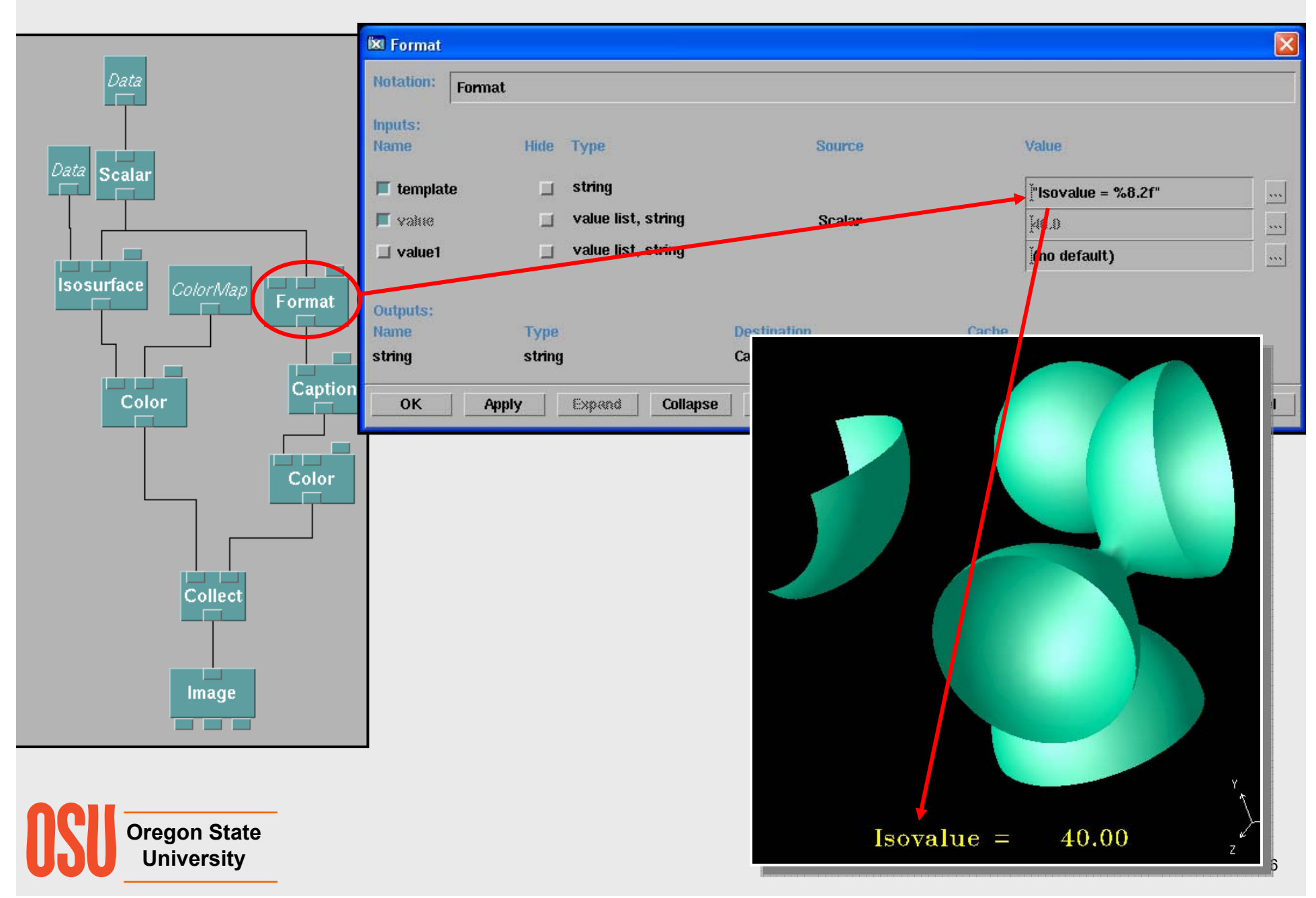

# **Importing Your Own Data**

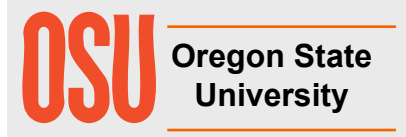

### **OpenDX Data Grid Types**

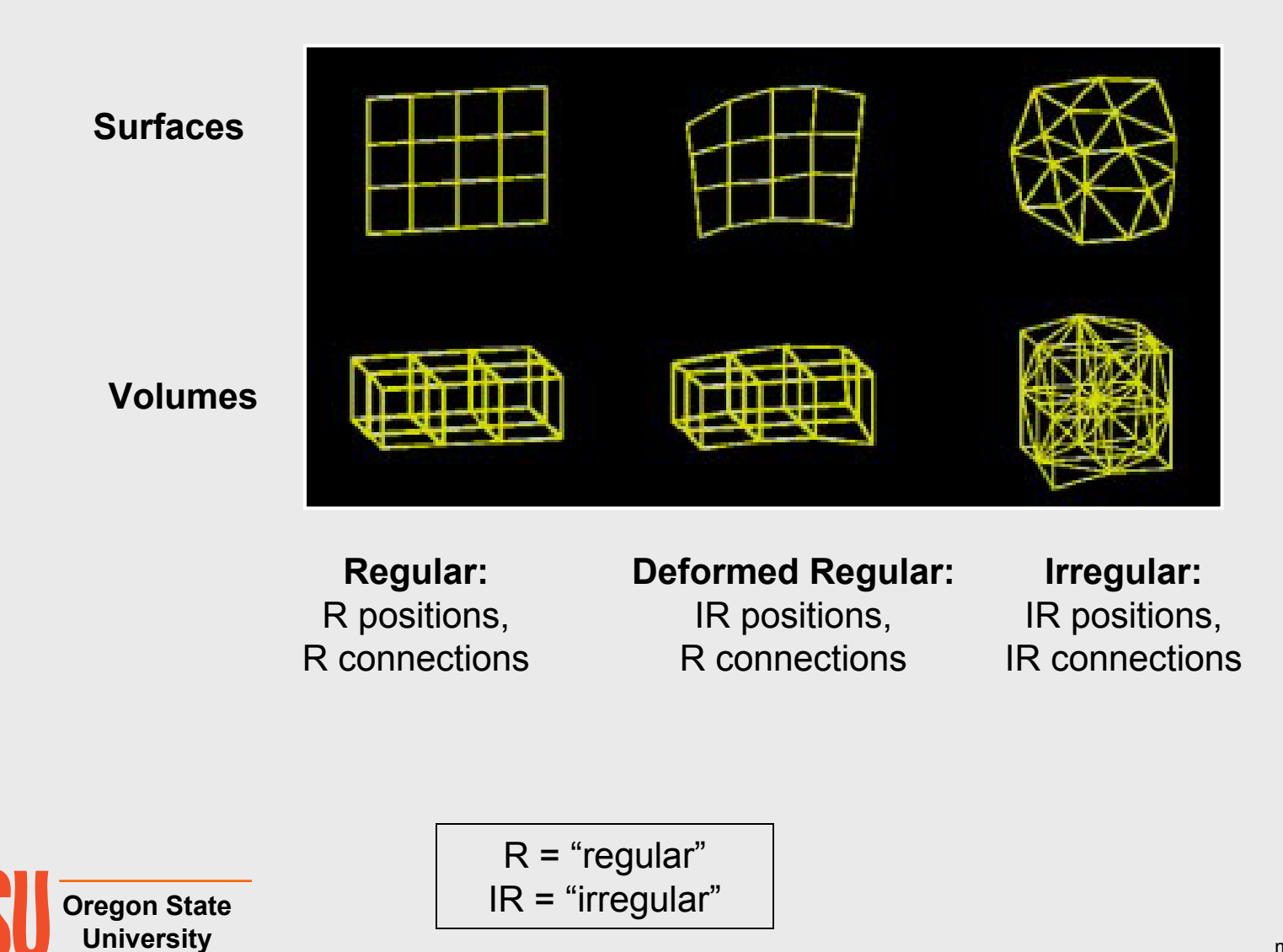

## **Creating an OpenDX Data Descriptor File using the Data Prompter**

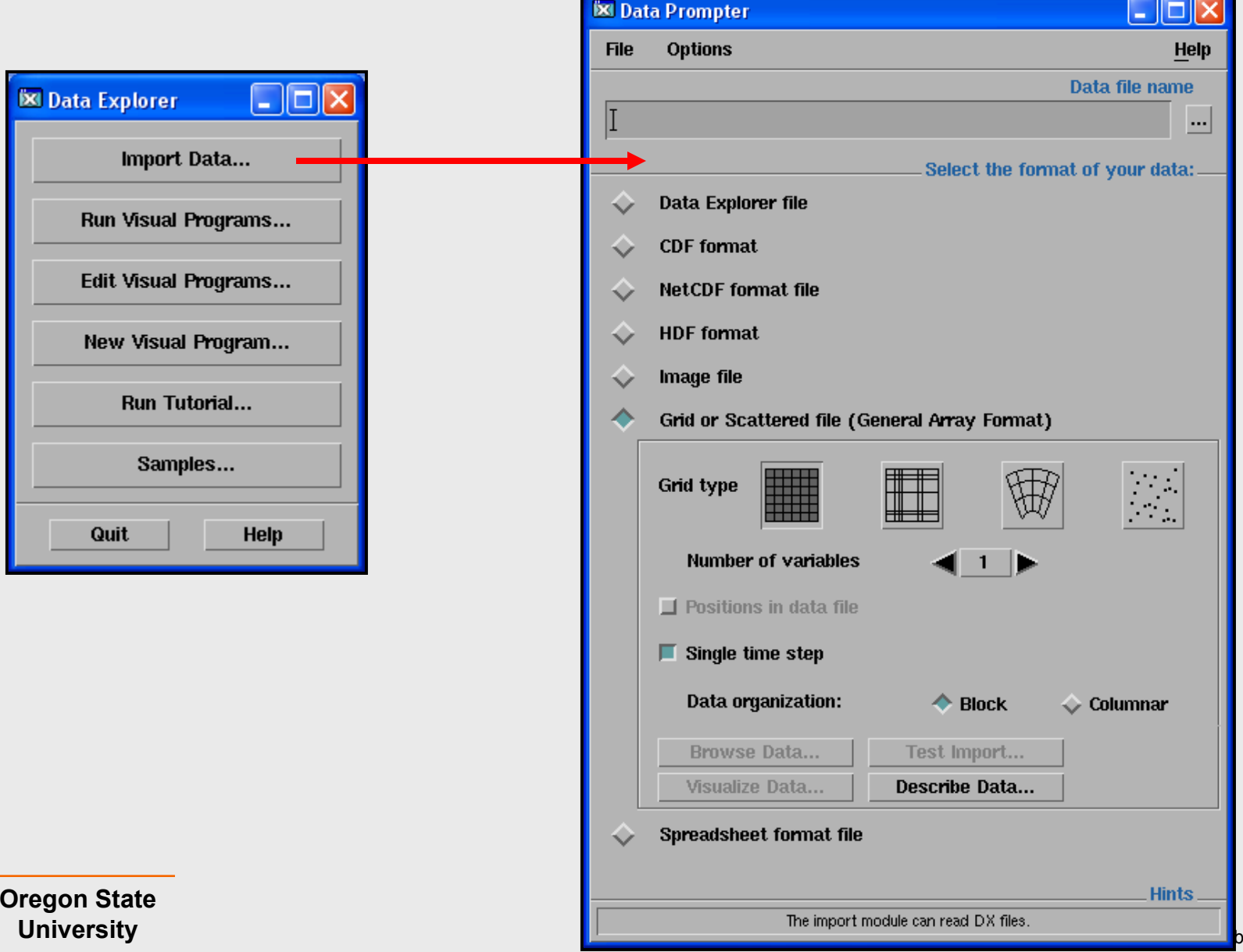

per 27, 2006

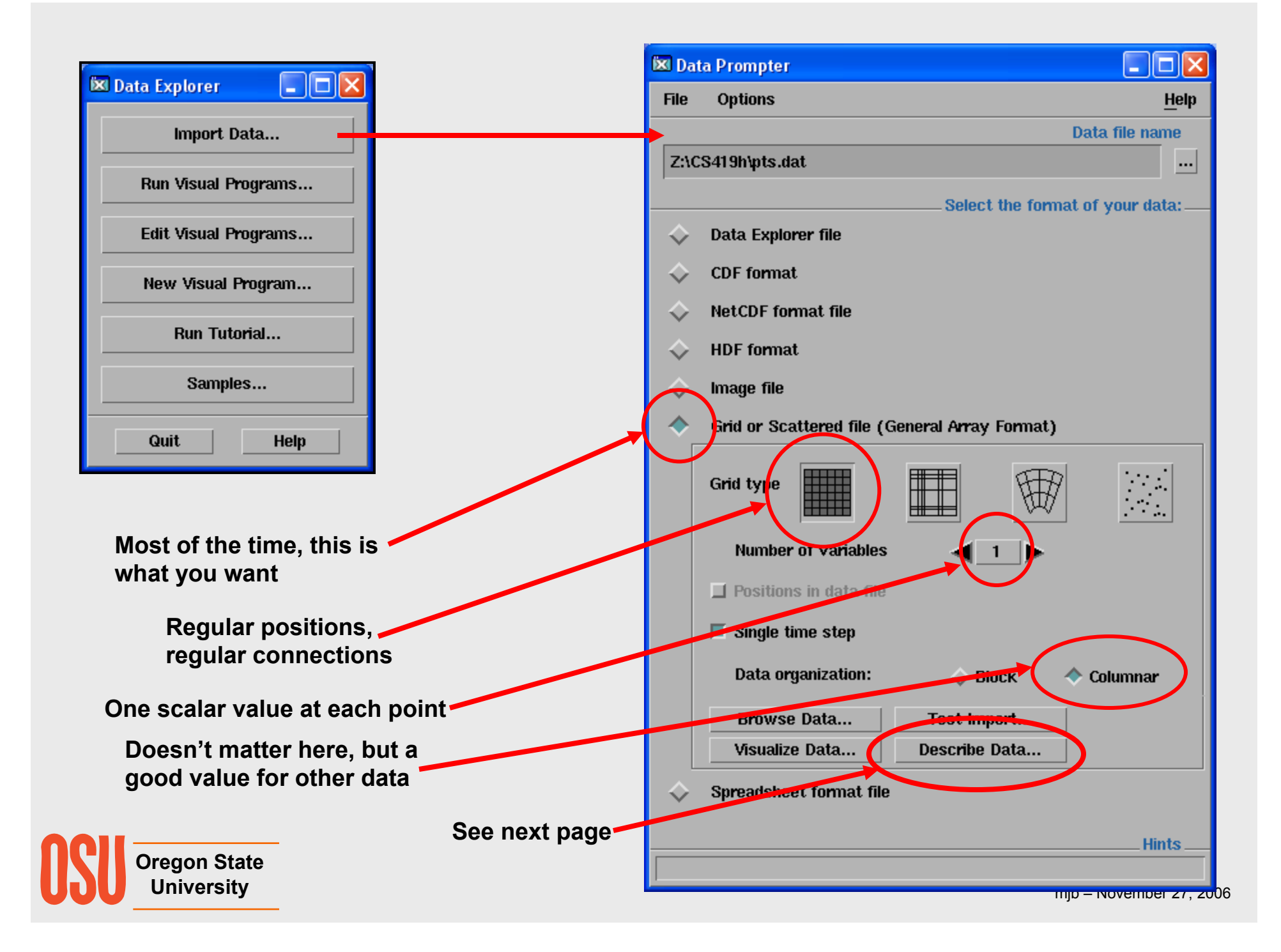

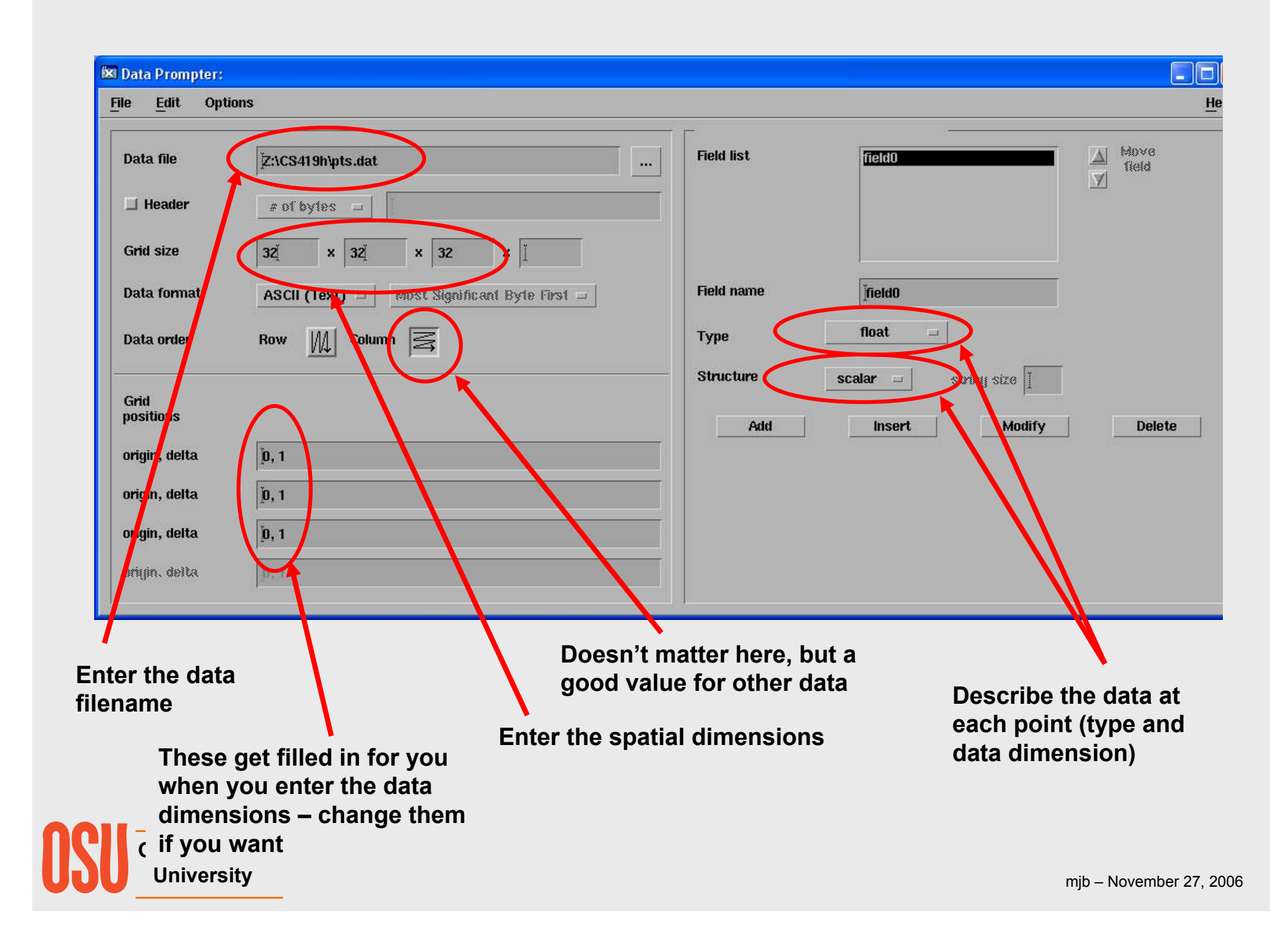

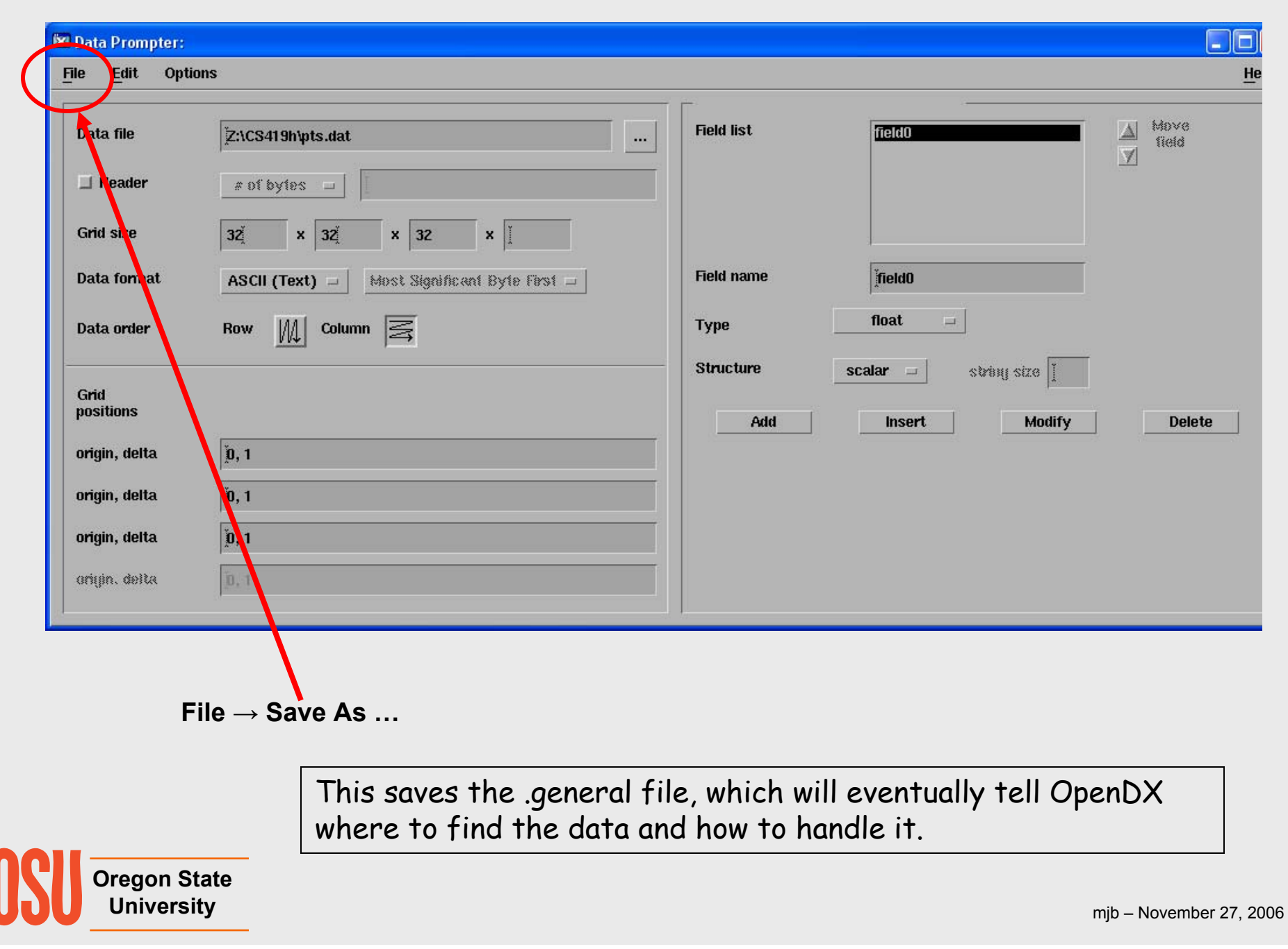

#### **The OpenDX .general File for a 3D Scalar Dataset**

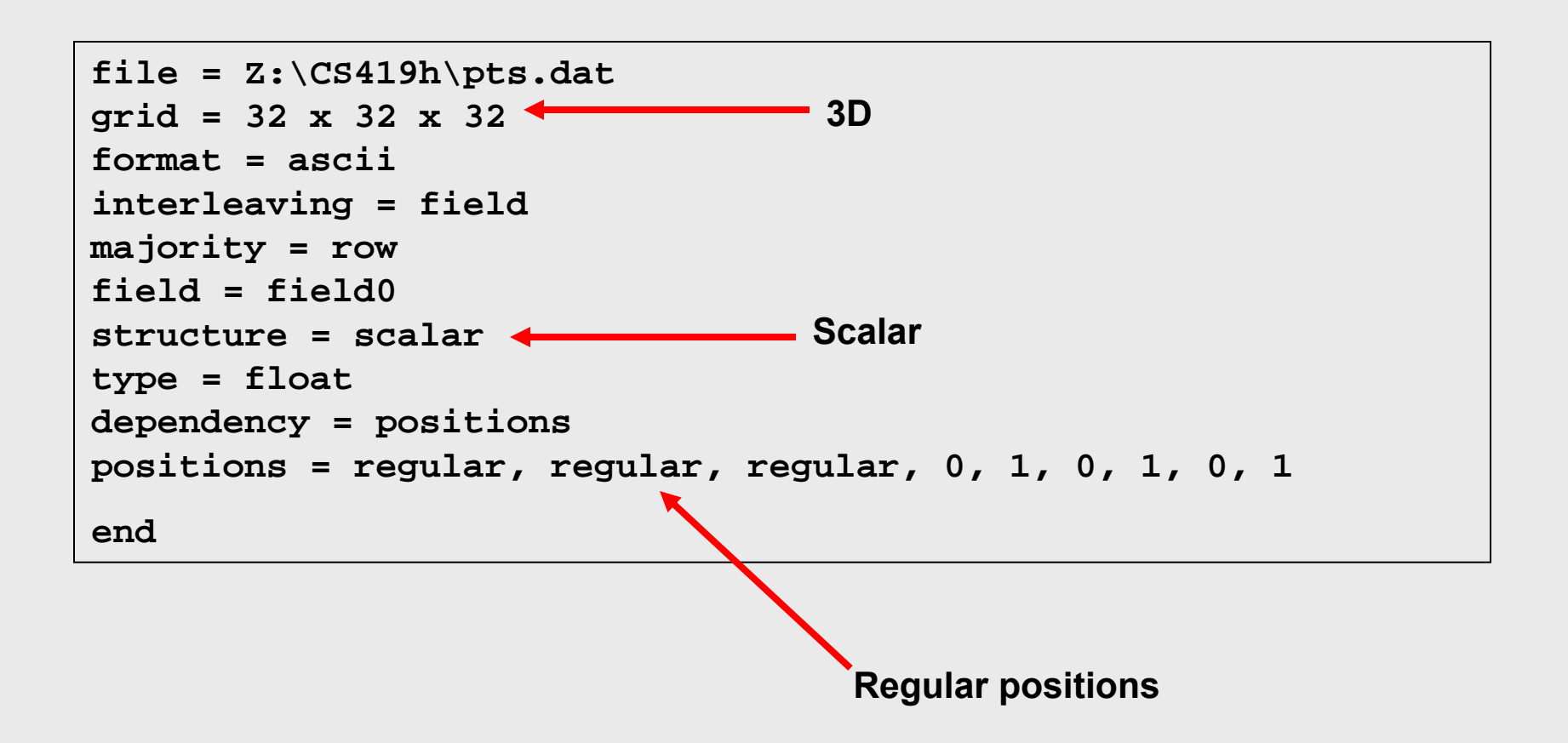

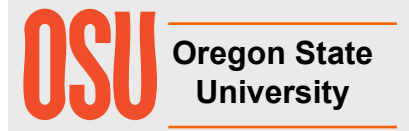

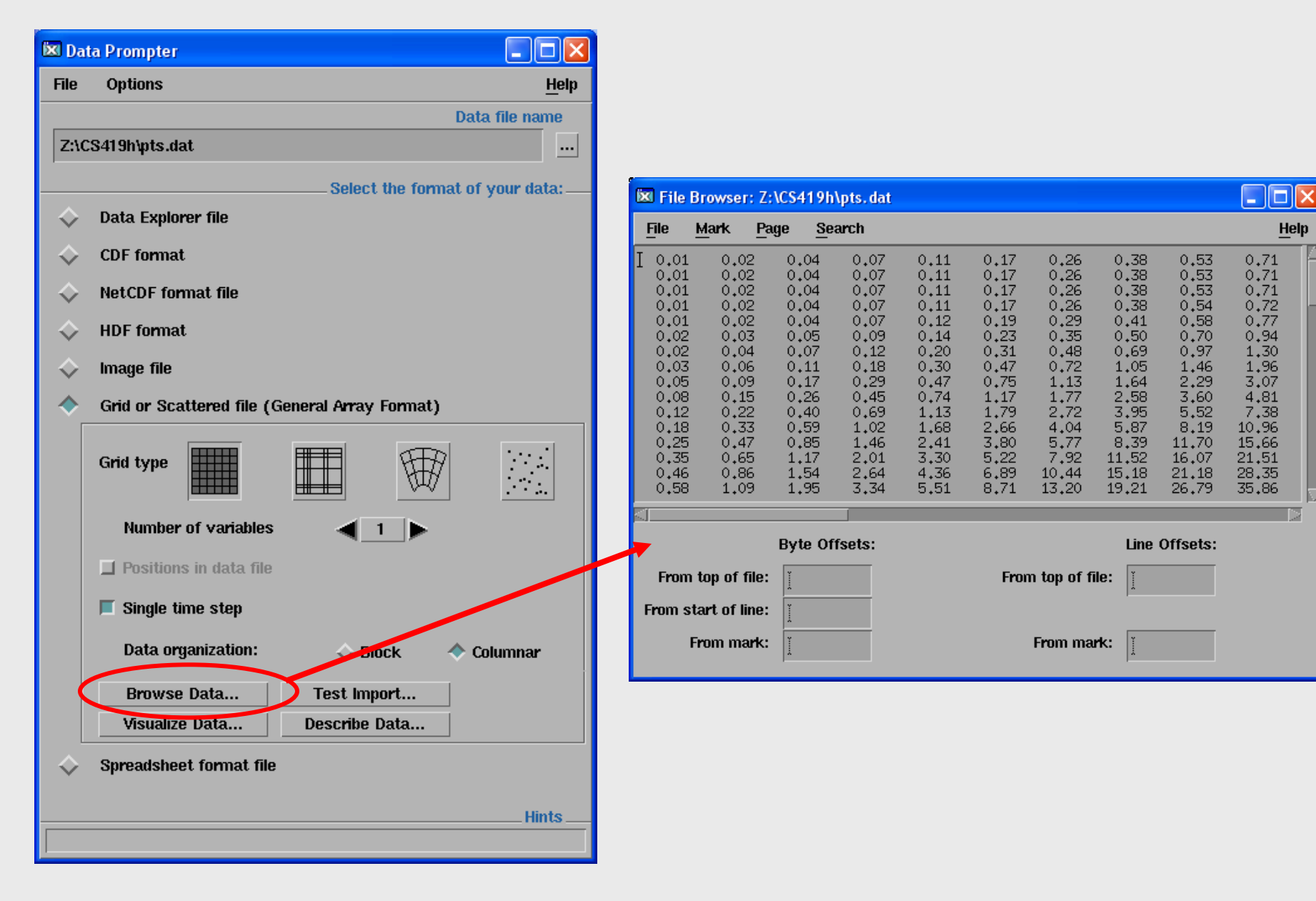

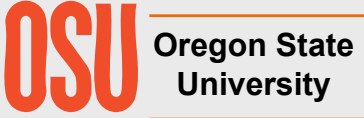

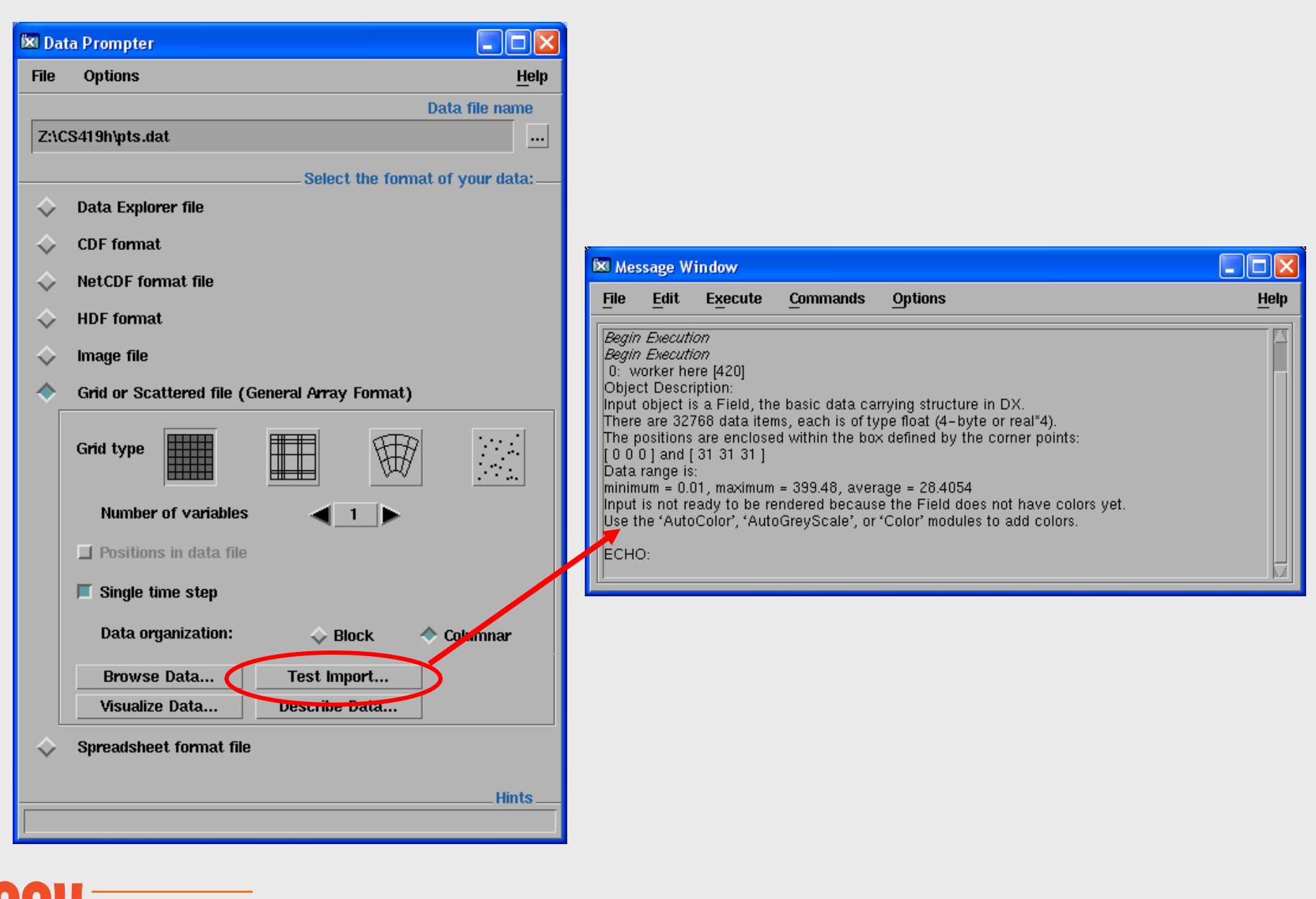

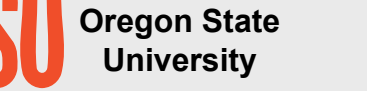

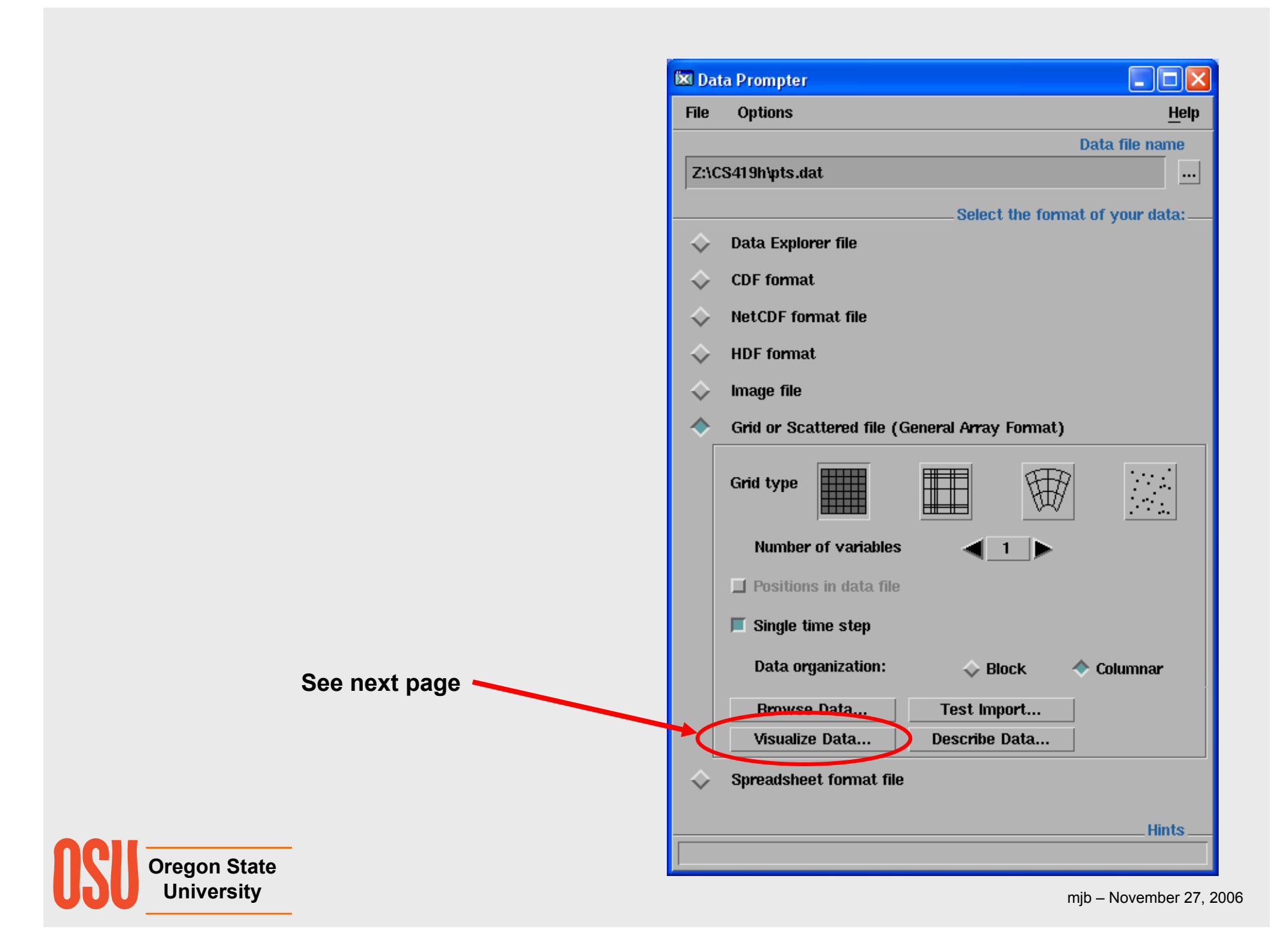

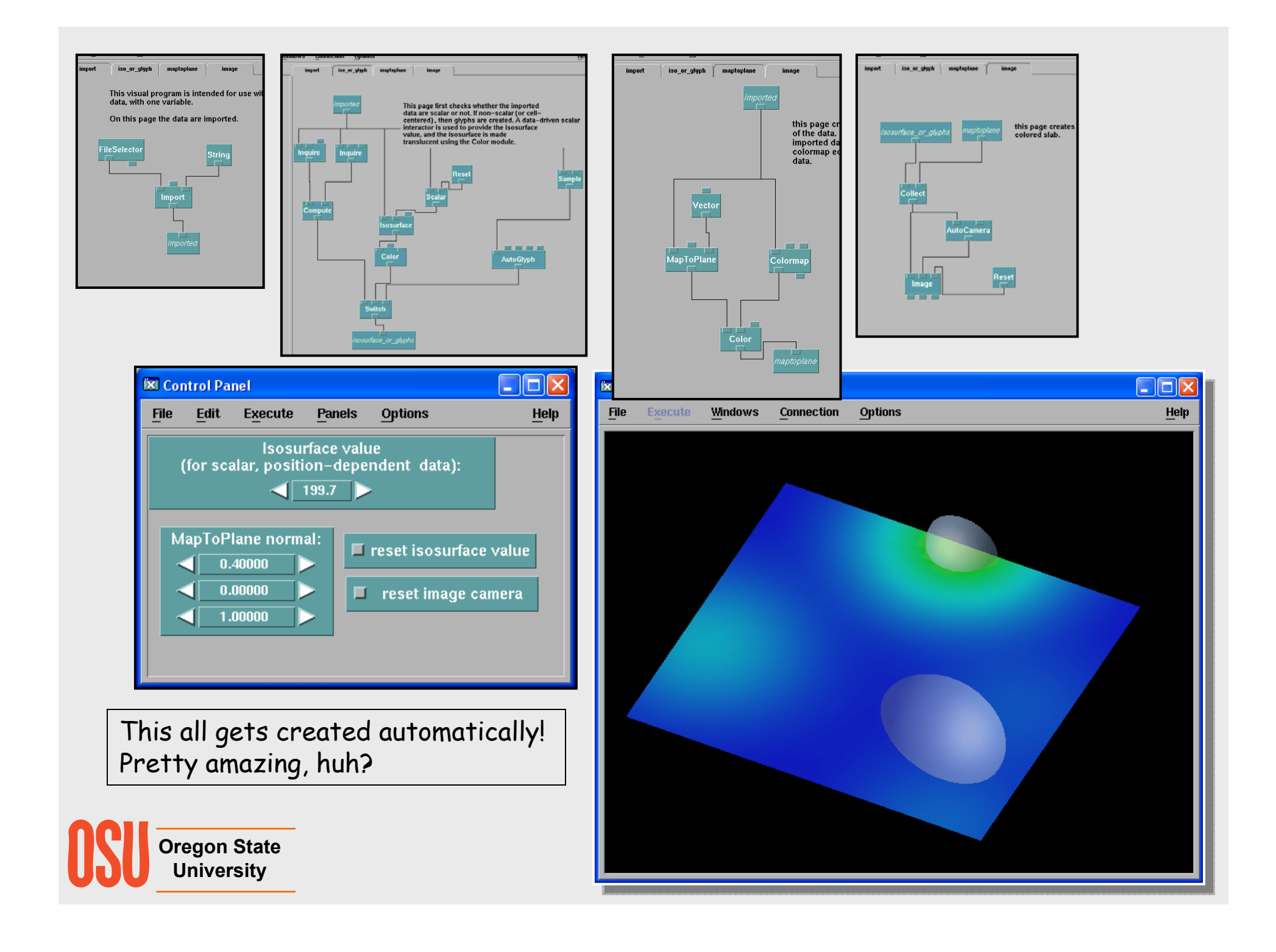

#### **Terrain Visualization .general File**

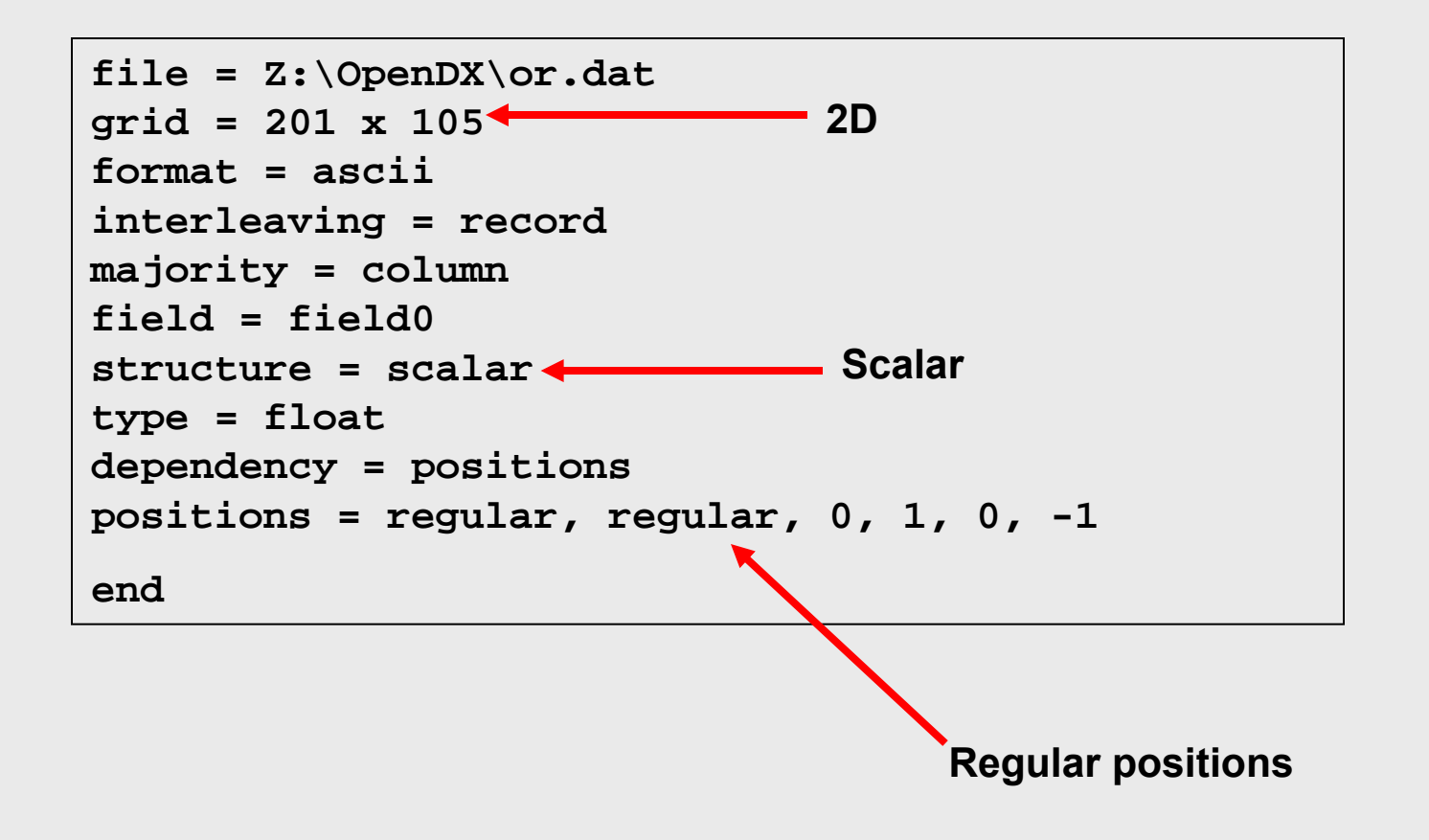

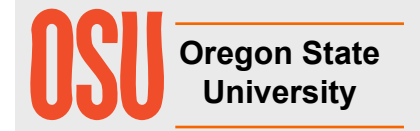

#### **Vector Field Visualization .general File**

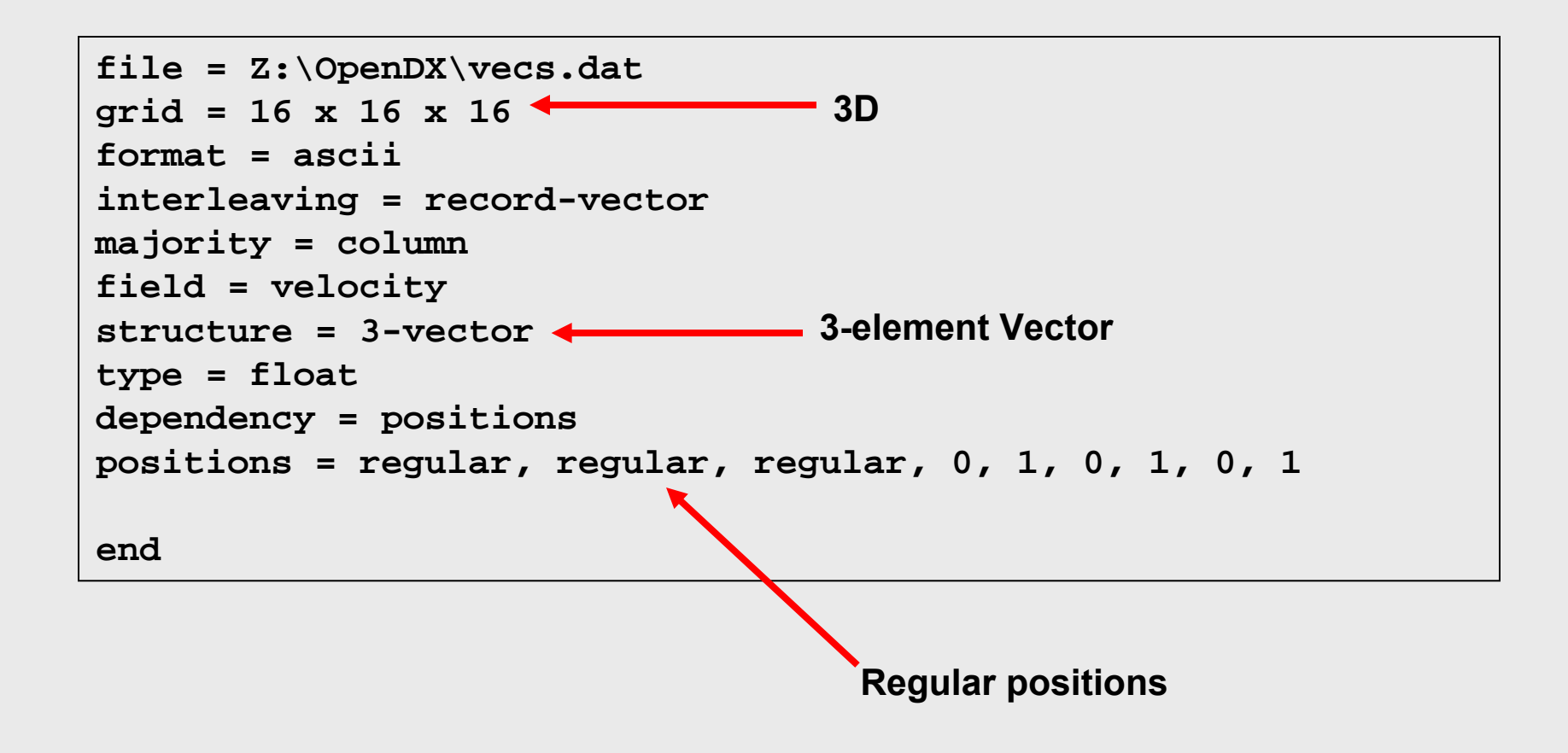

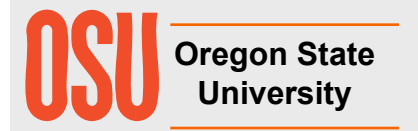

#### **Visualizing Points on a Scattered Grid (e.g., Digital Elevation Mapping)**

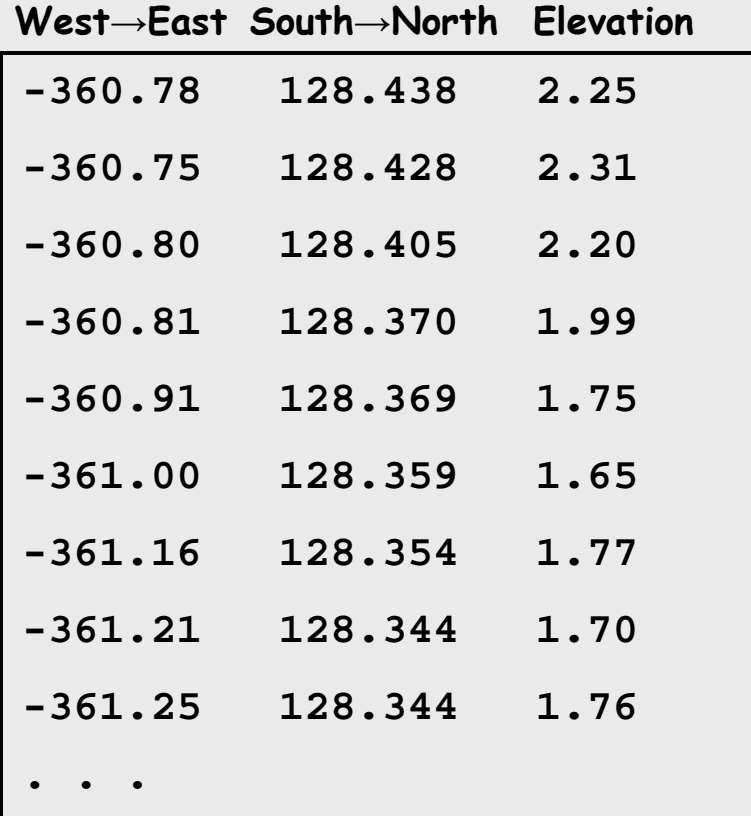

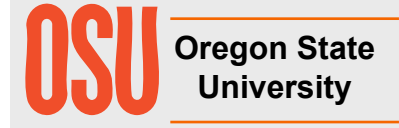

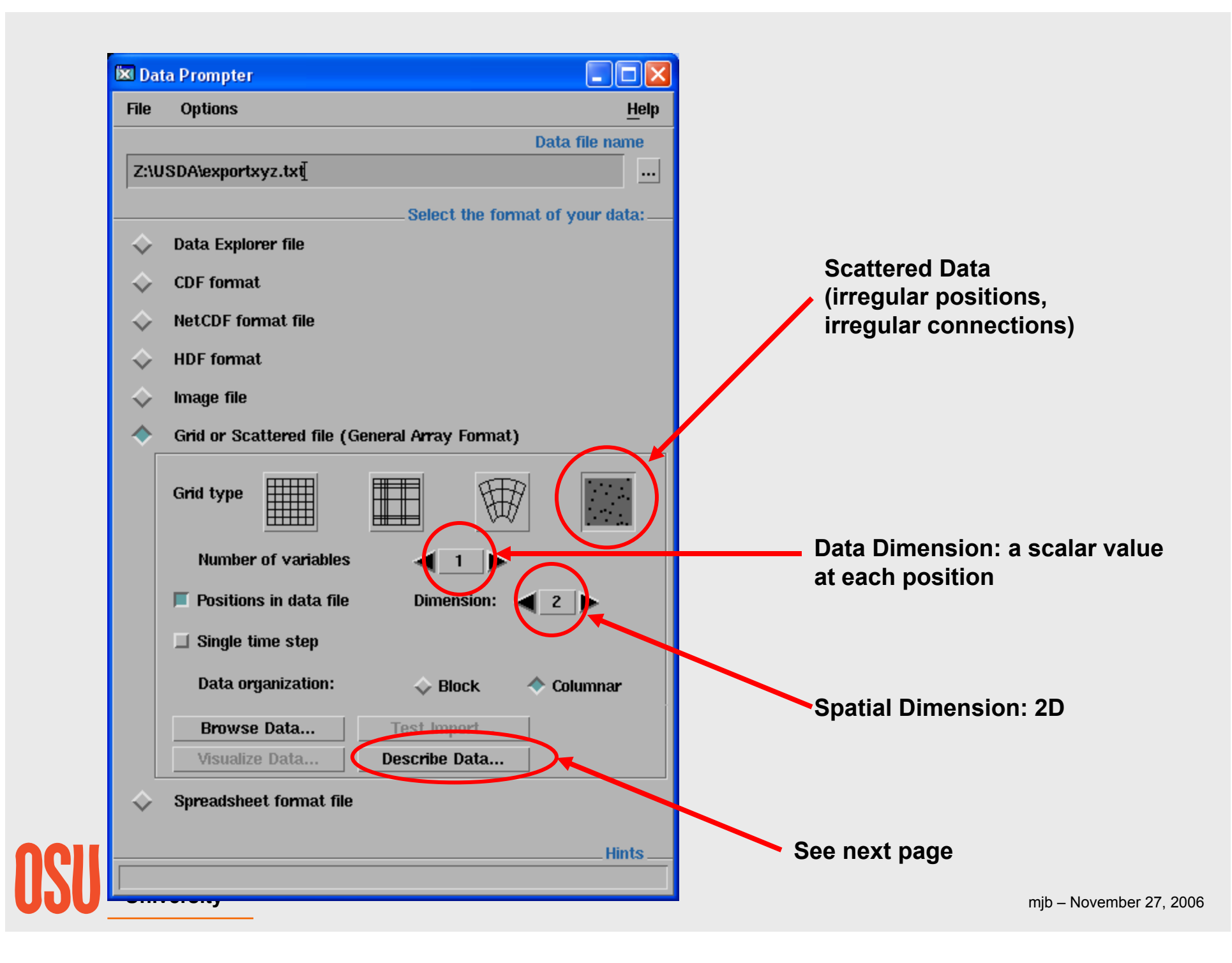

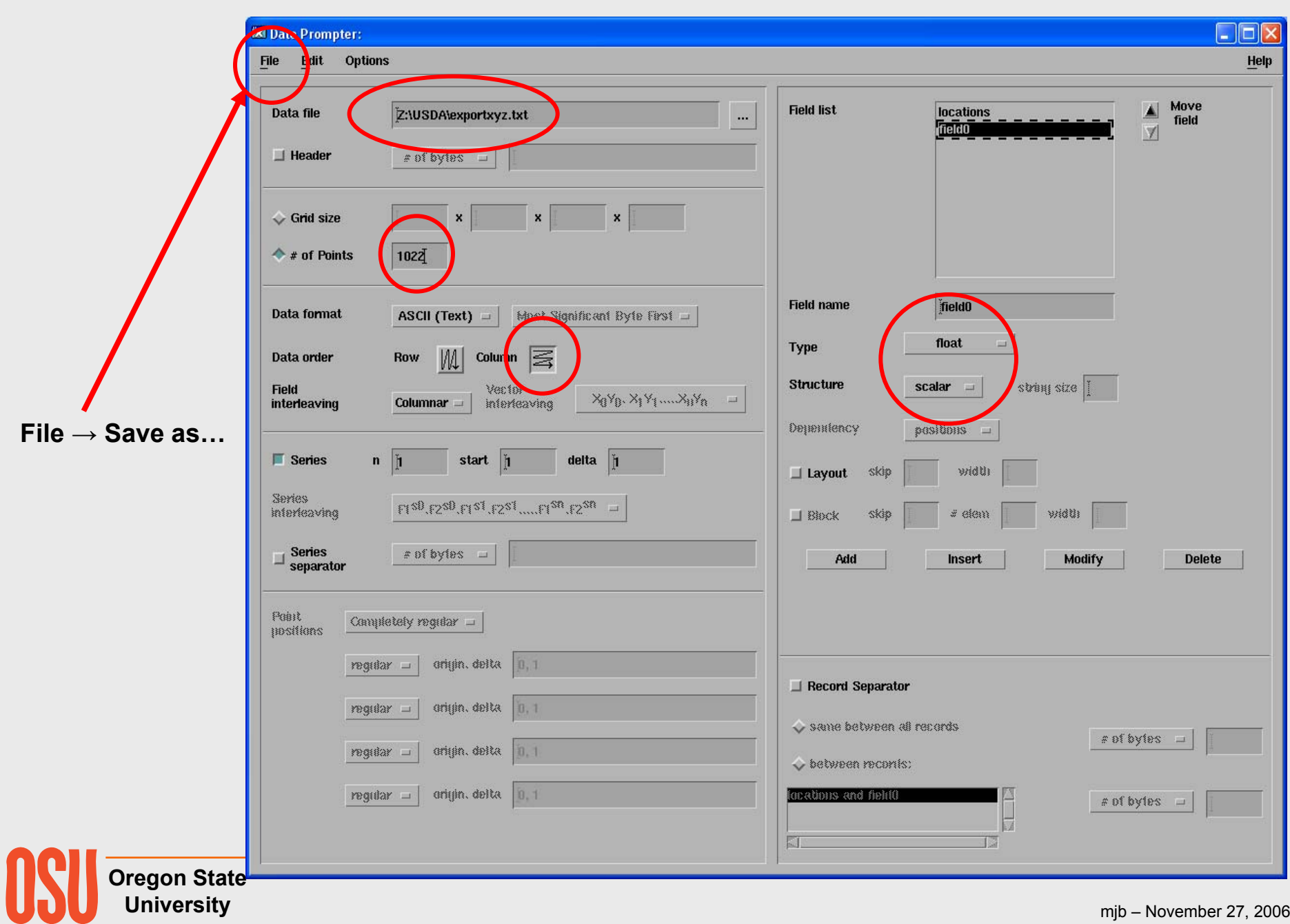

#### **A Scattered Grid .general File**

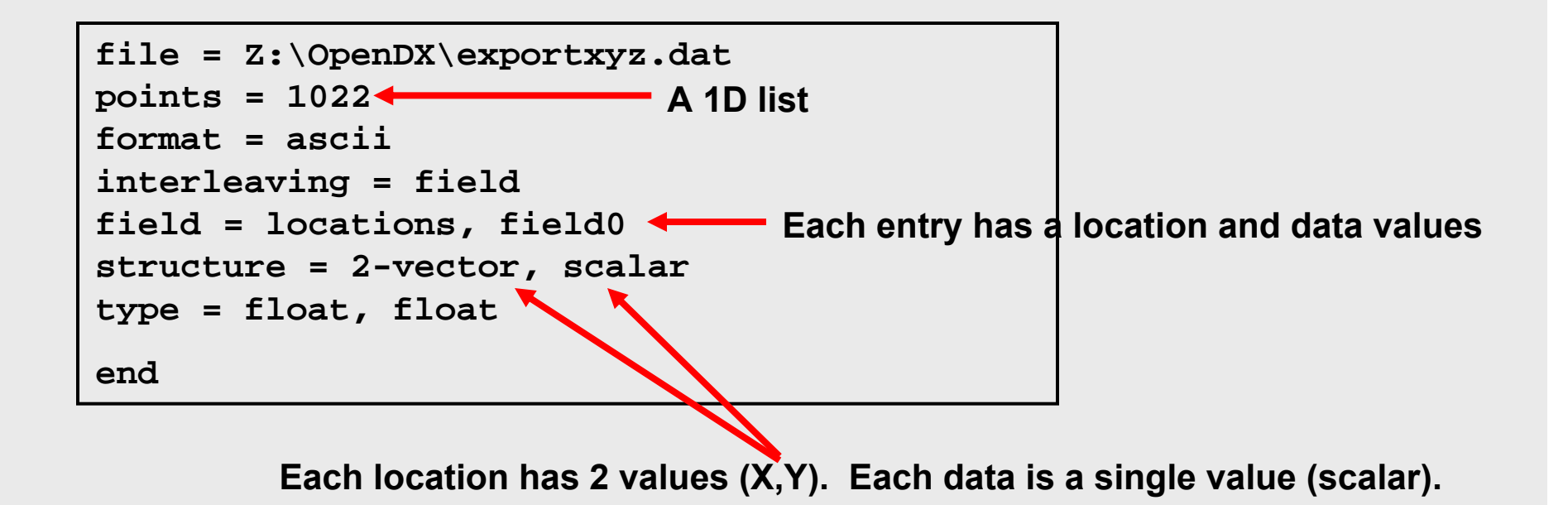

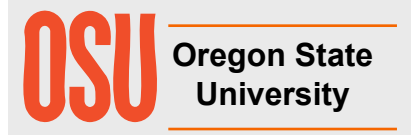

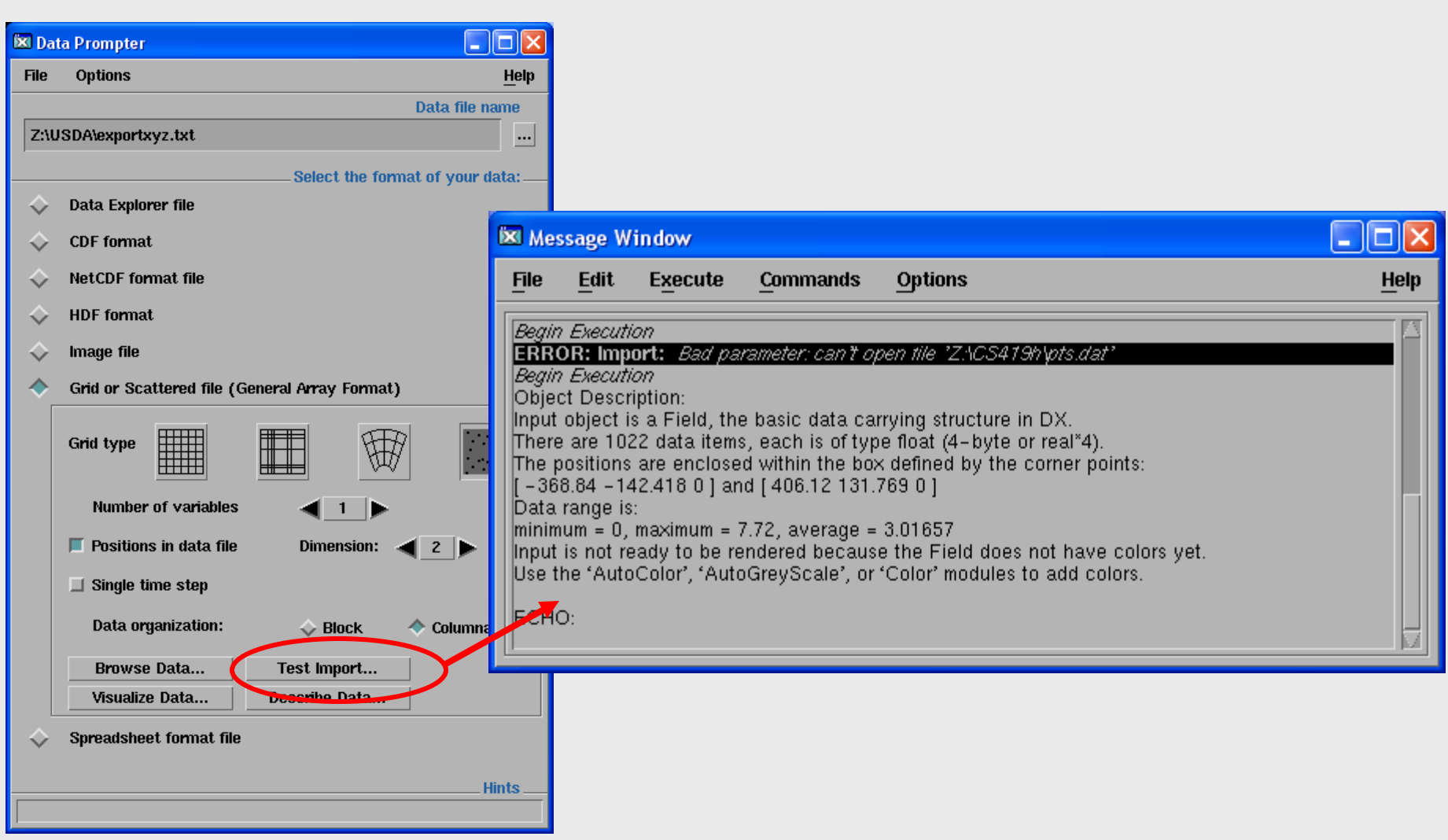

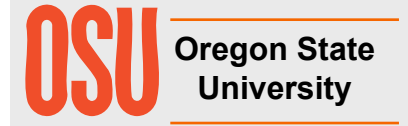

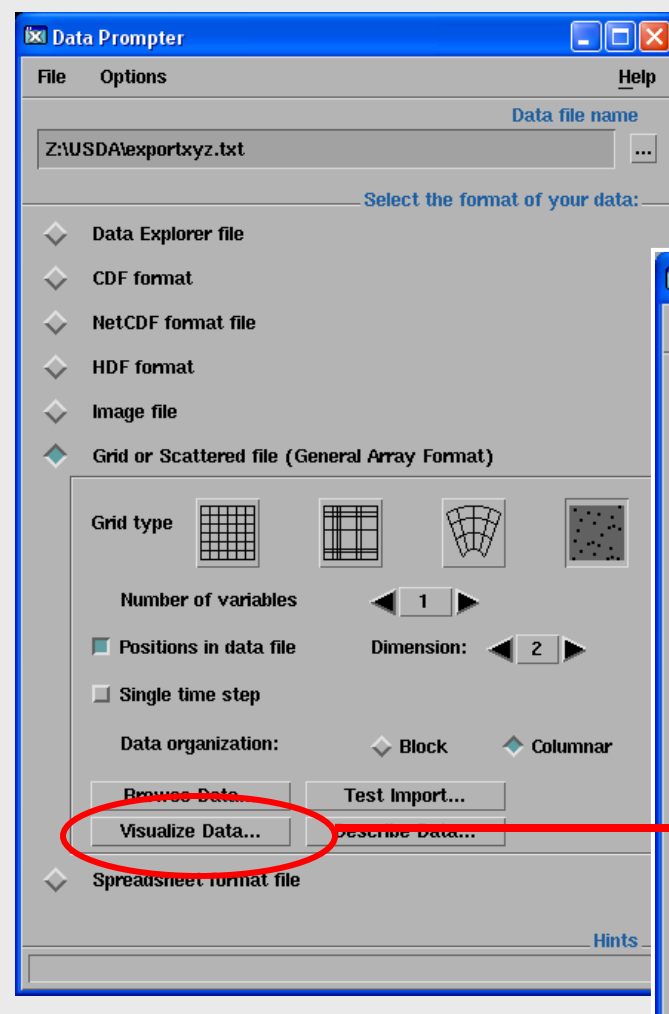

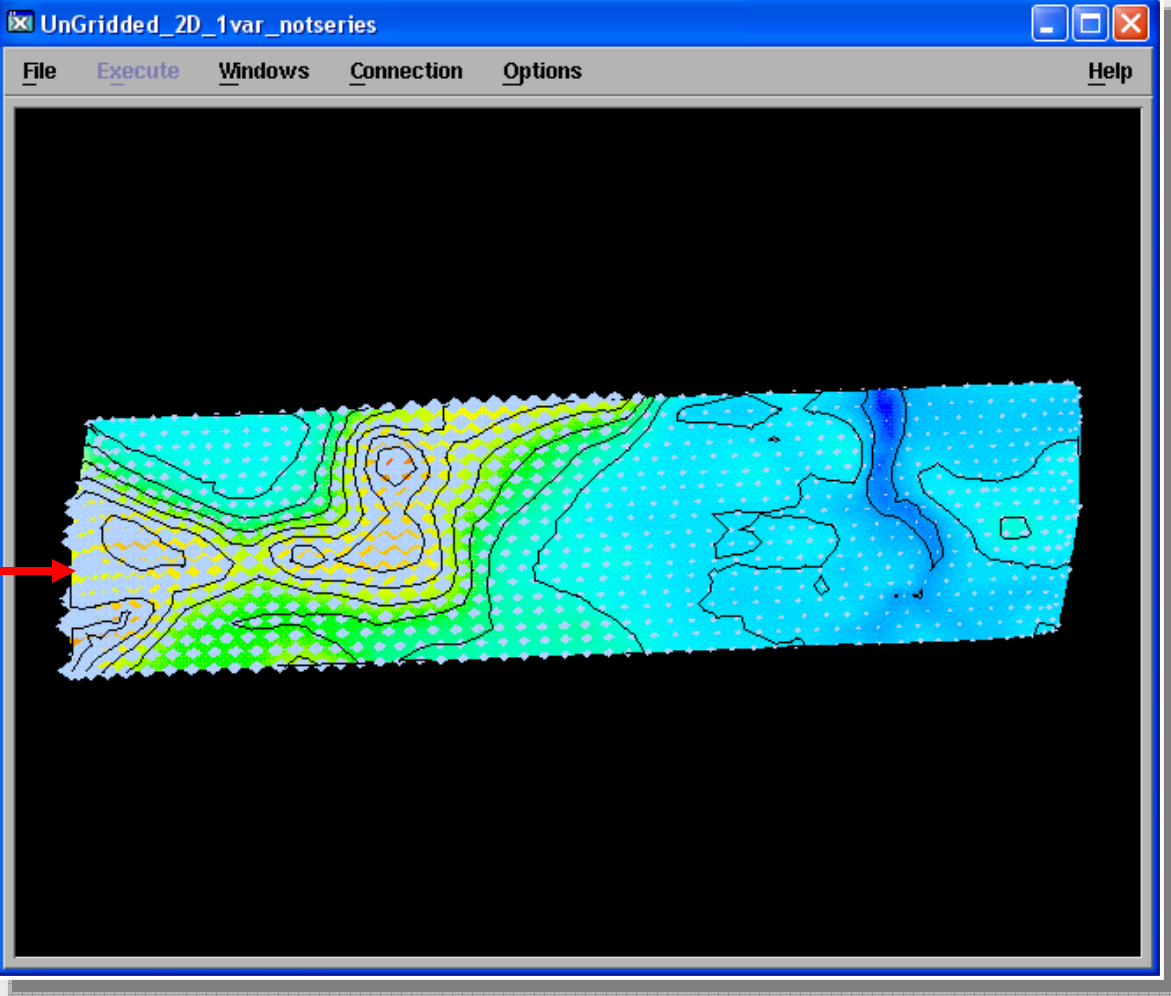

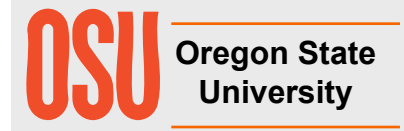

mjb – November 27, 2006

## **Visualizing Points from a Scattered Grid (e.g., Digital Elevation Mapping)**

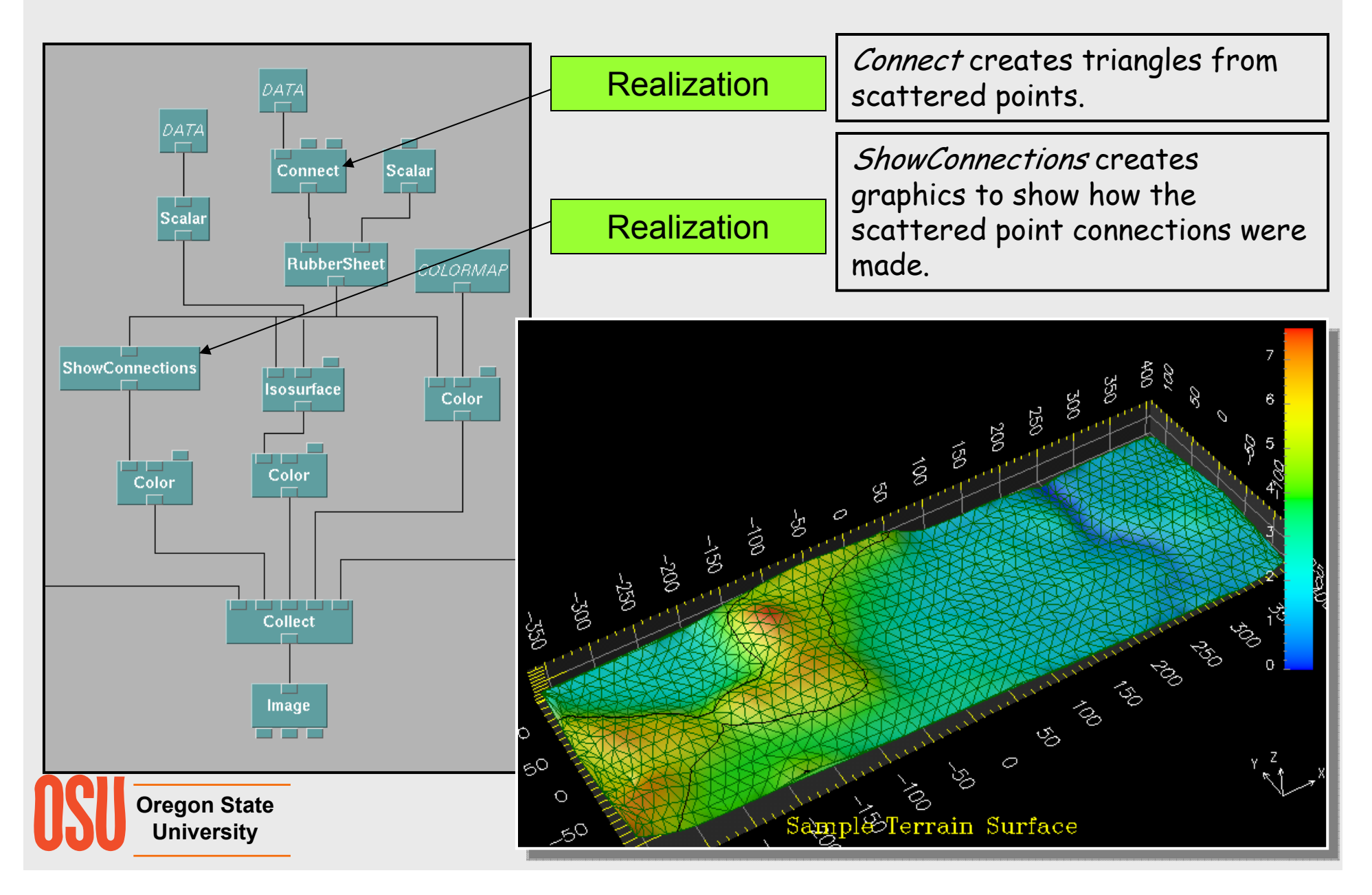

#### **Regridding a Dataset**

#### **(especially good for writing out a Connect'ed Scattered Grid as a Rectangular Array)**

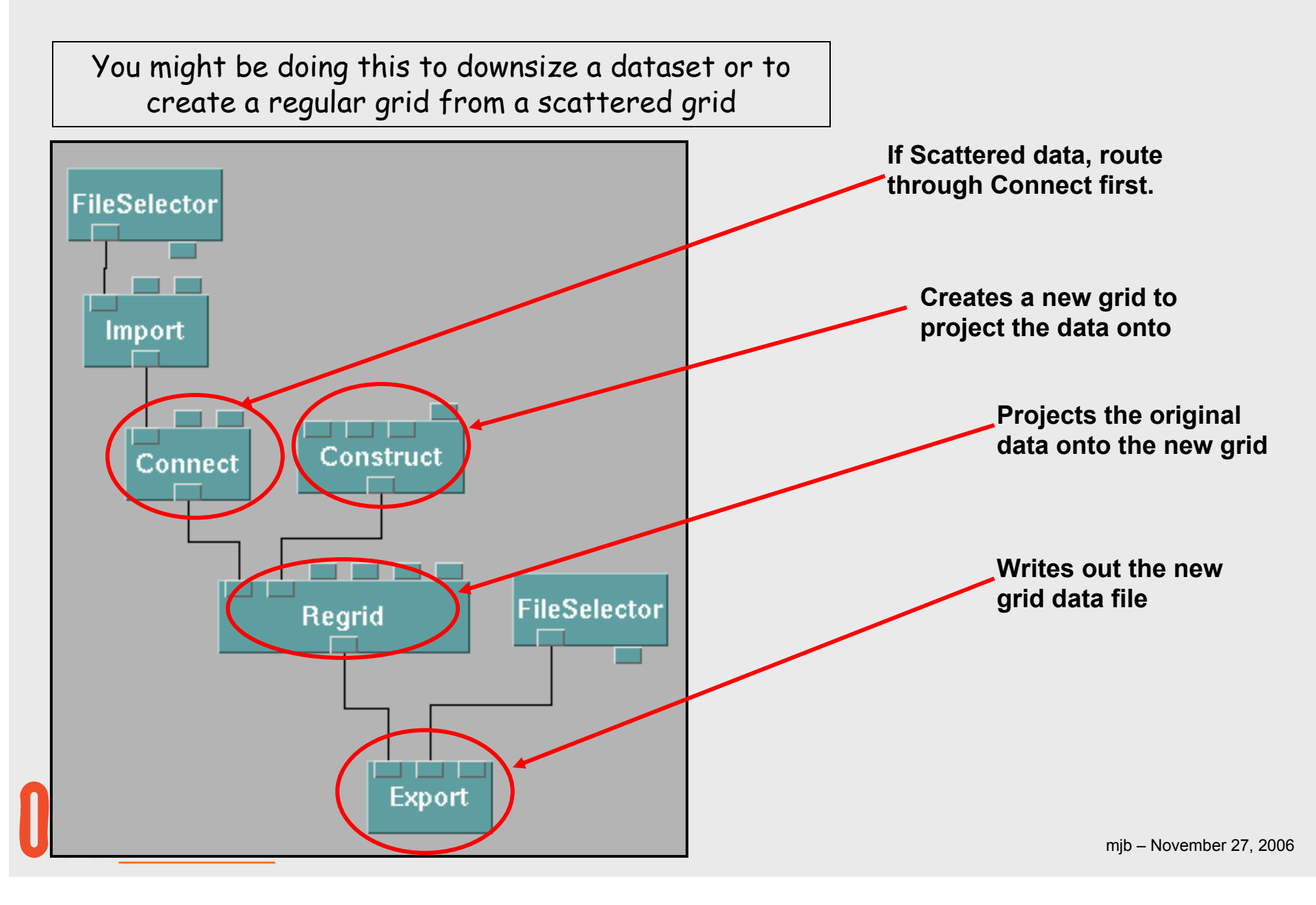

### **Regridding a Dataset**

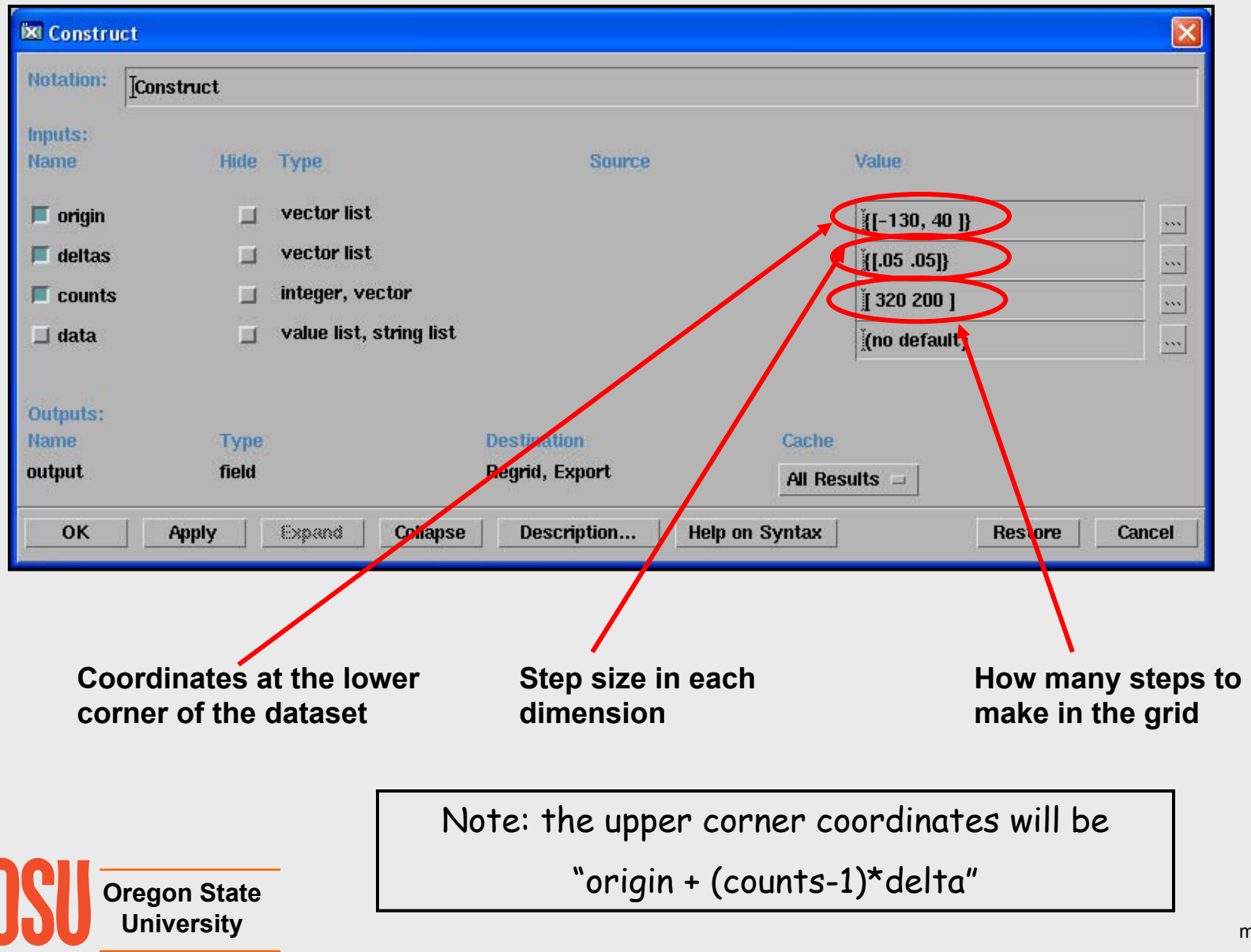

#### **Writing a .general Dataset as a Native OpenDX .dx Dataset**

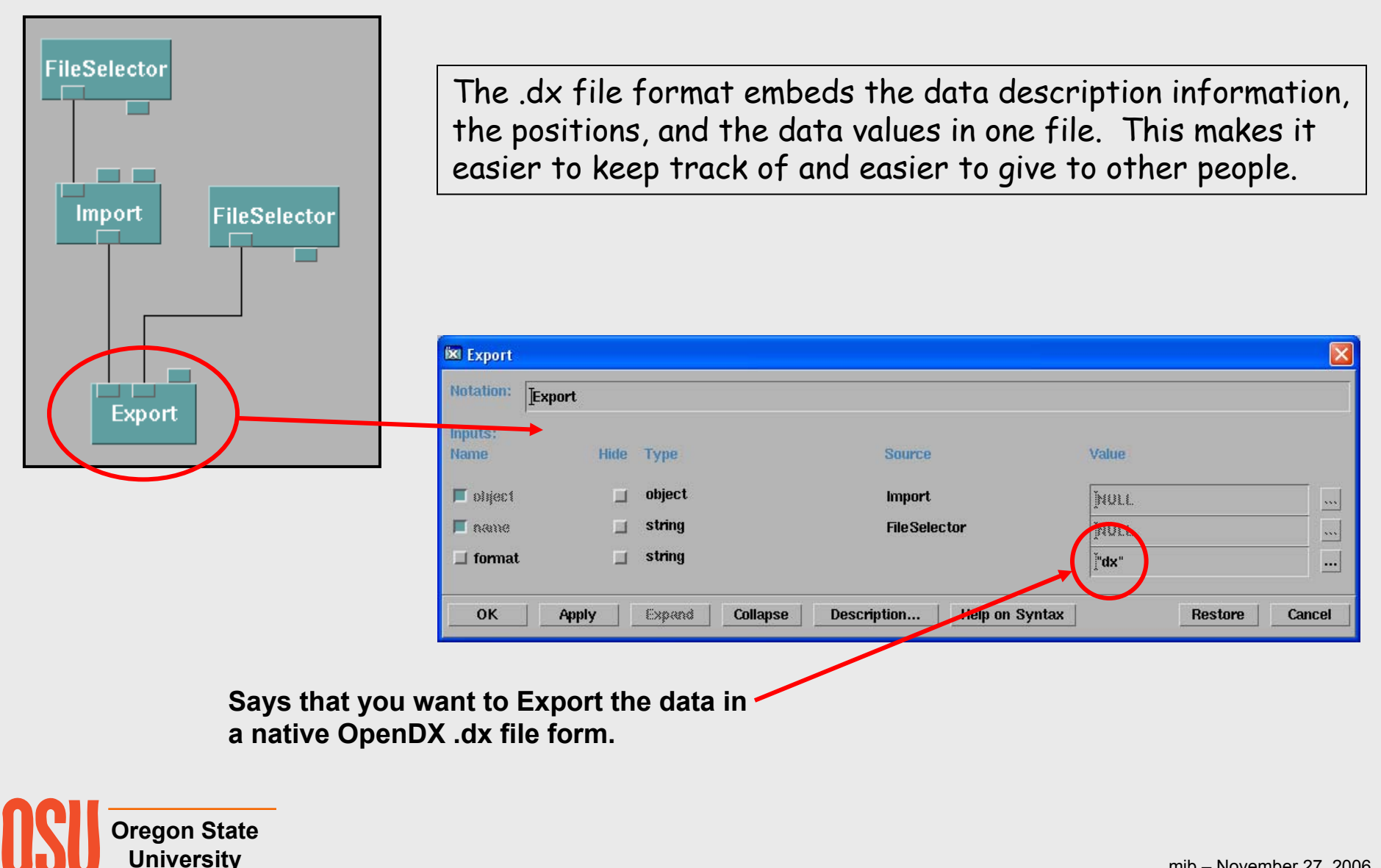
## **Send comments and suggestions on these notes to:**

Mike Bailey Professor, Computer Science Oregon State University 2117 Kelley Engineering Center Corvallis, OR 97331-5501 541-737-2542FAX: 541-737-1300 mjb@cs.oregonstate.edu http://eecs.oregonstate.edu/~mjb

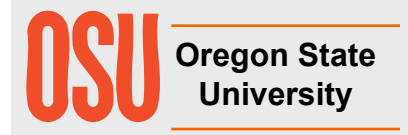